# **Oblikovanje idejnog rješenja dizajna ambalaže uz izradu TV reklame prehrambenog proizvoda "Grickuš"**

**Mlakar, Maja**

## **Undergraduate thesis / Završni rad**

**2019**

*Degree Grantor / Ustanova koja je dodijelila akademski / stručni stupanj:* **University North / Sveučilište Sjever**

*Permanent link / Trajna poveznica:* <https://urn.nsk.hr/urn:nbn:hr:122:808767>

*Rights / Prava:* [In copyright](http://rightsstatements.org/vocab/InC/1.0/) / [Zaštićeno autorskim pravom.](http://rightsstatements.org/vocab/InC/1.0/)

*Download date / Datum preuzimanja:* **2024-05-15**

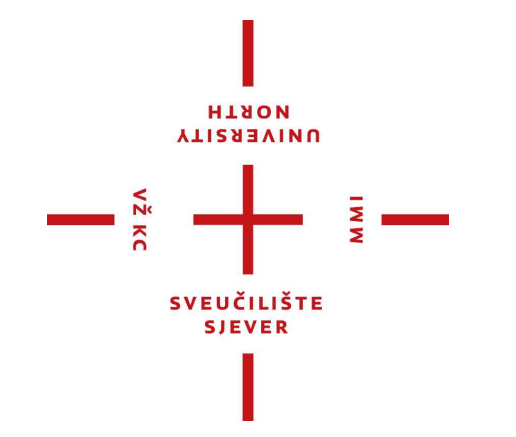

*Repository / Repozitorij:*

[University North Digital Repository](https://repozitorij.unin.hr)

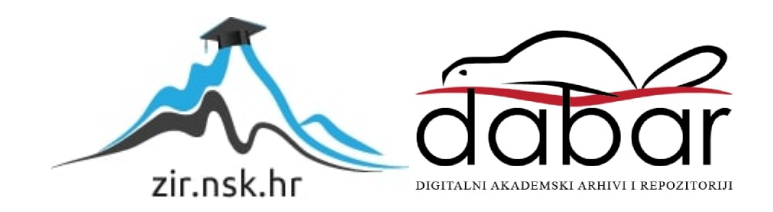

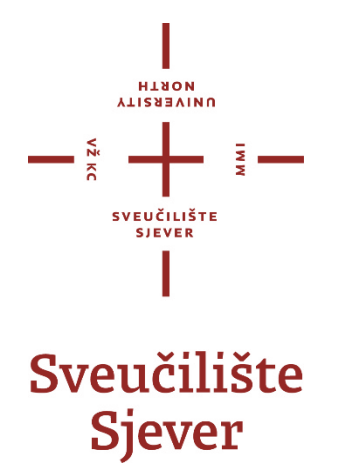

**Završni rad br. 615/MM/2019** 

# *OBLIKOVANJE IDEJNOG RJEŠENJA DIZAJNA AMBALAŽE UZ IZRADU TV REKLAME PREHRAMBENOG PROIZVODA 'GRICKUŠ'*

Maja Mlakar, 0800/336

Varaždin, srpanj 2019.

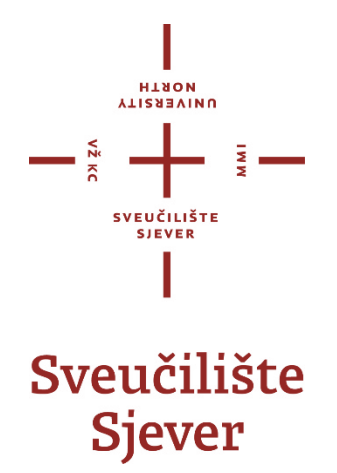

**Odjel za Multimediju, oblikovanje i primjenu** 

**Završni rad br. 615/MM/2019** 

# *OBLIKOVANJE IDEJNOG RJEŠENJA DIZAJNA AMBALAŽE UZ IZRADU TV REKLAME PREHRAMBENOG PROIZVODA 'GRICKUŠ'*

**Studentica** 

Maja Mlakar, 0800/336

### **Mentor**

mr. sc. Dragan Matković, dipl. ing. viši predavač

Varaždin, srpanj 2019.

Sveučilište Sjever Sveučilišni centar Varaždin 104. brigade 3. HR-42000 Varaždin

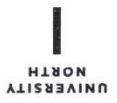

# Prijava završnog rada

### Definiranje teme završnog rada i povjerenstva

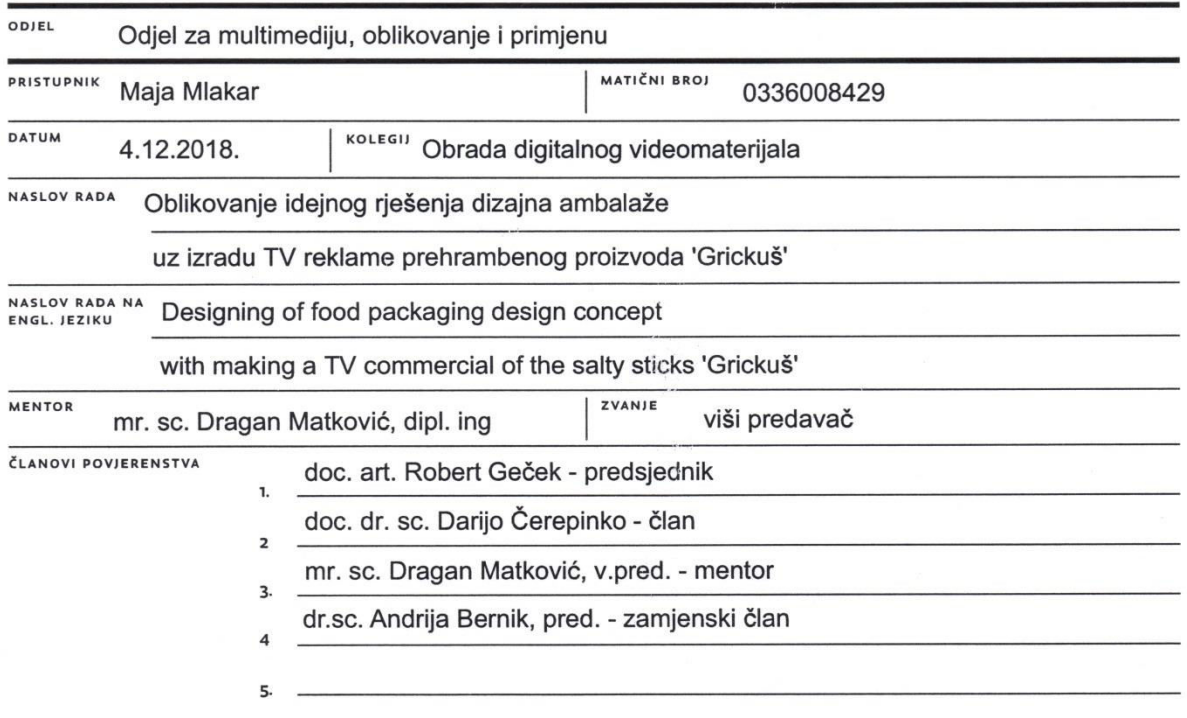

 $\overline{M}$ 

#### Zadatak završnog rada

615/MM/2018

#### **BROJ**

 $\frac{1}{2}$  KC

OPIS

Tema ovog rada je izrada televizijske (TV) reklame s naglaskom na promotivnu formu reklame prehrambenog proizvoda 'Grickuš'. Radi se o fiktivnom proizvodu, koji se želi dostojno promovirati i predstaviti kao uvjerljivi prijedlog proizvođačima da u budućnosti 'osvane' u hrvatskim prodavaonicama. U radu je potrebno iskazati grafičke i videosposobnosti autora kroz dva bitna dijela; grafički (vizualni) te filmski (pokretni, audiovizualni). U prvom dijelu potrebno je razviti, oblikovati idejno rješenje dizajna ambalaže što podrazumijeva odabrati neku vrstu proizvoda, skicirati ga, dodijeliti mu reklamno ime, osmisliti dizajn ambalaže te isti dizajnirati u programu a potom i prezentirati. U drugom djelu potrebno je prikazati izradu knjige snimanja po kojoj se snima sav sadržaj, način snimanja sadržaja i postupke montaže u programu Adobe Premiere Pro CS5.5. Sva potrebna grafička rješenja izrađuju se u Adobe programima Illustrator CS5.1 te Photoshop CS6 Portable. Najveći dio rada treba obuhvatiti detaljni opis praktičnih dijelova rada koji je ujedno potrebno potkrijepiti i bitnim teorijskim činjenicama. Sukladno odabranoj videoformi rada potrebno je izraditi grafičke elemente za naljepnicu (label) i omotnicu (cover) DVD diska.

U radu je potrebno:

- 1) Prikazati put od ideje do dizajna ambalaže proizvoda 'Grickuš'
- 2) Prikazati grafičko rješenje ambalaže proizvoda s opisom pojedinih elemenata kod izrade
- 3) Prikazati sve faze produkcije audiovizualnog rješenja proizvoda 'Grickuš'
- 4) Opisati izradu grafičkih elemenata za naljepnicu i omotnicu DVD diska
- 5) Dati prikaz opreme i softvera korištenih u ovom radu s osvrtom na ograničenja prilikom izrade rada
- 6) Analizirati drugačija moguća rješenja TV reklame na koja utječu raspoloživi tehnički resursi

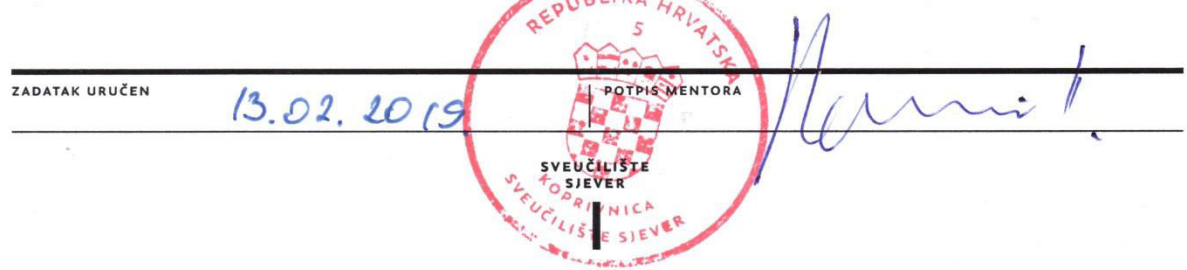

## *Sažetak*

 Bit ovog rada je izrada televizijske (TV) reklame s naglaskom na promotivnu formu reklame prehrambenog proizvoda 'Grickuš'. Naime, radi se o zamišljenom proizvodu, koji se želi dostojno promovirati i predstaviti kao uvjerljivi prijedlog hrvatskim proizvođačima ne bi li u budućnosti 'osvanuo' u hrvatskim prodavaonicama. U radu se žele iskazati grafičke i videosposobnosti pa je tako on proveden kroz dva bitna dijela; grafički (vizualni) te filmski (pokretni, audio-vizualni) dio. Da bi se uopće došlo do prvog djela bilo je potrebno razviti, odnosno oblikovati idejno rješenje dizajna ambalaže što podrazumijeva odabrati neku vrstu proizvoda, napraviti nešto inovativno kod njega da bude uvjerljivo bolji od takvih dosadašnjih 'sličnih', skicirati ga, dodijeliti mu naziv – reklamno ime, osmisliti dizajn ambalaže te istu dizajnirati u programu a potom i prezentirati. U drugom je dijelu na temelju idejnog rješenja napravljena knjiga snimanja po kojoj je snimljen sav sadržaj koji je kasnije editiran pomoću programa Adobe Premiere Pro CS5.5. Sva potrebna grafička rješenja (sam dizajn, animirane podloge, logo, i ostalo što pridonosi efektnom doživljaju tv reklame) izrađena su Adobe programima Illustrator CS5.1 te Photoshop CS6 Portable. U tekstualnom dijelu završnog rada najviše je prikazan detaljni opis praktičnog dijela ali je ujedno potkrijepljen i bitnim teorijskim činjenicama. Sukladno odabranoj videoformi rada izrađeni su grafički elementi DVD naljepnice (label) i omotnice (cover) koji pridonose temi distribucije AV sadržaja ali i ljepšoj vizualnosti i prezentaciji.

*Ključne riječi: ideja proizvoda, dizajn, usklađenost boja, grafički elementi, vektorska i rasterska grafika, storyboard (scenoslijed), tv – reklama, proizvod, pakiranje, kupovina, tržište, promotivni tip, lokalna televizija, video, zvuk, rezolucija, efekti, green screen, Adobe programi, fotoaparat Huawei ip20 Pro Smartphone, Xiaomi Mi A2 Smartphone, full HD format* 

### *Resume*

The essence of this paper is creating a TV commercial with emphasis on the promotional format of commercial food product 'Grickuš'. This made up product can be successfully promoted and presented as a reliable suggestion to Croatian manufactures and maybe it could be available in the stores in the near future. Intention of this paper is to show graphical and audiovisual abilities therefore the structural form is divided in two parts: graphical (visual) and motional (audiovisual). First part includes the development of the packaging design concept which includes choosing a product, making something original so that it can be better than existing products on the market (creating a sketch, giving product a name, shaping the design package concept, programming it and presenting it). In the second part using the packaging concept solution storyboard for the advertise was made which was edited by program Adobe Premiere Pro CS5.5. All the necessary graphical solutions (design, animated layouts, logos and everything that contributes to effectively experience tv commercial) were made with Adobe programs Illustrator CS5.1 and Photoshop CS6 Portable. Theoretical part of this paper shows a detailed description of the practical section but also supports main theoretical facts. In accordance with the selected videoform graphical elements of the DVD label and cover were made and they contribute to the distribution of audiovisual (AV) segment and smoother visuality and presentation.

*Key words: idea, design, matching colours, graphic elements, vector and raster graphics, storyboard, tv-commercial, product, packaging, buying, market, promotional format, local tv house, video, sound, rezolution, effects, green screen, Adobe programs, Huawei ip20 Pro smartphone, Xiaomi Mi A2 smartphone, full HD format* 

# *Popis korištenih kratica i akronima*

**PP** Polipropilen Polimer u proizvodnji ambalaže **PE** Polietilen

Polimer u proizvodnji ambalaže

- **RGB** (red, green, blue) aditivni sustav miješanja boja u elektroničkim medijima poput televizije, interneta
- **CMYK** (cyan, magenta, yellow, black) Suptraktivni standardni model miješanja boja koja se koriste u tiskarstvu
- **AV** Audiovisual audiovizualni Produkt koji u sebi sadrži zvučnu i vizualnu komponentu
- **DVD** Digital Versatile Disc optički disk koji se koristi kao vrsta medija za visokokvalitetno pohranjivanje podataka/pohranu filmova
- **TV** Television televizija telekomunikacijski medij koji se koristi za prijenos pokretnih slika u boji/crnobijeloj verziji te u dvije, tri ili četiri dimenzije uz zvuk
- **RTV** Croatian Radiotelevision**/** *Hrvatska radiotelevizija* ili HRT Hrvatska javna postaja za emitiranje
- **CRT '**The cathode-ray tube', tj. CRT zaslon računalni, TV ili druga vrsta zaslona (ekrana, monitora) temeljena na staklenoj katodnoj cijevi
- **CCD '**A charge-coupled device' uređaj s prijenosom naboja s najpoznatijom primjenom u slikovnim senzorima svjetlosti što imaju digitalni fotoaparati/kamere umjesto fotografskog filma
- **CMOS '**Complementary Metal Oxide Semiconductor' tehnologija za izradu digitalnih i analognih mikroelektroničkih sklopova
- **DSLR '**A digital single-lens reflex camera' /SLR digitalni zrcalno-refleksni fotoaparat, iza zrcala i zatvarača je svjetlosni senzor
- **INT** interijer, unutarnja okolina/ambijent
- **EKST** eksterijer, vanjština/vanjski prostor
- **PAL '**Phase Alternating Line'

sustav kodiranja boja za analognu televiziju koji se koristi u televizijskim sustavima u većini zemalja koji emitiraju 50 poluslika (25 slika) u sek (576i) - Europa

- **FPS** Frames Per Second slika po sekundi vremena mjera koliko se informacija koristi za pohranjivanje i prikazivanje videozapisa kretanja
- **HEVC '**High Efficiency Video Coding'

Znan kao H.265, videokodiranje visoke učinkovitosti, obećava dvostruku kompresiju moguću uz najbolje Blu-ray metode kompresije videozapisa

- **2K** Master Format rezolucija kina vodoravna rezolucija od približno 2.000 TV linija po visini slike ekrana uređaja Digitalne kinematografske inicijative (DCI) definiraju standardnu razlučivost od 2K kao 2048 × 1080
- **(1080)p** niz HDTV videoreprodukcija visoke razlučivosti koje karakterizira 1.920 piksela prikazanih na zaslonu vodoravno i 1.080 piksela u vertikalnom položaju sa progresivnom metodom skeniranja
- **FHD** Full HD

Digitalni video format sa rezolucijom 1920 × 1080

- **GREEN – SCREEN '**Chroma key compositing' ili 'chroma keying' tehnika vizualnih efekata/ postprodukcije za komponiranje dvije slike ili videa zajedno
- **STOP – MOTION** tehnika izrade animiranog filma u kojoj se objekti fizički manipuliraju u malim koracima između pojedinačno fotografiranih kadrova pa se stekne dojam pokreta kada se niz kadrova reproducira kao brz slijed
- **VC – 1 '**Video Coding' / **SMPTE 421M**

Standard/format video kodiranja, proizašao iz WMV 9 serije video kodeka

**MP@HL '**Main Profile At High Level' Standard koji odgovara onome što je poznato pod nazivom HDTV ('High Definition Television') – televizija visoke razlučivosti

# Sadržaj

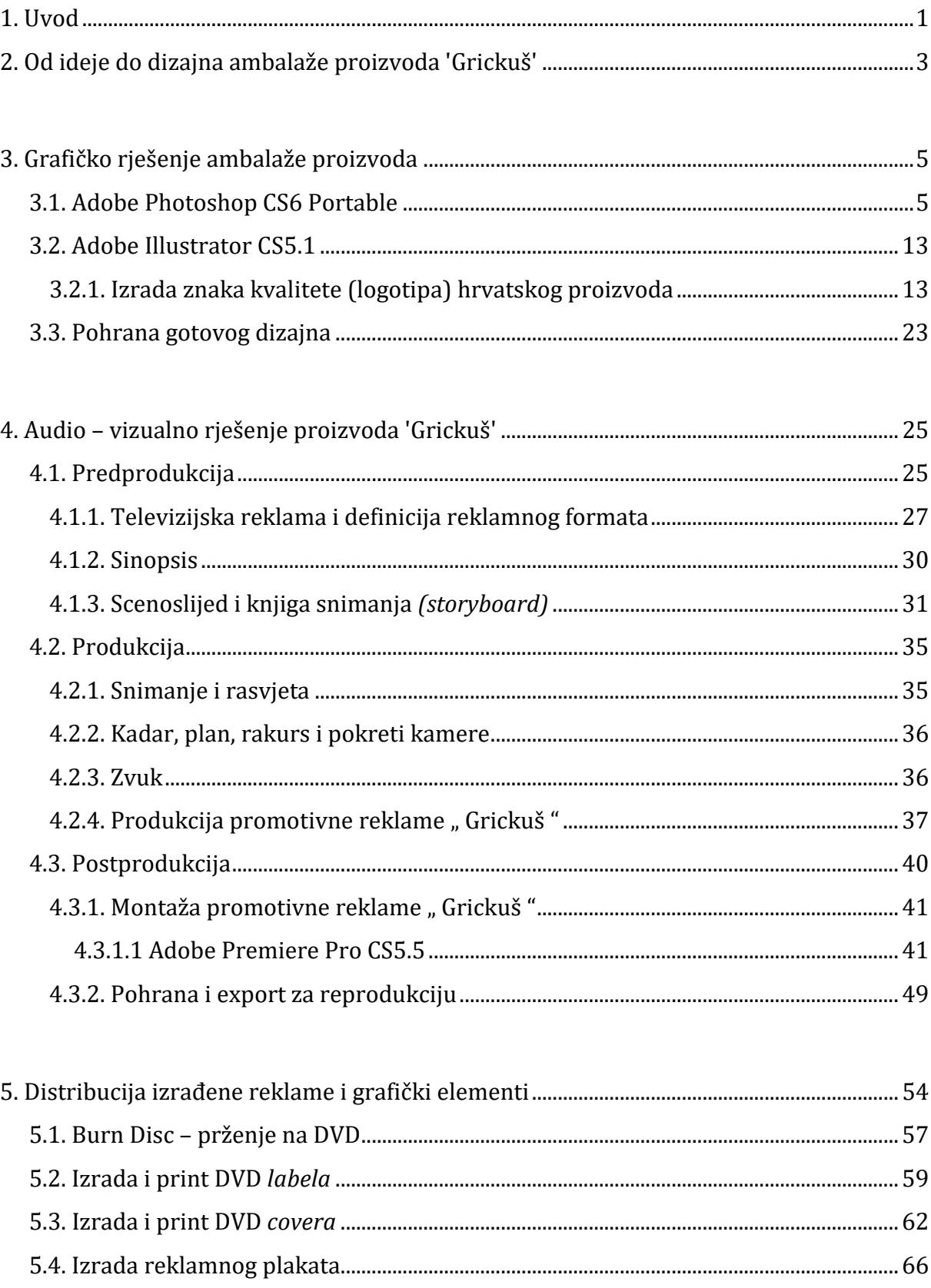

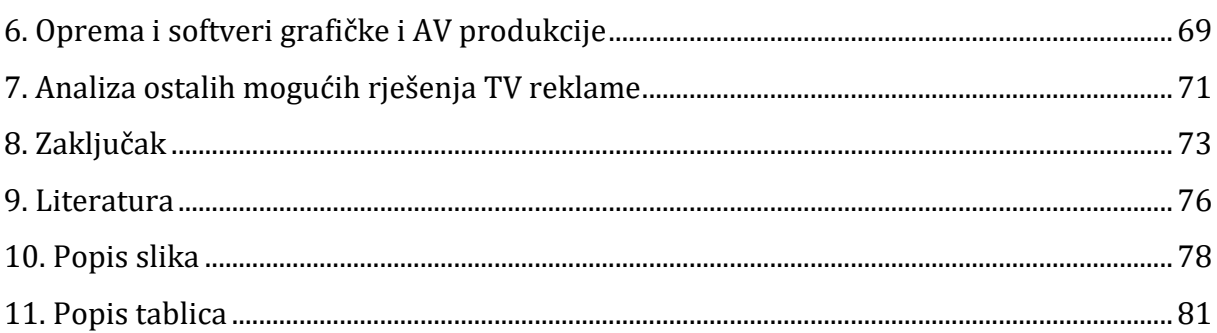

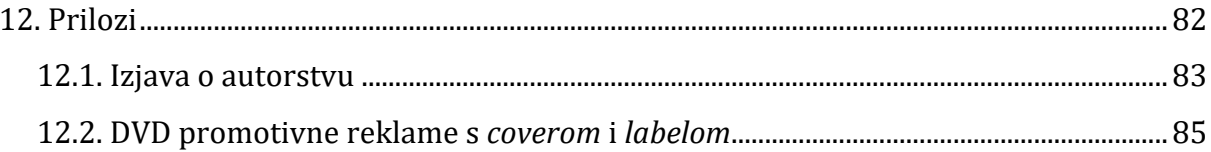

#### **1 Uvod**

Multimedija je jedan bogat pojam koji se grana na sliku, tekst, zvuk, animaciju, video i interaktivnost. Web stranice, modeliranje, fotografija, audio ili video kreacije sve to vežemo uz taj pojam, a za njega je potrebno u krajnjoj liniji računalo. Od završenog srednjoškolskog smjera medijskog tehničara nastavila sam put na sveučilišnom studiju Multimedije, oblikovanja i primjene. Kako se svaka osoba u tako širokom pojmu prikloni nečemu više, nečemu manje mene oduvjek zanimaju video kreacije i dizajn stoga ovaj rad objedinjuje te dvije grane.

Dakle, rad je sproveden kroz dva bitna dijela. Prvi dio bavi se čistim dizajnom a drugi videom i grafikom. Riječ je o oblikovanju idejnog rješenja dizajna ambalaže uz izradu TV reklame prehrambenog proizvoda "Grickuš". Reklama je ta koja objedinjuje oba djela. Kako sve polazi od ideje, tako i prvi dio započinje opširnim opisom puta od ideje do kreacije dizajna ambalaže, što uključuje najprije odabir neke vrste proizvoda, osmisliti kod njega nešto inovativno u odnosu na slične proizvode, pridodati mu naziv – reklamno ime odnosno bilo je potrebno razviti, oblikovati idejno rješenje dizajna ambalaže te isti izdizajnirati u programu a potom i prezentirati. Naime, u mom slučaju radi se o prehrambenom proizvodu, čije rješenje je fiktivno što znači da je njegova jedina svrha kvalitetna promocija i predstavljanje kao uvjerljivog prijedloga hrvatskim proizvođačima da u skoroj budućnosti 'osvane' u hrvatskim prodavaonicama. Sukladno tome izrađen je tzv. znak kvalitete hrvatskog proizvoda, logotip "Proizvedeno u RH". U prvom djelu biti će detaljno razrađeno i od kakvih svojstava, sirovina ambalaže sam se odlučila da ona bude izrađena. Sva potrebna grafička rješenja odrađena su Adobe programima Illustrator CS5.1 te Photoshop CS6 Portable, čiji je put izrade pojedinih elemenata koji vode konačnom grafičkom rješenju detaljno opisan i prikazan *screenshotovima* (trenutnom slikom zaslona tokom rada) do samog načina pohrane gotovog dizajna. U prvom djelu sam isto tako opisala kako sam pripremila pojedine grafičke elemente za daljnje korištenje u drugom djelu, odnosno u programu Premiere, koji su mi nužni za montažu i postizanje određenih efekata videoreklame.

Sve je spremno za drugi dio koji započinje okosnicom ovog djela a to je postavljanje zahtjeva za izradu promotivne forme videa, reklame odnosno sedme vrste umjetnosti – filma, gledano sa šireg spektra. U ovom su djelu prikazane sve faze produkcije audiovizualnog rješenja proizvoda 'Grickuš'. Predprodukcijom započinje uvod u pojašnjenje televizijske reklame kao filmske vrste uz definiciju korištenog reklamnog formata, promotivnog tipa. Usto je napravljen sinopsis te opisana izrada knjige snimanja po kojoj je snimljen sav sadržaj u produkciji. U toj fazi navedeni su uz pojašnjenja neki od produkcijskih elemenata snimanja poput vrsta kadrova, rakursa, pokreta kamere, zvuka, načina snimanja sadržaja koji je kasnije umontiran pomoću programa Adobe Premiere Pro CS5.5. čiji postupci su navedeni i pojašnjeni a dio su posljednje faze izrade filma - postprodukcija. Po završetku montaže na kraju faze slijedi

pohrana i prikaz podešenih postavki za eksport – izvoz promotivne reklame "Grickuš" te nešto kasniju reprodukciju.

Slijedi pojam distribucije izrađene reklame uz opis njenog izvoza na DVD. Ovakvoj video formi rada priliče marketinški elementi za privlačenje pozornosti publike pa su tako izrađeni grafički elementi: reklamni plakat, DVD *label* (omotnica) i *cover (otisak za DVD)* čija je grafička izrada također opisana. Rad se najviše bavi detaljnim opisom praktičnih dijelova rada no ujedno je potkrijepljen i bitnim teorijskim činjenicama.

Biti će navedena korištena tehnologija grafičke i AV produkcije s osvrtom na ograničenja prilikom izrade rada. Nailazak na usputne razne probleme tokom rada i analiza drugačijih mogućih rješenja TV reklame na koja utječu raspoloživi tehnički resursi samo su još neka od pitanja koja se pokušavaju razotkriti i čime se bavi ovaj rad.

Uz dosadašnje vlastito stečeno iskustvo ostali korišteni izvori podataka su: knjiga Belaka pod nazivom 'Ma tko samosmišlja te reklame?!?' te 'Integrirana marketinška komunikacija' T. Kesića. Uz to bitna je skripta iz nastavnog predmeta Komunikologije, dr. Čerepinka D. Pod nazivom Kratki pregled najvažnijih teorija, pojmova i principa. Zatim članak "Televizijska reklama kao žanr" sa studija novinarstva treće godine FPZ-a, članak Turkovića sa web portala ACADEMIA na temu Propagandni film, materijali sa sveučilišne Moodle platforme poput HRT – ovog leksikona radija i televizije, članka o izradi promotivnog videospota za srednju školu Ivanec, članci "Svjetlo u TV studiju, Primjenjena rasvjeta" Borisa Popovića. Također članci i skripte sa interneta o snimanju i na temu "Kako režirati/snimiti promotivni video?", preuzeta wordova datoteka na temu 'Tipovi filmskih vrsta', članak koji govori o tome po čemu se režiser oglasnog spota zanatski razlikuje od režisera filmova i sličnih formata. Kao izvor također je korištena Youtube besplatna glazbena biblioteka, tutoriali i videi, grafičke stranice sa besplatnim .png transparentnim slikama, stranice za konvertiranje formata (...) Kao sporedne ali bitne izvore proučavanja spomenula bih poglavlje "Razvoj i trendovi u ambalaži prehrambenih proizvoda" sa službene stranice Podravka ali i sveučilišni materijal 'Skripte iz predmeta <<Medijska komunikologija>>' koji je svakako neizostavni dio ovakve marketinške priče jer moramo znati i kako dobro napraviti video produkt koji će prodati naš proizvod. Prodaje se preko elementa reklame stoga ona mora sadržajno u sebi nagovarati na kupnju i reklama nije dobra ukoliko ne uspije prodati, ne postigne svoju svrhu.

# **2 Od ideje do dizajna ambalaže proizvoda 'Grickuš'**

Sve je započelo od sirove ideje i skica, odnosno tzv. 'brainstorming'- a, prikupljanju ideja na papir. Vidi Slika 2-1. Cilj mi je bio napraviti nešto što će ujediniti grane multimedije u kojima sam 'najbolja', grafiku i video, a takvu formu jedino sadrži u širokom pojmu reklama. U početku sam tražila proizvod s lošom ambalažom pakiranja no onda nakon dugog razmišljanja odlučila sam odabrati neki proizvod i napraviti nešto inovativno kod njega, poput re – dizajna te s novim reklamnim nazivom. Tako sam odlučila osmisliti i izraditi nov dizajn ambalaže za prehrambeni proizvod slanih štapića novog imena 'Grickuš'. Pošto su to namirnice koje se grickaju sinuo mi je takav prigodan naziv. Ponajprije sam oblikovala idejno rješenje na papir a zatim i u grafičkim programima. Odlučila sam da se slani štapići nalaze u polukružnoj posudi četvrtinski odijeljenoj ¼ za različite posipe – vrste štapića: slani (original), sezam, kumin, chia sjemenke. Napominjem da su ta četiri posipa fiktivna kao i proizvod te da će ovaj novonastali produkt služiti kao prijedlog da se proizvede u Hrvatskoj. Da zaokružim marketinšku priču potom sam odlučila napraviti i TV reklamu što i pristaje ovakvom proizvodu.

... od ideje do rezult  $F_{\text{out}}$ : Iouiginal weaper Unigline napraviti iti mg stapice sa MEGA OKRUGLI nocinon  $YALU$ odigeliene u ceturline prozirmm foliom ticis 04.2018 richi Alatar Haja **TANJARA** HEGA  $P_{ACN}$ 

 *Slika 2-1 Skica idejnog rješenja Slika 2-2 Sjajni papir* 

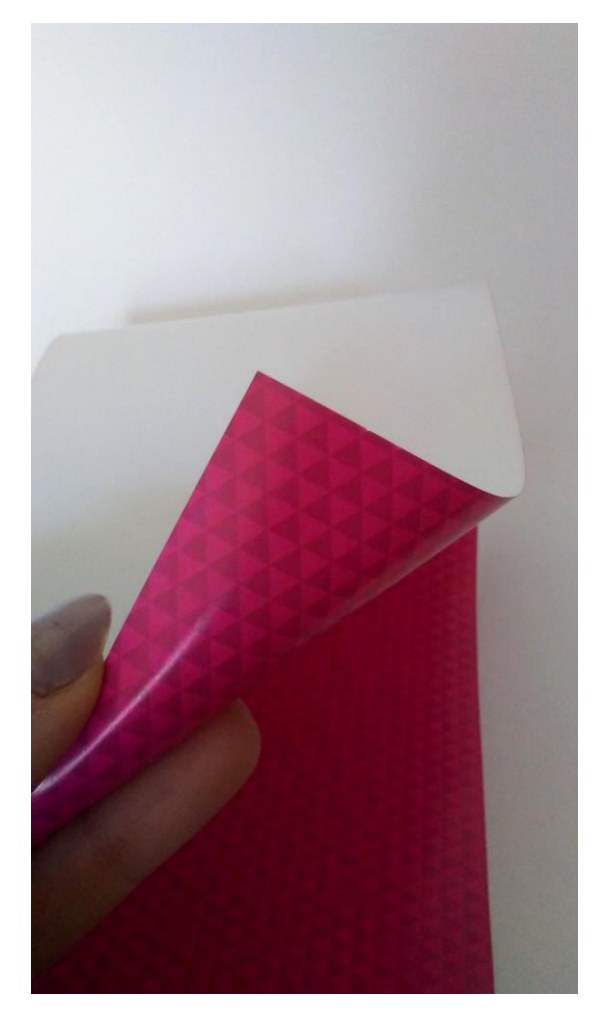

S ugodnom konzumacijom što podrazumijeva lako otvaranje i ne rasipanje proizvoda, uz primamljiv i ekološki prihvatljiv dizajn. Ova ambalaža biti će primarna, polimerna i polukruta. Vidi slike od 2-3 do 2-5. Trebalo je odabrati pogodnu ambalažnu materiju pa su tako potrebne sirovine (ambalažni materijali): poluprozirna plastična folija (kombinirano meka i tvrda) te sjajni ukrasni (printable) papir za otisak dizajna iz slike 2-2. Takva PP folija je sastavni dio polipropilena, termoplastičnog materijala s polukristalnom strukturom. Ima veću snagu i čvrstoću i višu točku topljenja nego PE. Koristi se u grafičkoj, kemijskoj i medicinskoj industriji kao i u industriji ambalaže. Prednosti PP-a su: niska specifična težina, mogu se savijati više puta, otporne na visoke temperature, jednostavna mehanička obrada, mogu se reciklirati, odlična otpornost na vodu, ulja, masnoće i kemijske supstance, netoksične. [\[1\]](#page-88-0) 

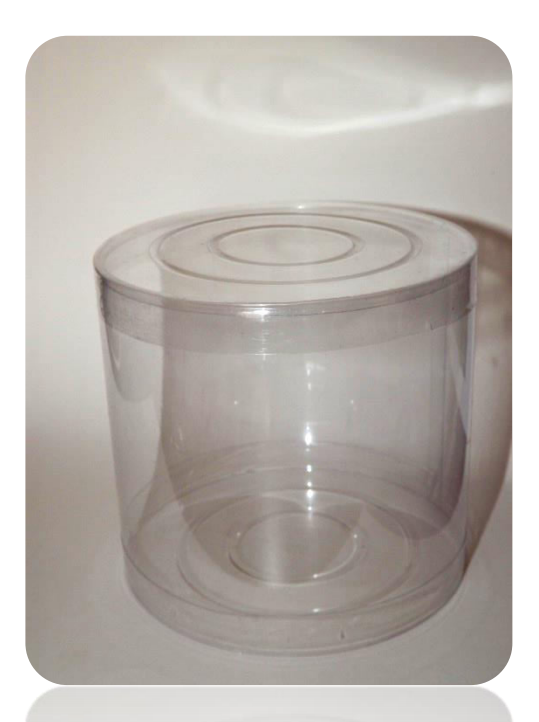

*Slika 2-3 Izgled ambalaže iz ptičje perspektive Slika 2-4 Izgled ambalaže u normalnoj vizuri* 

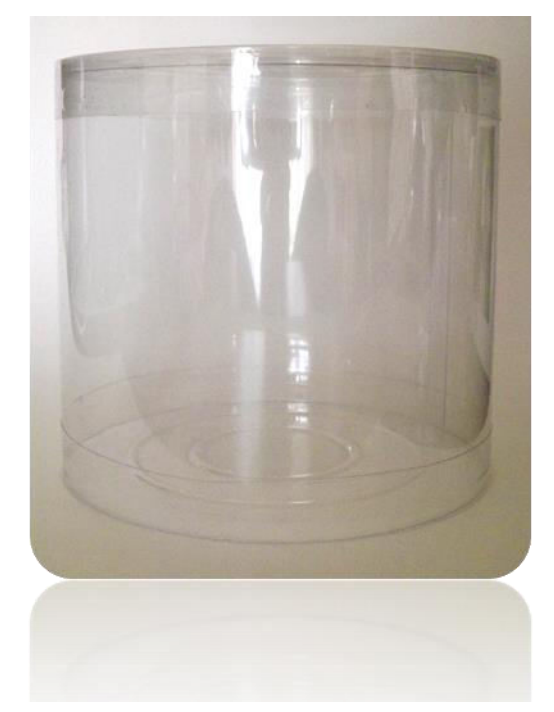

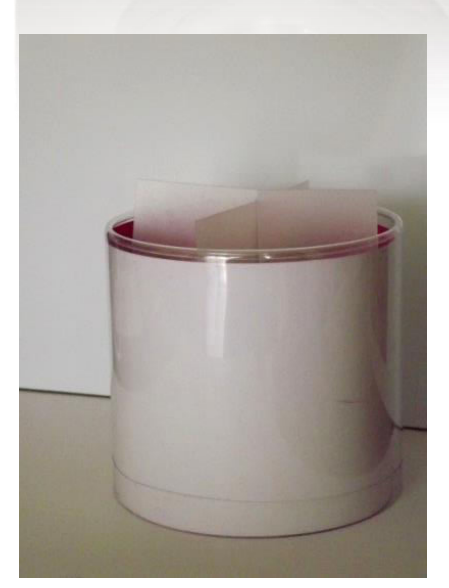

*Slika 2-5 Oblik kutije ambalaže*

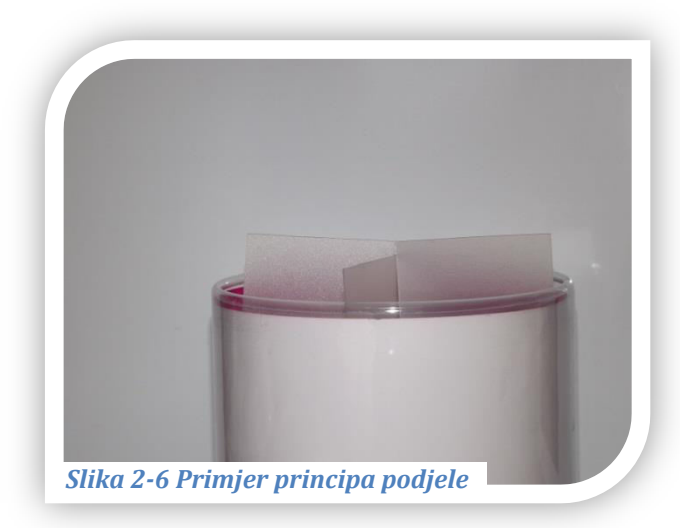

# **3 Grafičko rješenje ambalaže proizvoda**

Kad je sve bilo isplanirano, morala sam pripremiti slikovne materijale za kasniju obradu što znači fotografirati potrebno i tek tada sam krenula na rad za računalom. Pokrenula sam Adobe programe Photoshop CS6 Portable te Illustrator CS5.1 u kojima sam izradila potrebne grafičke elemente pa i krajnji produkt. Naime, program Photoshop namijenjen je za rastersku dok je Illustrator za vektorsku grafiku. Na vrhuncu rada izradila sam i logotip hrvatskog proizvoda kojeg sam dodijelila dizajnu ambalaže. U nastavku pogledajte cijeli put praćenja postupaka izrade.

Napomena; prije određenih radnji u tim programima bile su nužne rasterizacije slojeva (desni klik miša na određeni *layer*: Rasterize) tj. pretvorba u običnu, rastersku, sliku kako bi se željeni zahtjev rada mogao izvršiti kao npr. warp efekt kojeg sam često koristila. Pojavi se skočni prozor dijaloškog okvira kako bismo na vrijeme znali. [\[2\]](#page-88-1) 

# <span id="page-16-0"></span>**3.1. Adobe Photoshop CS6 Portable**

Kada sam imala potrebne fotografije i plan rada, otvorila sam program Photoshop. Najprije sam sve slike .jpg formata (na kojima je ono što mislim koristiti i primjenjivati u cjelokupnoj slici krajnjeg produkta ambalaže) uredila i pretvorila u .png format.

Znači fotografirala sam slane štapiće na čistoj podlozi te sve vrste posipa na green screen podlozi kako bi ih dobila polutransparentno. Eraser Toolom maknula sam bijelu pozadinu štapića i pohranila ih u .png. Slika 3-1 prikazuje selektirane štapiće spremne za kopiranje u novi ćisti sloj bez vidljive pozadine.

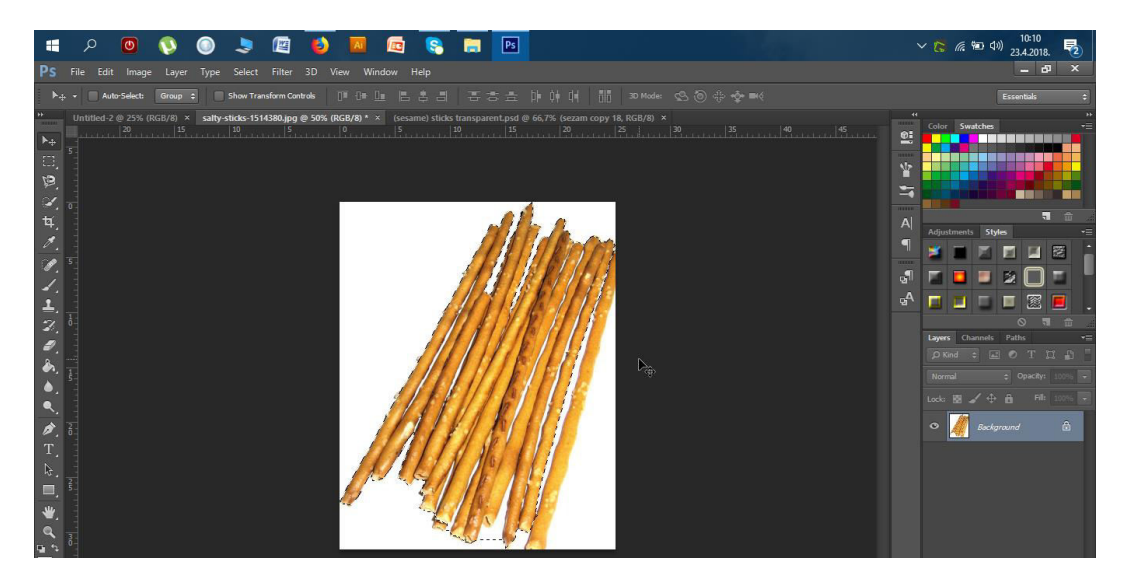

*Slika 3-1 Selekcija štapića*

Pomoću kratice CTRl + T pomaknula sam ih na željenu poziciju, bolje uspravno. U isti projekt dodala sam opcijom iz Filea: 'Place...' posip chia, Eraser Toolom obrisala sam sredinu slike da sjemenke izgledaju razgranato, uzela takvu sliku, kopirala je više puta i stavljala je na štapiće. Na kraju sam još povećala sliku i obrisala posip koji je slučajno završio pored štapića. Postupak sam ponovila za svaki posip i tako sam onda u projektu imala najdonji sloj (*layer*) slane štapiće i redom gore slojeve odnosno mape: sezam, kumin, chia koje sam isključivala i uključivala ovisno o potrebi koji sloj sam morala

dorađivati.

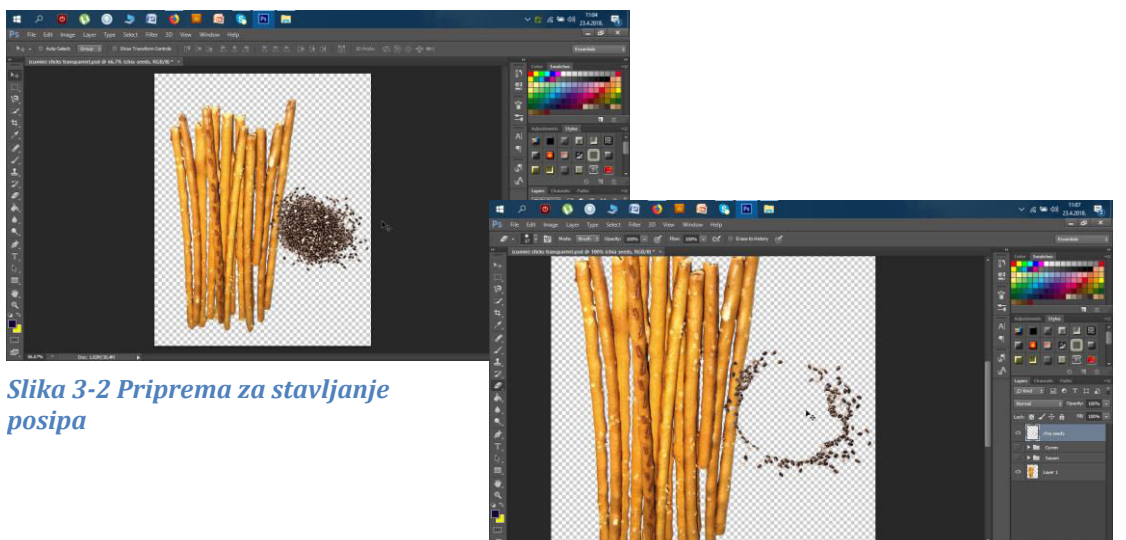

*Slika 3-3 Brisanje nagomilanog dijela* 

Zatim sam zasebno spremila svaki skup štapića s posipom u .png kako sam ih mogla dodavati sa Place na sliku plastične ambalaže. Višak sam brisala s Eraser Toolom.

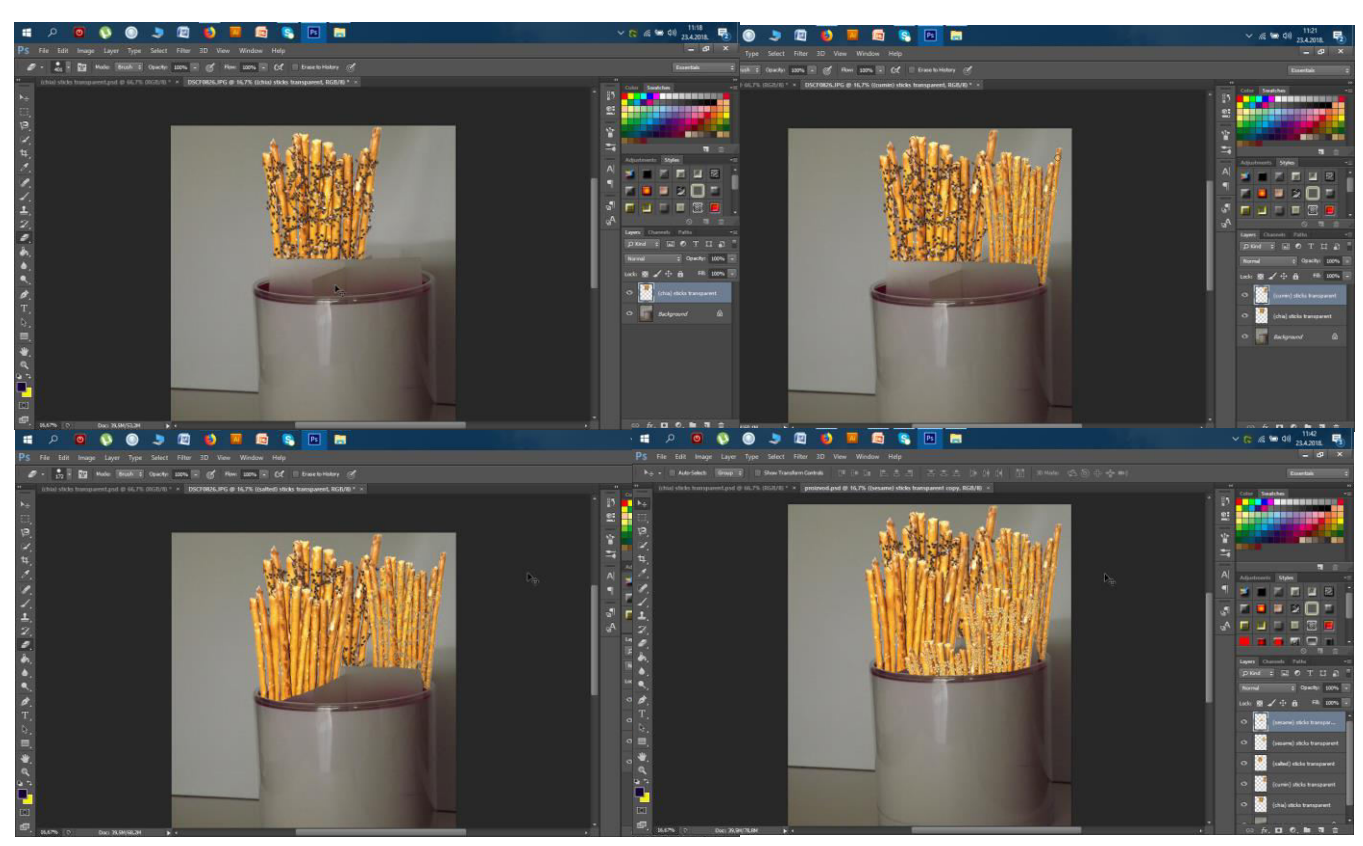

*Slika 3-4 Prikaz stavljanja svakog posipa u ambalažu*

Potom sam krenula u izradu maske. Na običan sloj napisala sam crnim slovima i željenim fontom Grickuš. Umetnula sam sve četiri .png slike štapića i poredala jedno do drugog da prekrije slova, točnije pošto je paran broj da dva slovna znaka zauzumu jednu vrstu posipa. Slojeve sa posipima sam linkala, grupirala, pripazila da je tekstualni dio, odnosno ono na čemu hoćemo primjeniti masku ispod i tada sam označila oba sloja i mišem na prozor Layer-> Create Clipping Mask sam napravila masku. Tekst je poprimio oblikovanje, pozadinu štapića, koji ću kasnije implementirati u dizajn.

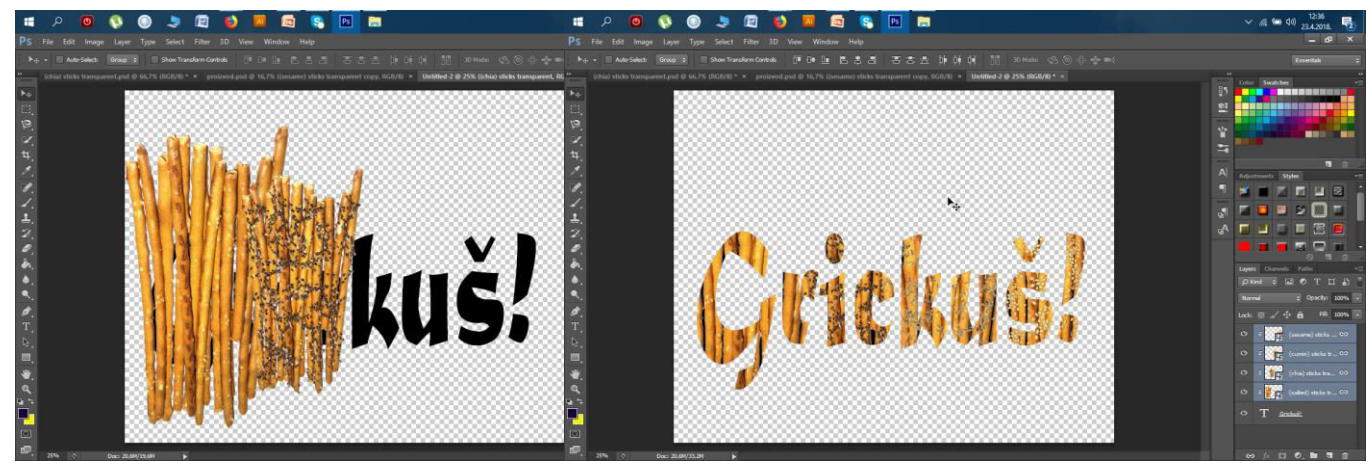

*Slika 3-5 Maskiranje reklamnog imena*

Gotovu masku naziva premjestila sam sa desnim klikom miša na Duplicate Layer-> u prethodni projekt i tamo podesila da bude točno na poziciji ambalaže gdje želim. Doradila sam ga desnim klikom miša na Free Transform ali i preoblikovala po želji, da bude 'savijen' pomoću naredbi Skew – Distort – Perspective.

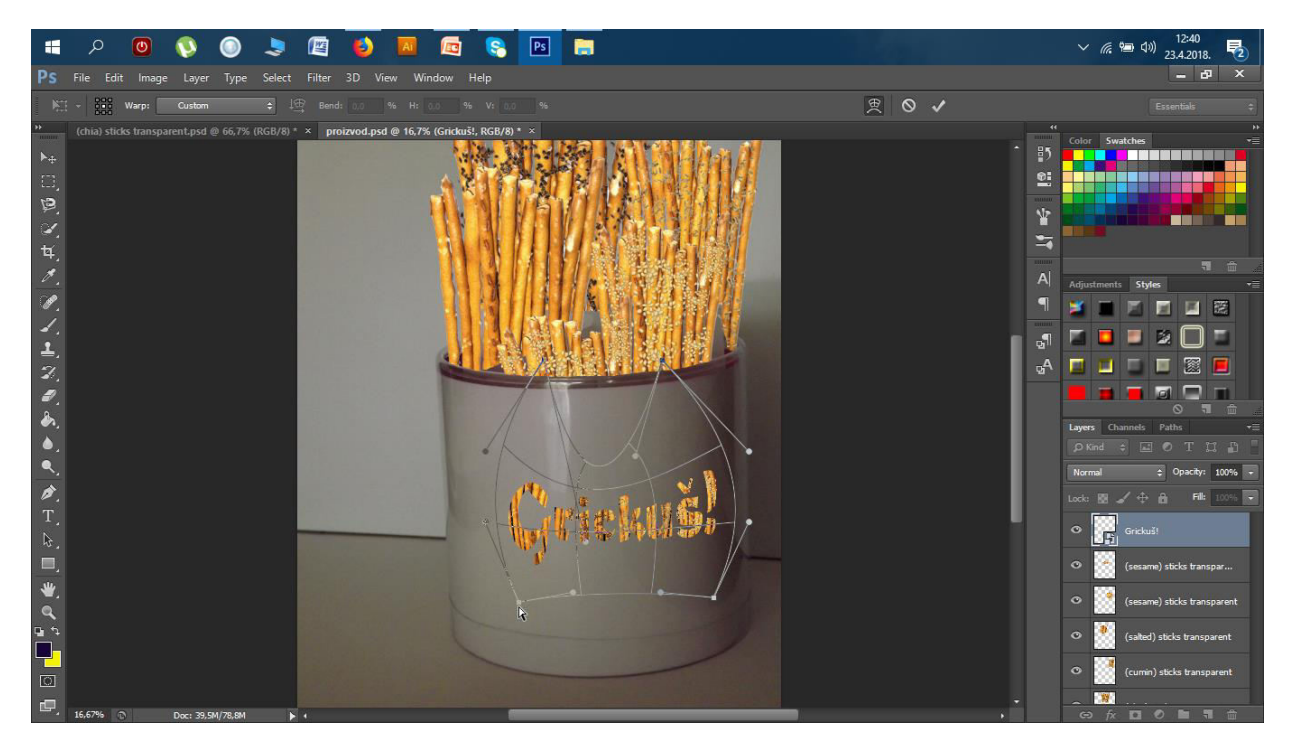

*Slika 3-6 Transformacija naziva na ambalaži*

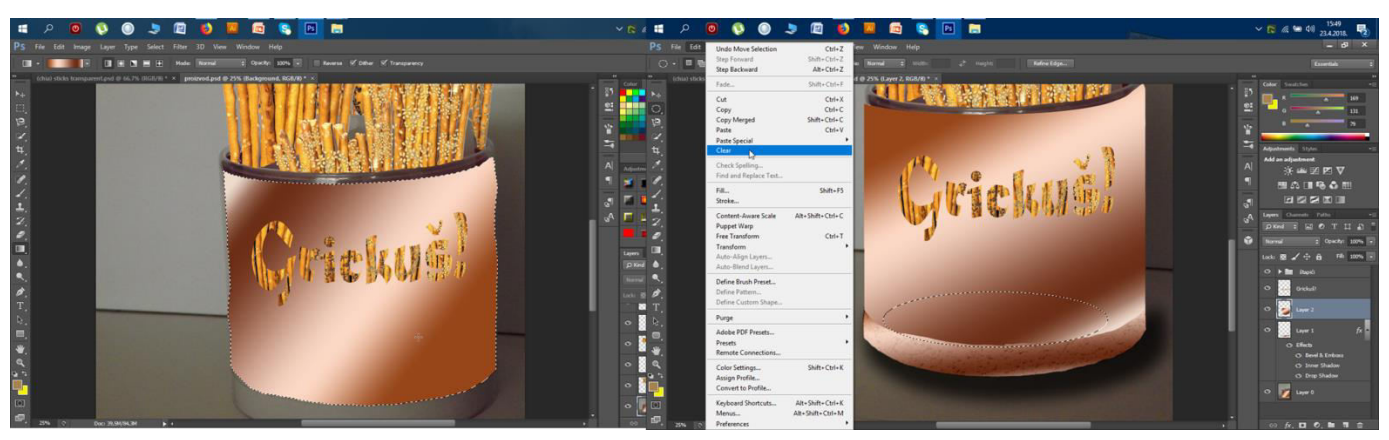

*Slika 3-7 Brisanje Gradienta područja sa 'Clear'*

Sa Pen Toolom krenula sam raditi oblik omotnice, na koji sam desnim klikom 'Blending Options' primijenila kosi Gradient odgovarajućih boja. Nakon nekog vremena nisam bila zadovoljna nekim detaljima, pa sam išla dorađivati. Nije mi se sviđalo linijski neujednačeno dno dizajna kako sam u početku napravila pa sam išla korigirati i napraviti novo dno ambalaže tako da sam samo smanjila transparenciju starog da mi služi kao predložak te s Toolom napravila ljepši oblik na kojeg sam još primijenila željenu teksturu u arhivi tekstura u prozoru Styles te mu pridodala još neke efekte poput obruba. Nadodala sam svjetlosni efekt prigodnih boja.

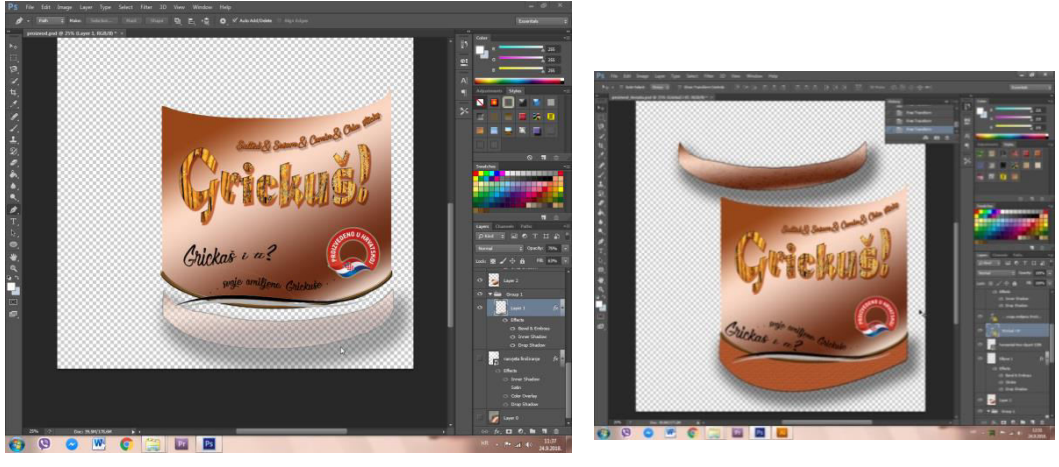

*Slika 3-8 Smanjenje transparencije*

 *Slika 3-9 Staro i novo podnožje ambalaže*

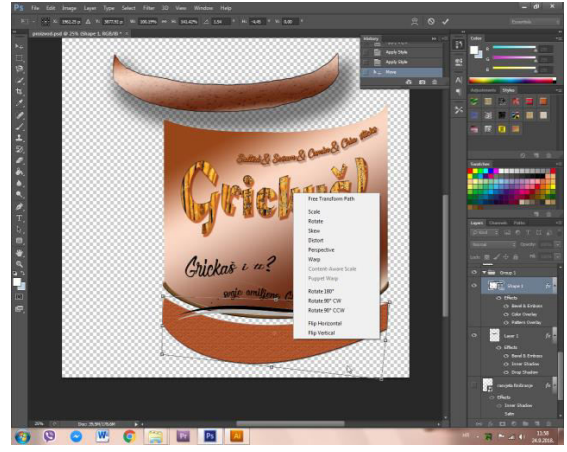

*Slika 3-10 Transformiranje oblika dna Slika 3-11 Dodavanje efekata* 

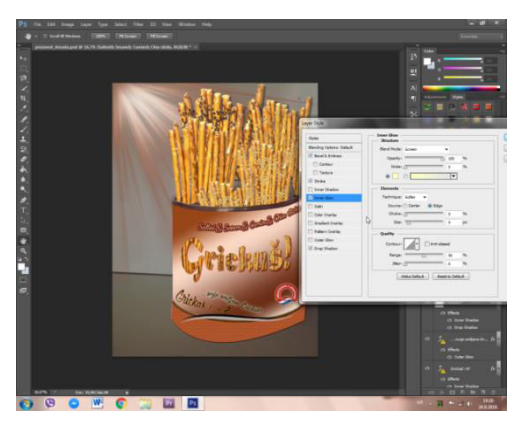

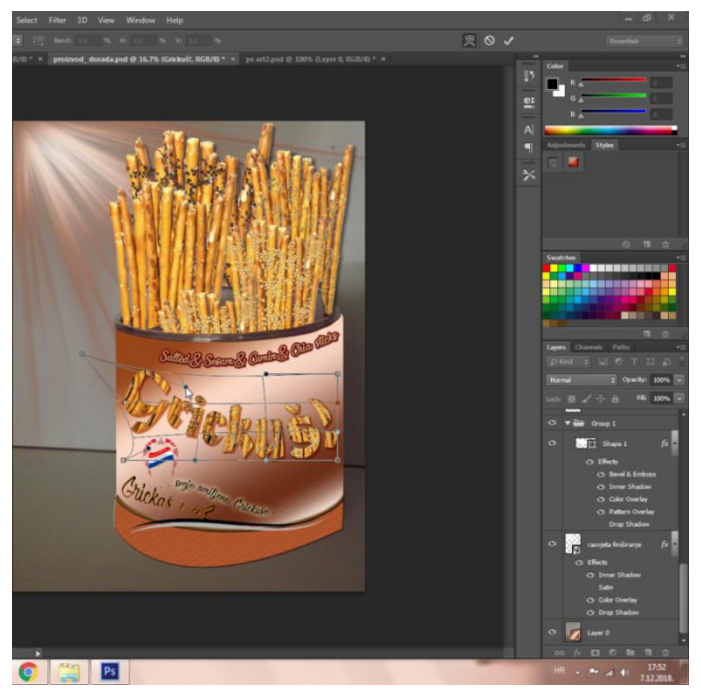

*Slika 3-12 Ponovna transformacija imena*

## *Priprema grafike za kasniju postprodukciju promotivne reklame*

Dakle, pošto se neki *layeri* preklapaju u dijelovima slike, nisu izdvojeni a ja želim dobiti ambalažu proizvoda bez ikakve pozadine, isključivanje pojedinog layera ne funcionira, jer ovdje ne postoji zasebni layer pozadine pa koristim masku i izrezivanje. Sa Magnetic Lasso Tool označila sam cijeli proizvod zatim kliknula

Još sam odlučila preoblikovati sam naziv proizvoda da ne stoji vodoravno već ukošeno. Nazive posipa sam smanjila i premjestila dolje za nekoliko mm. Logotipu sam nadodala efekt sjena u boji i još neke da bude bolje primjetan.

Nešto kasnije kod pohrane ćete vidjeti gotov proizvod u cjelosti, a sad slijedi kako sam taj isti dizajn pripremila za korištenje u programu montaže videa.

*Slika 3-13 Crvena Quick mask za korigiranje*

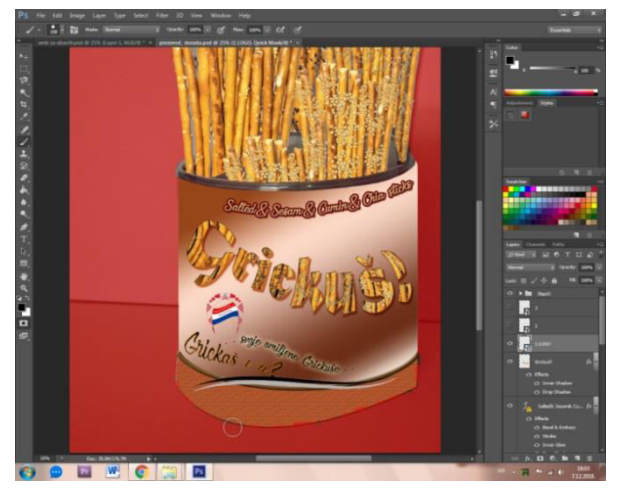

na Edit in Quick Mask Mode, potom uzela kist (Brush) odgovarajuće veličine i popravila rubove, tako da sam nadodala ili izbrisala crveni dio a to sam postigla opcijama Default/Switch Foreground and Background Colors u obliku strelica ili jednostavno kraticama X i D. Kada smo zadovoljni klikom ponovo na tu opciju s početka odznačimo mod u masci, idemo na Edit-> Copy Merged, dolje dodamo novi *layer* u koji samo s CTRL+V zalijepimo kopirano. Tada još moramo taj sloj sa desnim klikom Duplicate Layer premjestiti u drugi projekt praznog podloška bez pozadine tako da odaberemo mjesto: 'Destination: Document:' koje se u mojem slučaju zove amb\_za\_ubaciti.psd pošto ću je ubaciti u jedan kadar u Premieru. Tamo sam samo još maknula *Background,* pozadinu i dodala *Shadow*, sjenu sprobavajući različite jačine i tako spremila nekoliko varijanti obavezno .png formata. Na samom kraju preoblikovala sam još jednom Distortom naziv, uvećala logo i premjestila nazive posipa, odnosno uredila neke elemente grafike na dizainu.

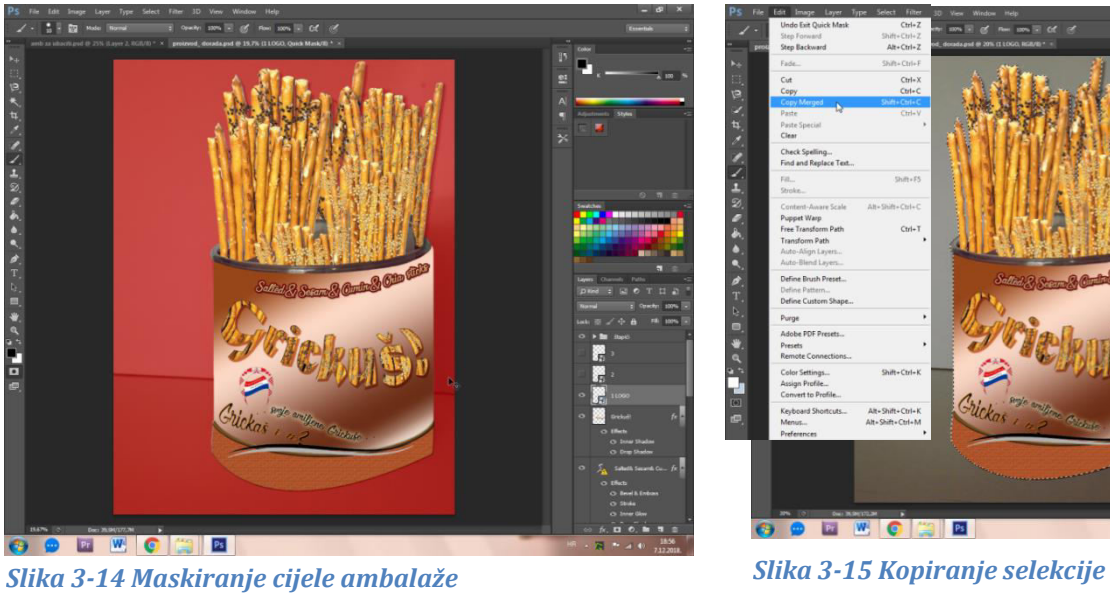

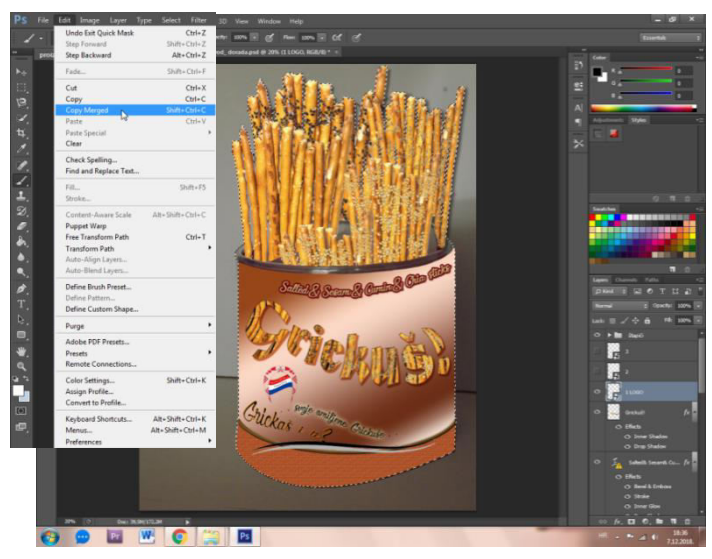

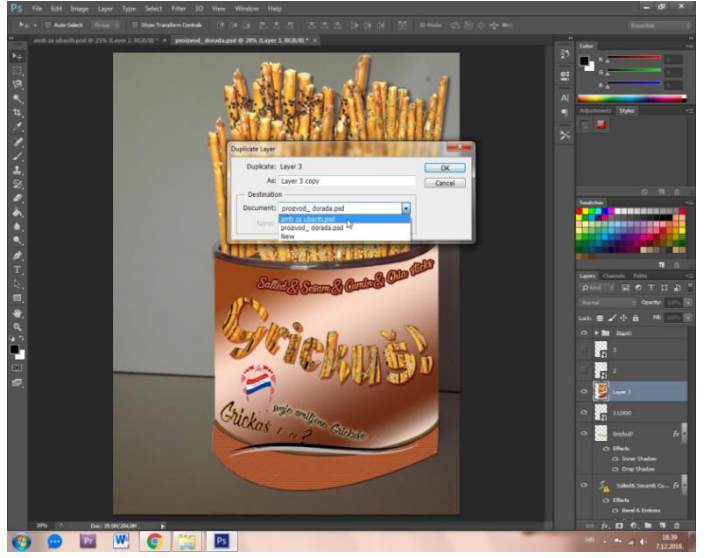

*Slika 3-16 Prebacivanje kopiranog u novi dokument Slika 3-17 Dodavanje sjena*

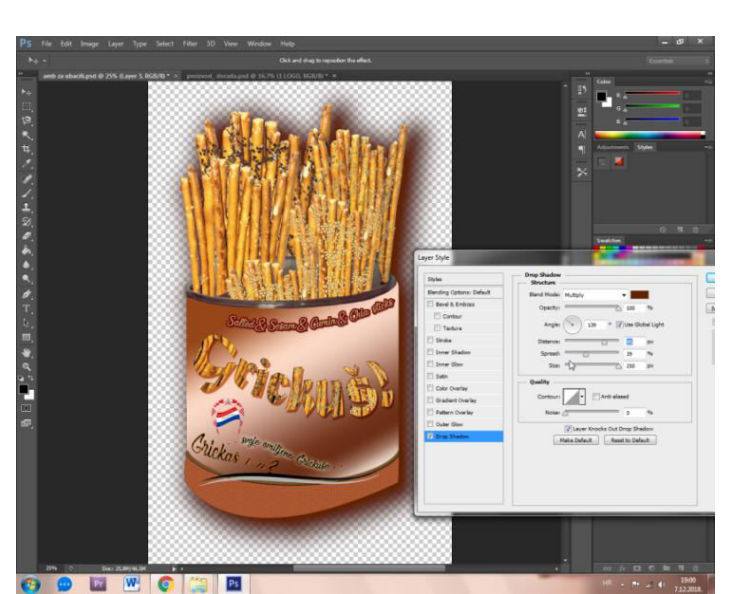

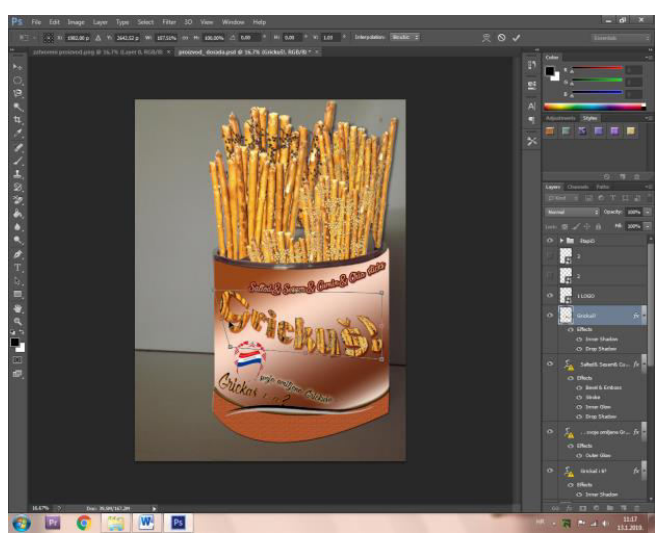

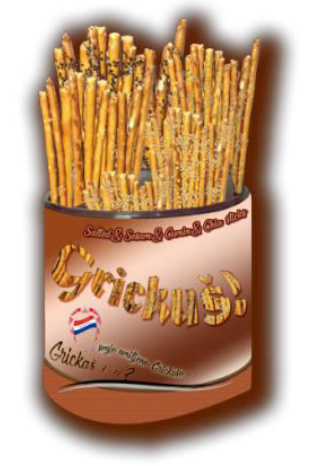

*Slika 3-18 Gotova ambalaža .png formata Slika 3-19 Proizvod uklopljen u ambijent*

Nadalje, za neki drugi kadar trebala sam svaki štapić pojedinačno sa svakim posipom kako bih složila da ulaze, kreću se dijagonalno u kadar. Najprije sam pripremila u programu da na listu papira imam jedan štapić, ostatak sam obrisala Erase Toolom, i isključila pogled pozadine, da je na transparentnoj podlozi. Već odprije sam imala posložene posipe u zasebne mape, tako da sam samo uključila posip koji sam trenutno slagala, sve ostale isključila, posložila da bude neravnomjerno raspoređen i čim realniji prikaz. U nekim slučajevima kao u prilozima 3-20 i 3-21, gdje posip nije tako primjetan, kopirala sam sloj kumina više puta te ih spremještala na štapić. Za uredniji i čišći prikaz u mapi slojeva, sve kopirane slojeve kumina sam selektirala/označila te ih spojila u jedno desnim klikom miša 'Merge Layers'. Ostatak oko štapića sam obrisala a štapić spremila kao "one stick posip1.png" u mapu. Postupak sam ponovila za svaki posip štapića. Na kraju sam dobila četiri .png slike.

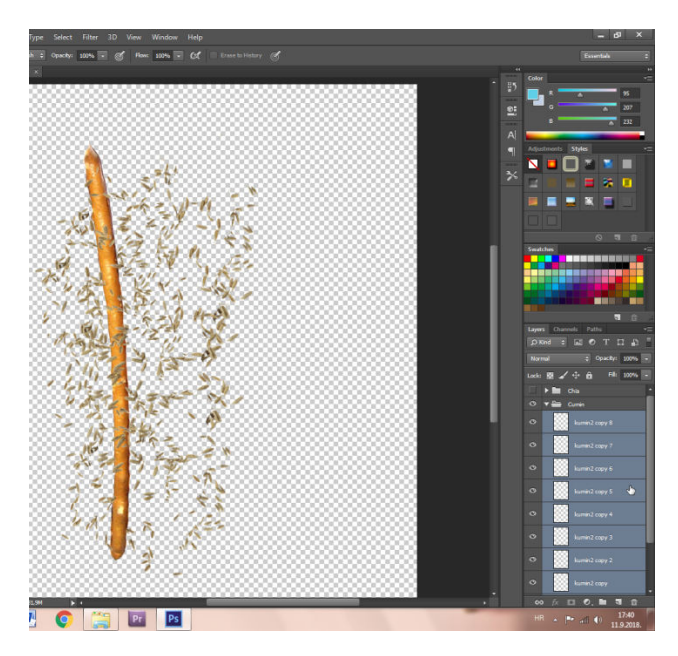

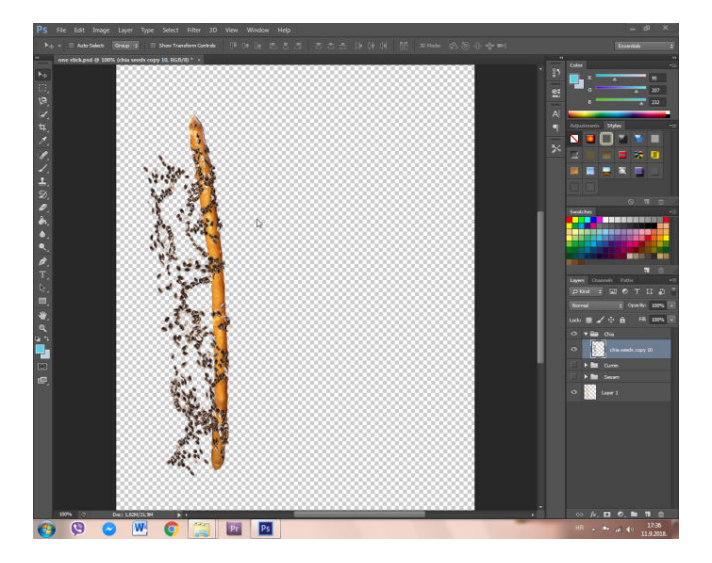

*Slika 3-22 Programsko 'posipavanje' štapića Slika 3-23 Posipani štapić sa chiom*

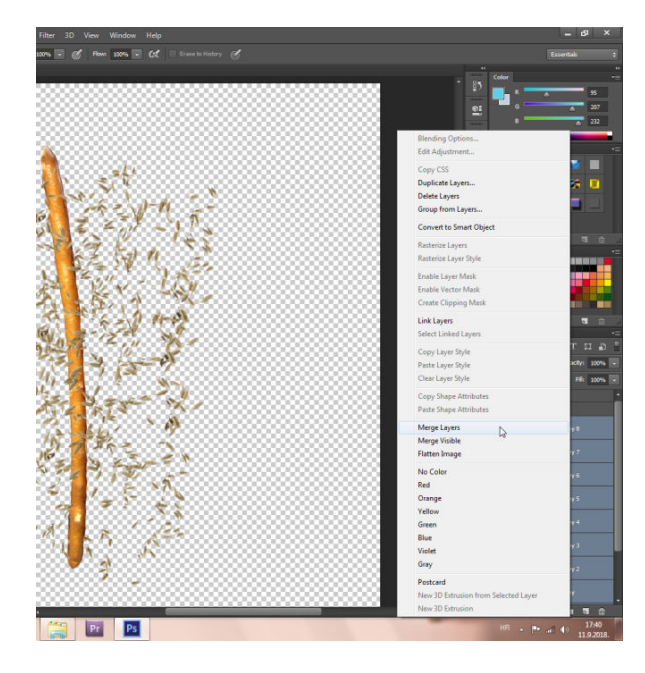

*Slika 3-20 Selektiranje svih slojeva Slika 3-21 Proces 'Merge' za spajanje u 1 sloj* 

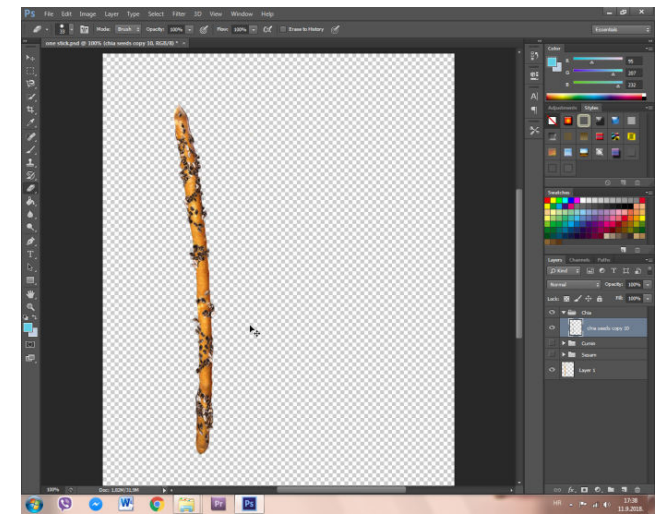

Za pripremu jednog kadra sam također odrezala dio jednog štapića i posložila da izgleda poput kazaljke na satu. Eraser Tool, tj. gumica bila je dovoljna.

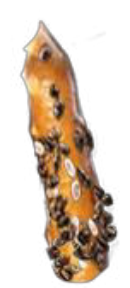

*Slika 3-24 Kazaljka png.formata u obliku štapića*

Pripremila sam i rastersku sliku reklamne fotografije u vektorski oblik, da bude vidiljiva samo ruka i proizvod. Alatom za selekciju označila sam oblik kojeg želim izrezati po rubu i samo ga kopirala u novi sloj, dok sam sloju ispod maknula vidljivost. Nedostatke sam korigirala na već prije spomenuti način upotreba crvene maske. Sliku sam spremila u .png format. Drugi način ovakvog rješenja bio bi selektirati svo okolno područje i očistiti ga opcijom Clear iz Toolbara, evenutualno maknuti vidljivost backgrounda – pozadine i spremiti.

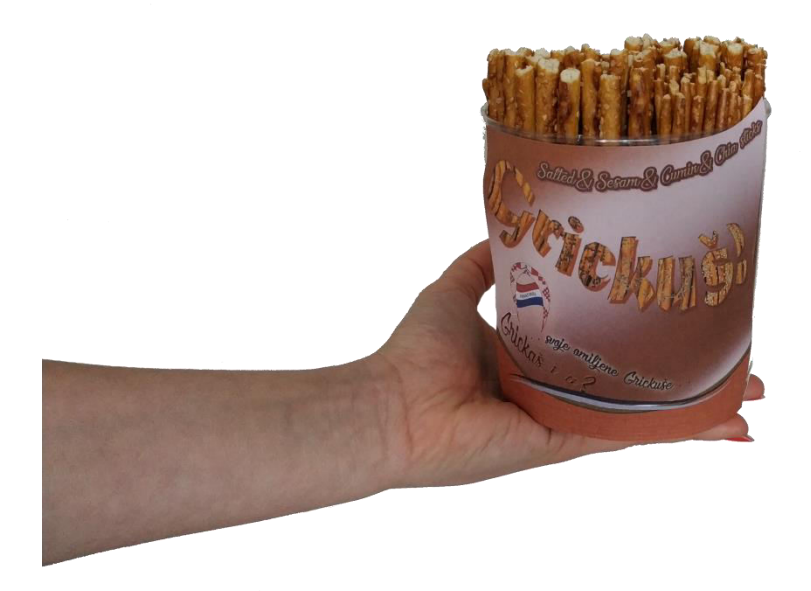

*Slika 3-25 Ruka sa proizvodom u .png formatu*

# <span id="page-24-0"></span>**3.2. Adobe Illustrator CS5.1**

Kako je Illustrator program vektorske grafike ovdje sam uz Photoshop osim samog dizajna ambalaže odlučila pripremiti još neke elemente grafike koje ću trebati kasnije u samom montiranju videa. Za razliku od rasterske grafike koja je temeljena RGB modelom boja koji definira ekransku boja pixela, u vektor grafici i tisku boja je definirana CMYK modelom boja.

# <span id="page-24-1"></span>**3.2.1. Izrada znaka kvalitete (logotipa) hrvatskog proizvoda**

Osim tako nekih elemenata, kombinacijom Photoshopa te Illustratora izradila sam i logotip kvalitete hrvatskog proizvoda, odnosno da se vidi da će proizvod biti proizveden u Hrvatskoj. Prilog 3-26 prikazuje primjer zaštićenog logotipa kakvog sam htjela izraditi, iako se on može dobiti od HGK-a. Zatim sam proučavala, u fotografskom smislu na koje načine se sve primjenjuje hrvatski logo da imam neki 'put vodilje'. Tako sam pronašla dva motiva na kojem je on primjenjen, u prilozima 3-27 i 3-28. Nato je uslijedila moja vlastita skica 3-29 koju sam s papira prenijela u program, a tamo je još dorađivala dva dana. Smatram kako ne može cjelokupan izgled s papira biti konačan već da se tek u programu dođe do dodatnih ideja kamo što smjestiti da dobro izgleda, ne samo meni već i publici kome je na kraju krajeva to i namjenjeno. Pošto sam imala više varijanti izrađenog logotipa, pitala sam i svoju okolinu za mišljenje najboljeg i tako se odlučila za jednu varijantu za koju i smatram da se najbolje i ljepše ističe na mojem proizvodu.

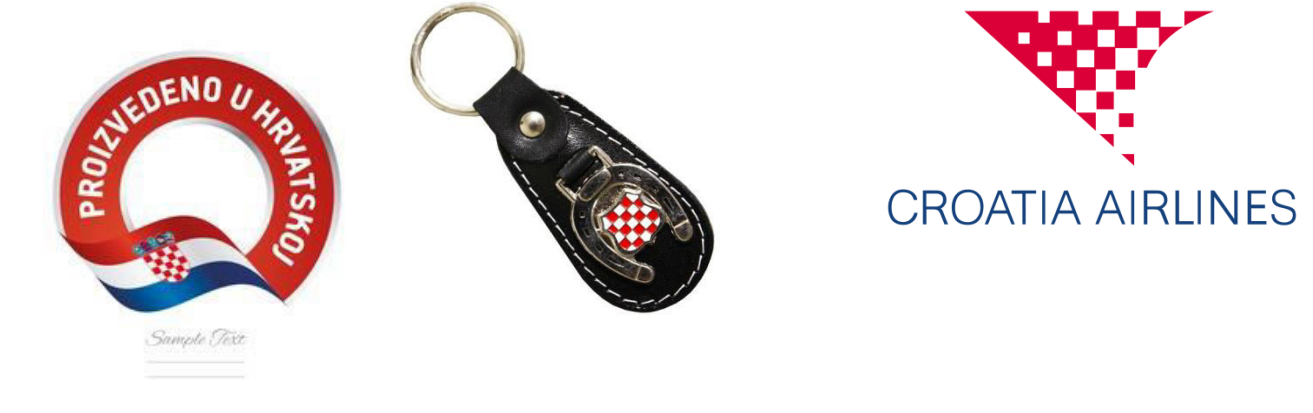

shutterstock.com · 1059245441

*Slika 3-26 Primjer logotipa hrvatskog proizvoda* 

*Slika 3-27 Primjer primjene dizajna Slika 3-28 Primjer primjene 2* 

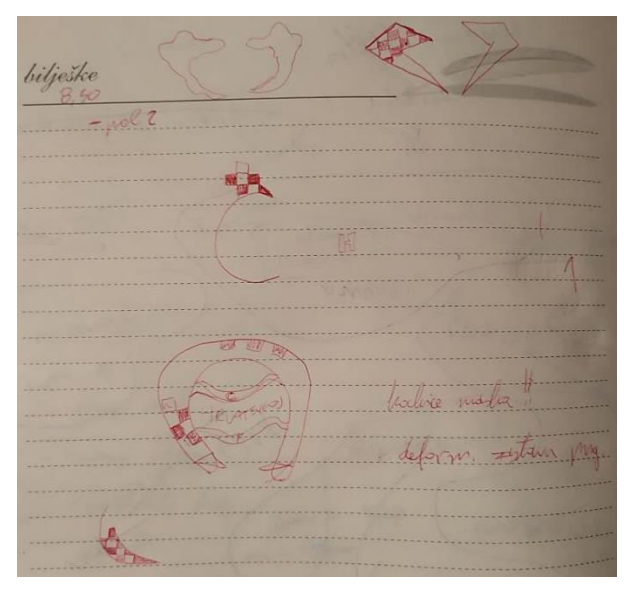

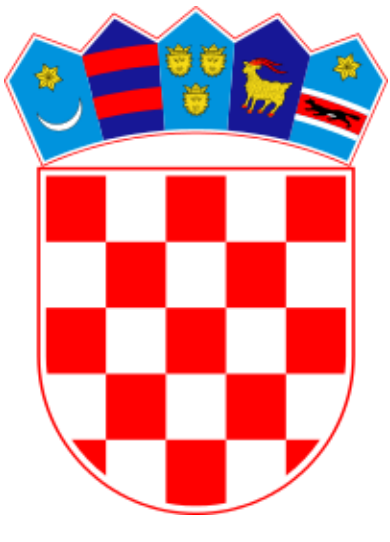

*Slika 3-29 Skica formacije logotipa*

*Slika 3-30 Grb RH sa kojeg sam preuzela točnu nijansu crvene*

Nakon skica i premišljanja, otvorila sam Illustrator, uzela alat s kojim sam napravila obrub, osnosno oblik sličan obliku potkove pošto ona asocira na RH, pa sam *toolom* napravila oblik kockice koju sam ispunila crvenom bojom, skinula sam sliku grba i učitala u projekt i sa Color pickerom uzela točno tu nijansu s grba. Zatim sam s CTRl+C -> CTRL+V kopirala i zalijepila/duplicirala više kockica, koje sam poslagala po mom ukusu i nekoj simetriji.

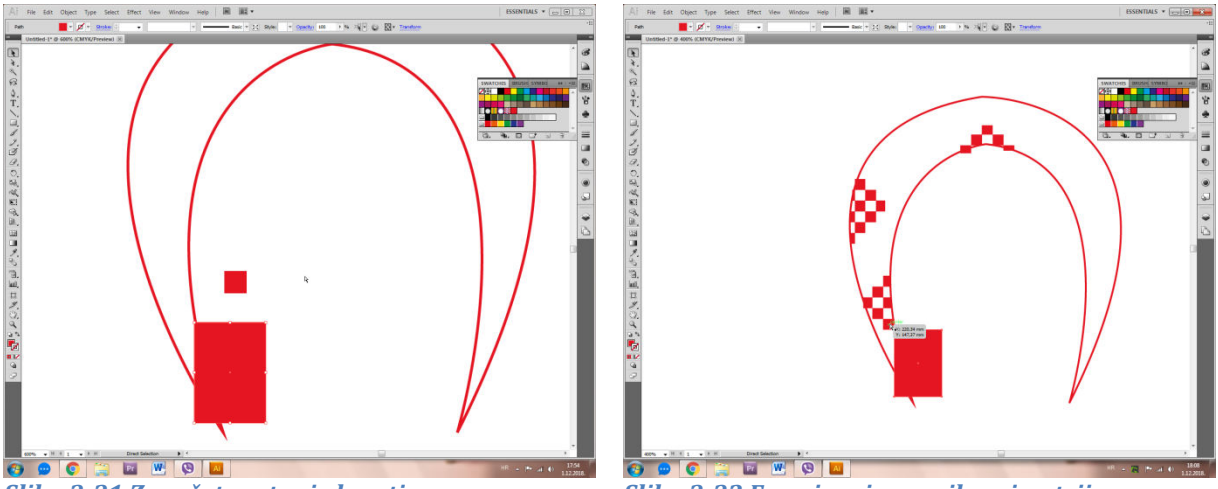

*Slika 3-31 Započeto crtanje logotipa Slika 3-32 Formiranje pravilne simetrije* 

Kada sam popunila oblik crvenim kockama, tj. popunila mjesta koja želim crvenom bojom, morala sam napraviti masku, da se poništi crvena boja koja je izvan oblika. Imamo posebno grupirane sve kockice i zasebno sam oblik. Za to je vrlo bitno da sve bude sve u istom sloju a ono što želimo da se istakne što je u našem slučaju oblik potkove po rubovima, mora biti podešeno (Arrange) ispred (Bring To Front). Kada to ostvarimo označimo obje grupe, klikom na prozor Object -> Clipping Mask -> Make i stvar je rješena. Finalno rješenje oblika prije izrade maske vidimo u prilogu 3-33 no cjelokupan logo još nije gotov. Ako nismo zadovoljni uvijek s CTRL+Z možemo vratiti i popraviti situaciju.

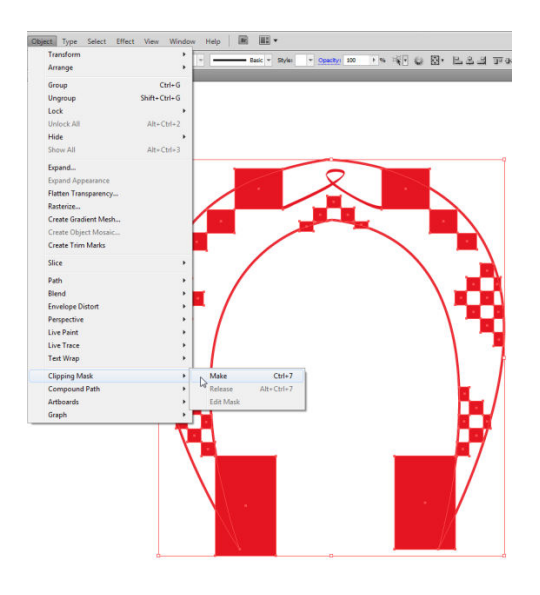

*Slika 3-33 Stvaranje 'Clipping' maske*

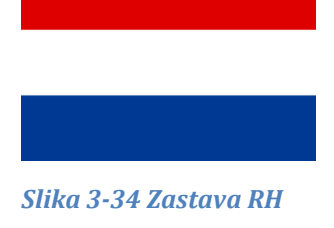

Skinula sam sa Interneta .png zastavu Hrvatske i krenula je deformirati u Photoshop u više varijanta oblika koje ću kasnije isprobavati unutar potkove. Ubacila sam je u program, s CTRL+T označila, smanjila je, gore kliknula na ikonu 'Switch between free transform and warp models' pa odabrala željeni oblik, podesila jačinu deformacije i potvrdila zahtjev transformacije.

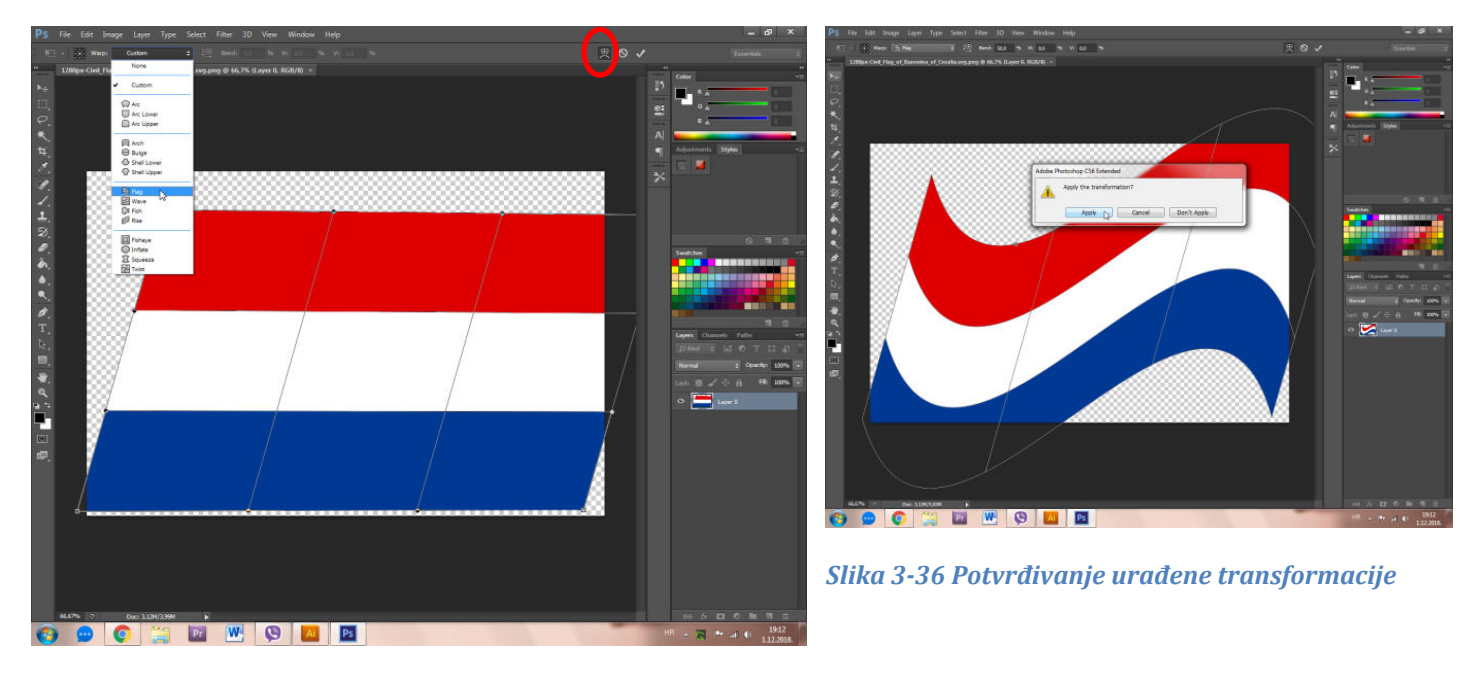

*Slika 3-35 Traženje distorzije oblika 'Flag'*

Pomoću opcija Distort – Skew – Perspective i pomicanja vektorskih točka napravila sam još jedan oblik zastave. Svaku sam spremila kao .png.

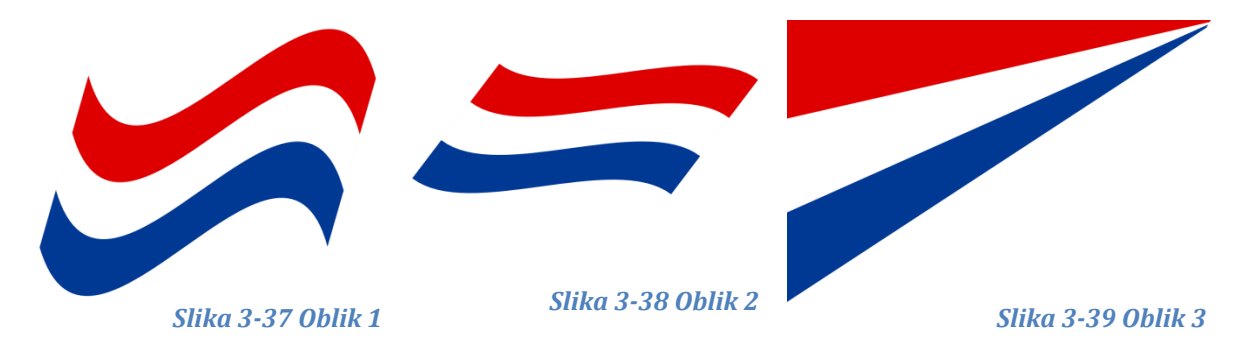

Potom sam učitala ih u projekt gdje je oblik potkove i isprobavala kako ga uklopiti u izrađeni sadržaj. Nakon prve izrade odlučila sam još to urediti i poboljšati, pa sam logo s lijeva doradila u Photoshopu. U program PS učitala sam taj polukružni oblik nedovršenog logotipa i na to sam učitala u zaseban sloj središnji oblik zastave i posložila ga. Tu sam naišla na problem da zastava prelati preko 'potkove' pa sam to rješila tako da sam Magnetic Lasso Toolom napravila oblik s bočne strane koji prati rub zastave, uzela gumicu tj. Eraser Tool, kojom sam mogla obrisati dio koji je ajmo reći izvan zastave, koji se preklapa i loše izgleda. u prozoru Edit opciju Clear i višak bi nestao. Još jednostavniji način je kliknuti Postupak sam ponovila i s desne strane. Moramo samo paziti da smo na sloju zastave čije djelove i želimo pobrisati. U jedan sloj Type Toolom vrste Horyzontal upisala sam tekst 'PROIZVEDENO' a u drugi sloj 'U HRVATSKOJ' i to posložila na zastavu uz zadavanje oblika tekstu: 'Create Warped Text -> oblik Flag'. Pen Toolom napravila sam i plavi detalj na logotipu, podešavajući vrstu linije da bude elegantna i plava.

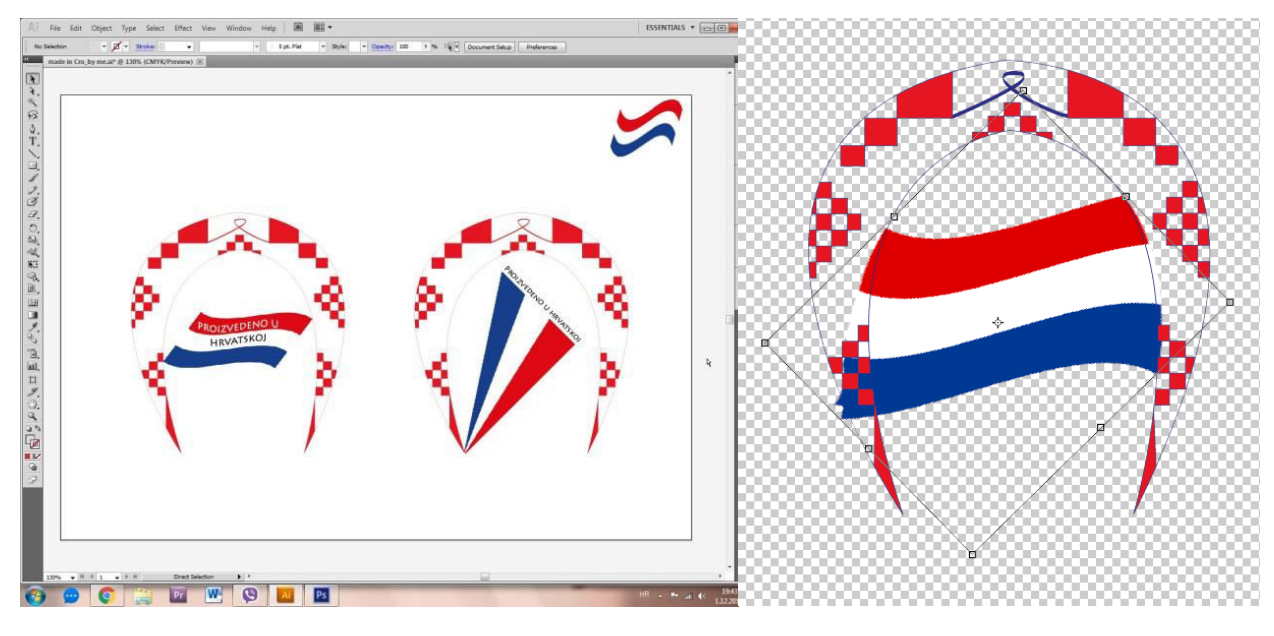

*Slika 3-40 Prikaz izrađenog na 'artboardu' Slika 3-41 Dorađivanje oblika 1*

Pogledajte priloge od 3-41 do 3-45 koji govore više o samoj izradi.

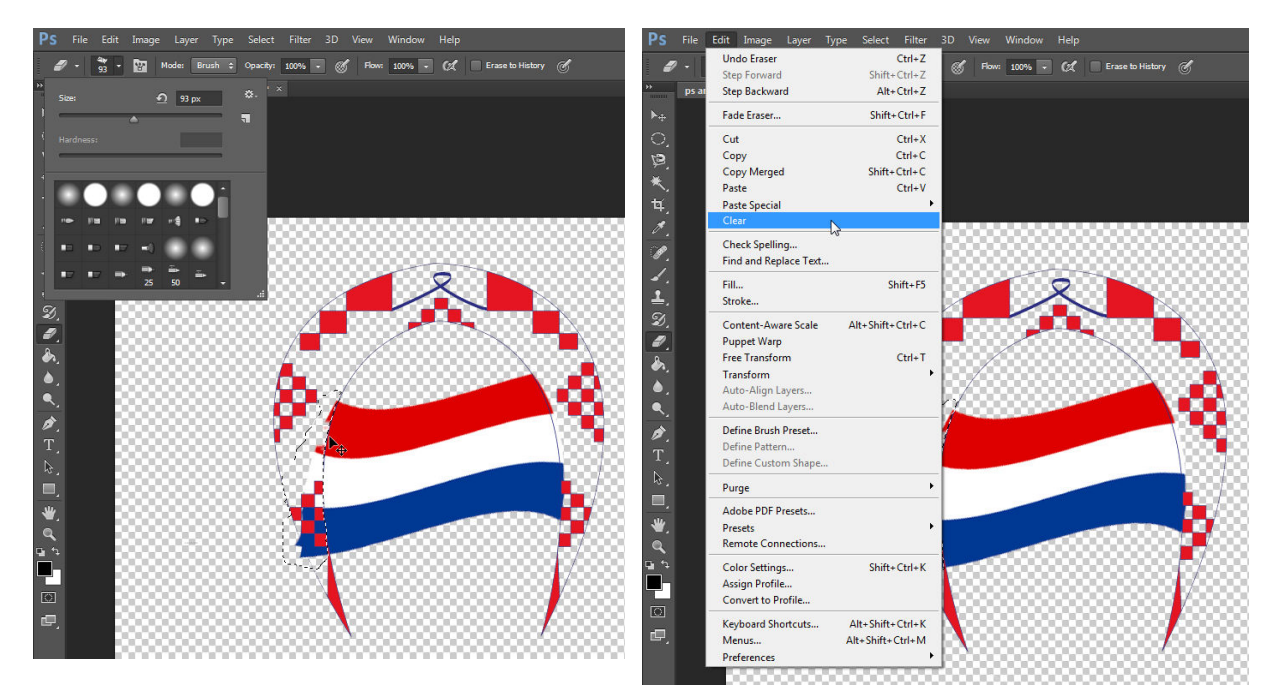

*Slika 3-42 Selekcija okolnog djela* 

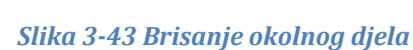

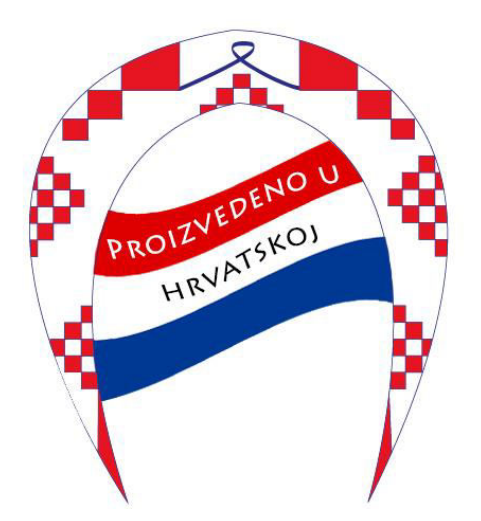

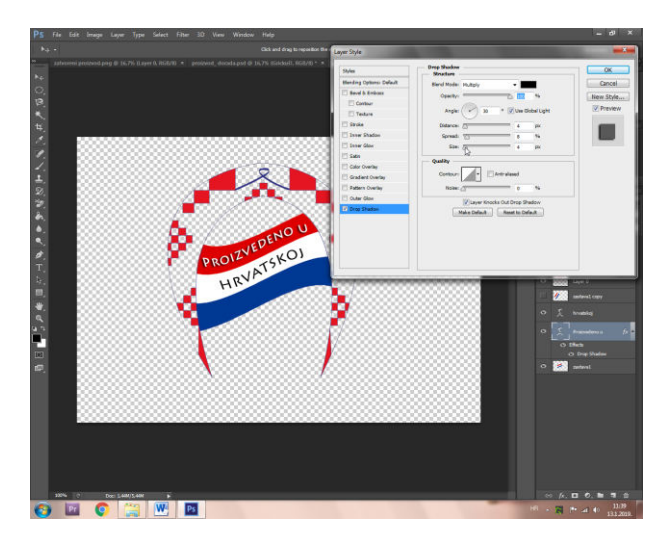

*Slika 3-44 Dorađen logotip Slika 3-45 Dodavanje sjena na tekst* 

Program funkcionira tako da možemo imati u jednom projektu više radnih ploča, više slojeva kao u prilogu 3-46. Označeni artboard ima crni rub. Slojevi nose nazive art1, art2 i recimo sloj 1 ne mora sadržavati dizajne samo sa radne ploče 1. Tako ja imam 3 tzv. artboarda i na svakom jednu il slične varijante logotipa. Bilo bi dobro imati organizirano da je samo sloj 1 i artboard 1 a, u potrebi da koristimo podslojeve. Kod pohrane moramo obavezno naznačiti 'use artboards' i pod tim definirati koja točno radna ploča da nam ne stavi sve dizajne na isti papir. Export je bio nužan u .png formatu.

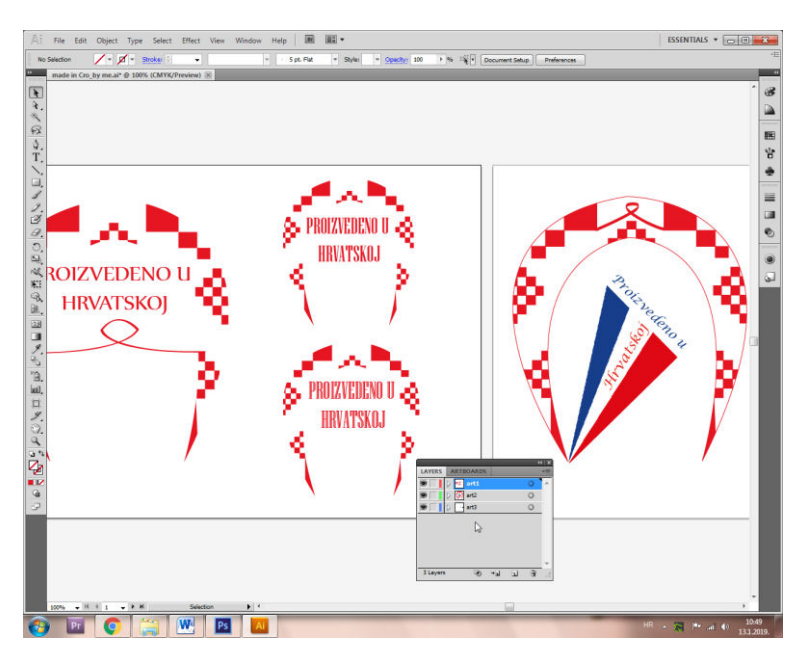

### *Slika 3-46 Pregled varijanti*

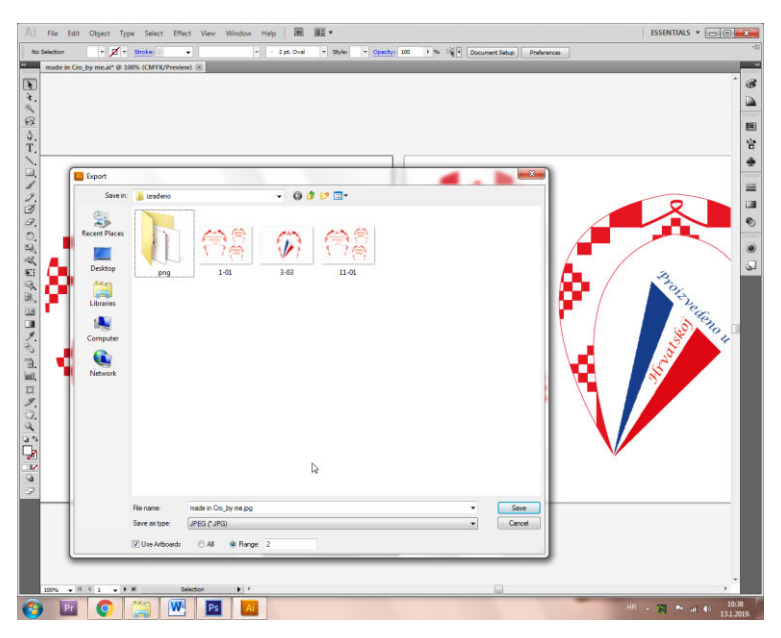

*Slika 3-47 Export varijanti* 

Prilozi ispod vam donose sva moja grafička rješenja uz krajnju odlučenu varijantu, objašnjene izrade iznad, koja najbolje pristaje proizvodu.

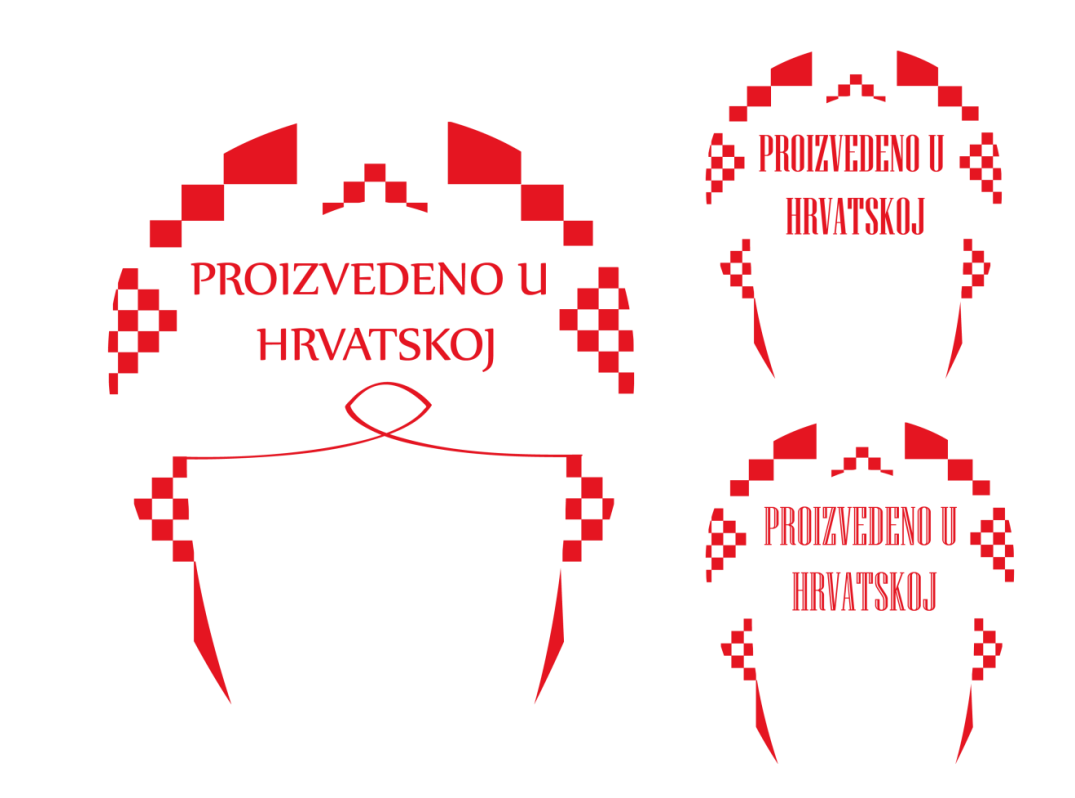

*Slika 3-48 Verzije prvog tipa* 

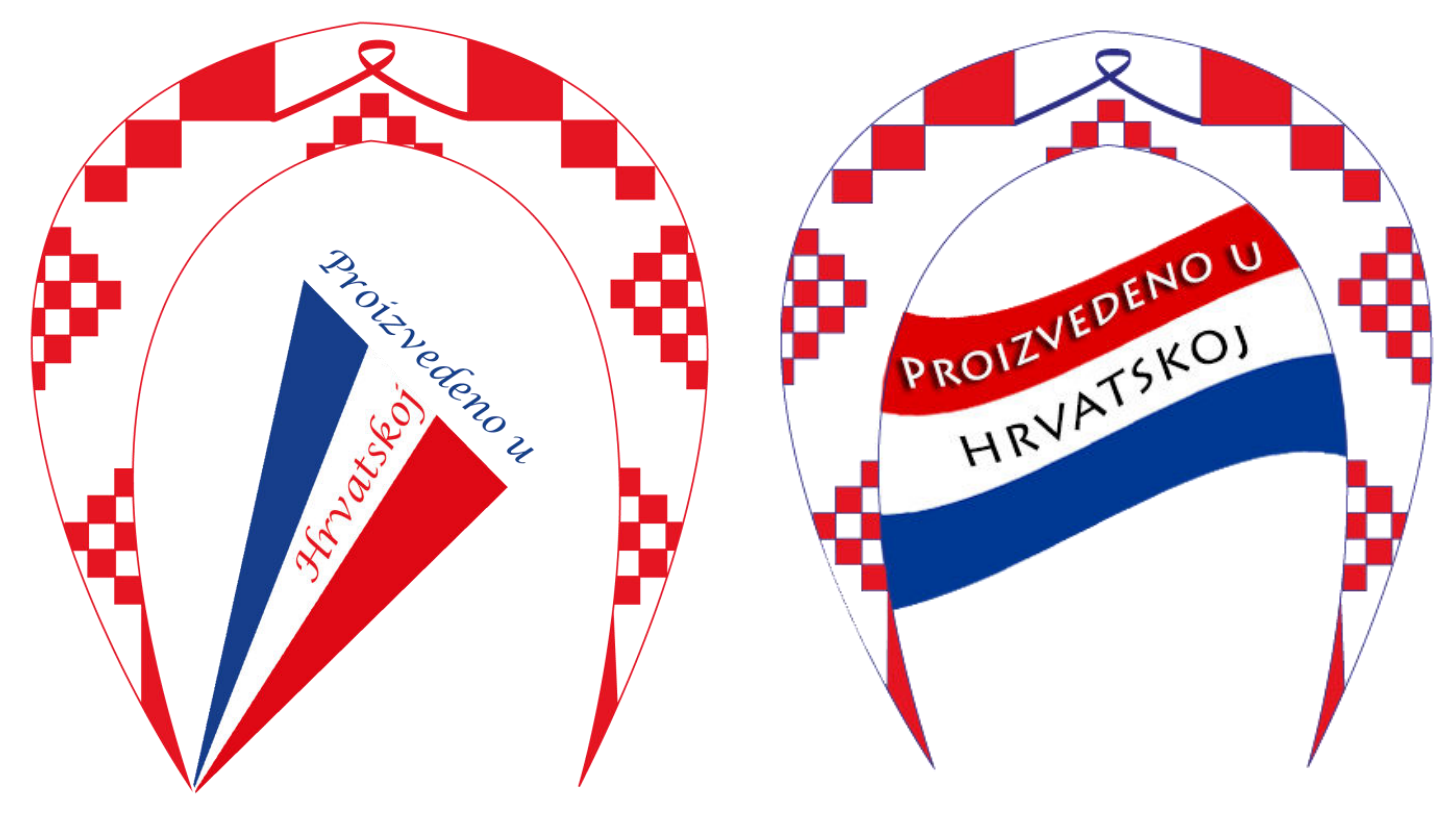

*Slika 3-50 Verzija trećeg finalnog tipa*

*Slika 3-49 Verzija drugog tipa* 

Nadalje pripremila sam pozadinu za jedan kadar. Iskoristila sam dizajn koji sam radila za vježbu u srednjoj školi na predmetu 'Računalna grafika'. Samo sam maknula neke elemente, promijenila boju pozadine te podesila jačine boje, spremila u .png.

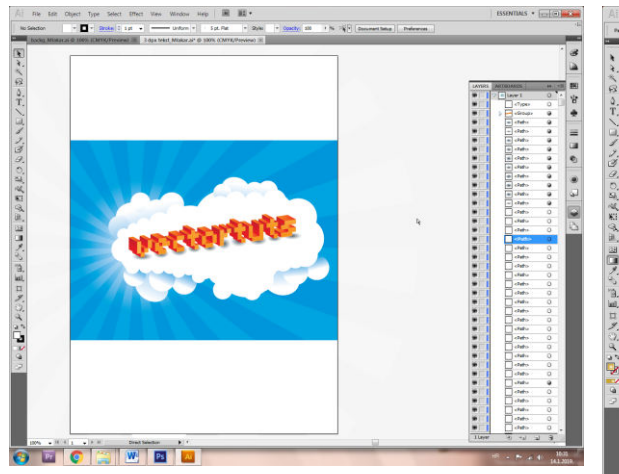

*Slika 3-51 Preuređivanje mog starog uradka* 

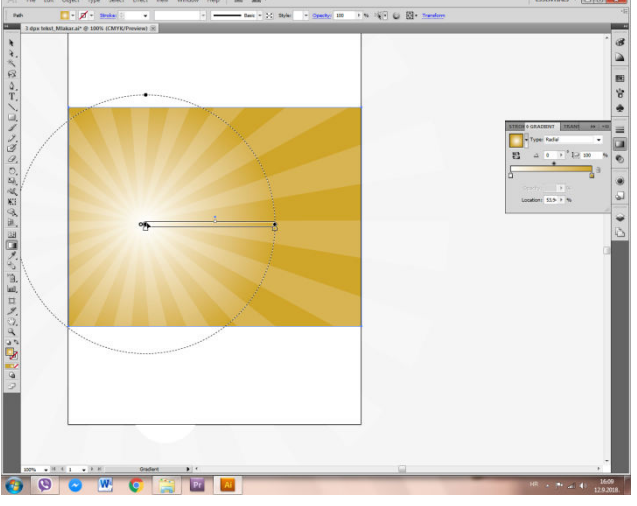

*Slika 3-52 Postava kružnog Gradienta smeđe nijanse* 

Radi se o kružnoj perspektivi, 'Radial Gradient' načinu ispune, prijelazu boje, čija svojstva sam korigirala po želji.

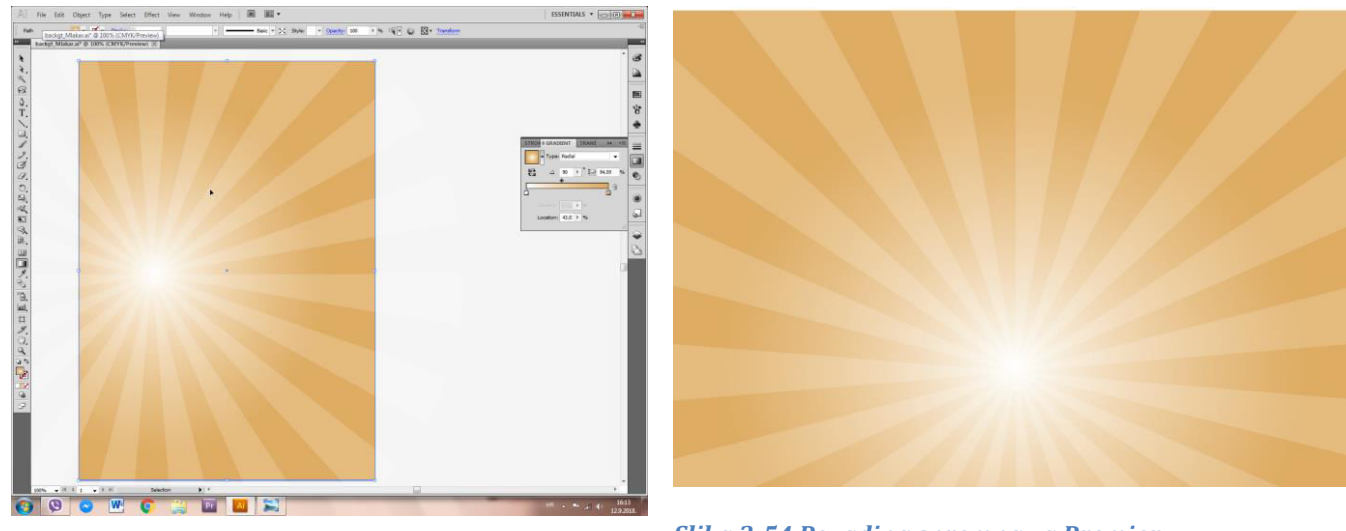

*Slika 3-53 Vertikalan prikaz iz programa .AI* 

*Slika 3-54 Pozadina spremna za Premier* 

Napravila sam još i tzv. 'dialog strip box', okvir u obliku oblaka koji se koristi najčešće za prikaz dijaloga/monologa u stripovima. Prvo sam Pen Toolom kreirala željeni oblik, pa Direct Selection Toolom uredila vektorske točke dodirivanja i tako dobila uredniji oblik.

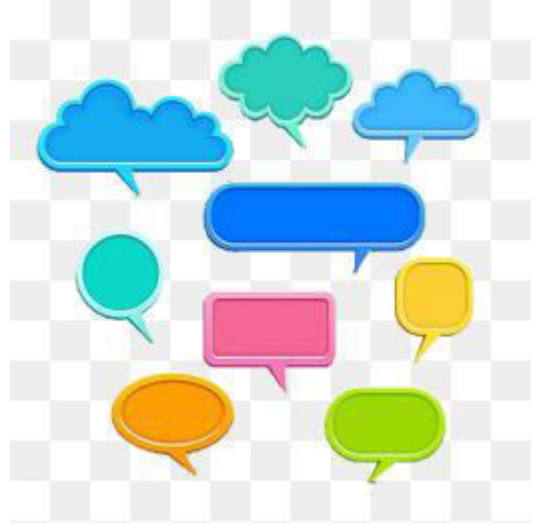

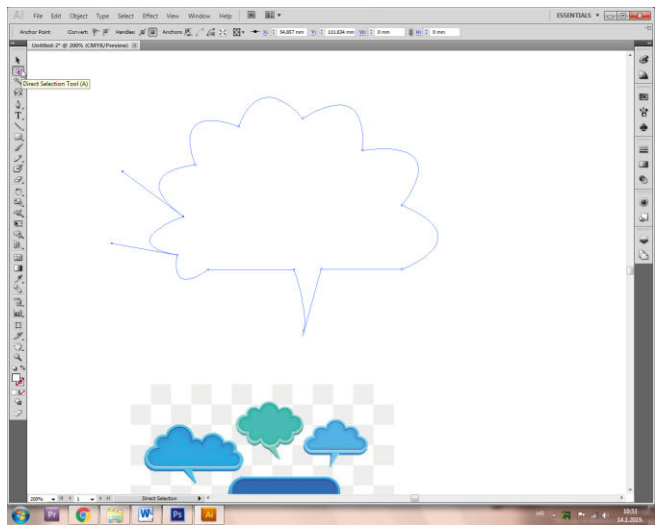

*Slika 3-55 Primjeri okvira za 'razgovor' Slika 3-56 Napravljen vektorski obrub oblika* 

Potom sam Selection Toolom zadala Stroke odnosno obrub naranđasti a Fill, odnosno ispunu blage bež boje. Obrubu sam zadala debljinu koja iznosi 0,75 pt, pridodala varijabilnu debljinu profila 2, definirala vrstu, stil kista 'Chalk – Scribble'. Oblak eksportirala obavezno kao .png.

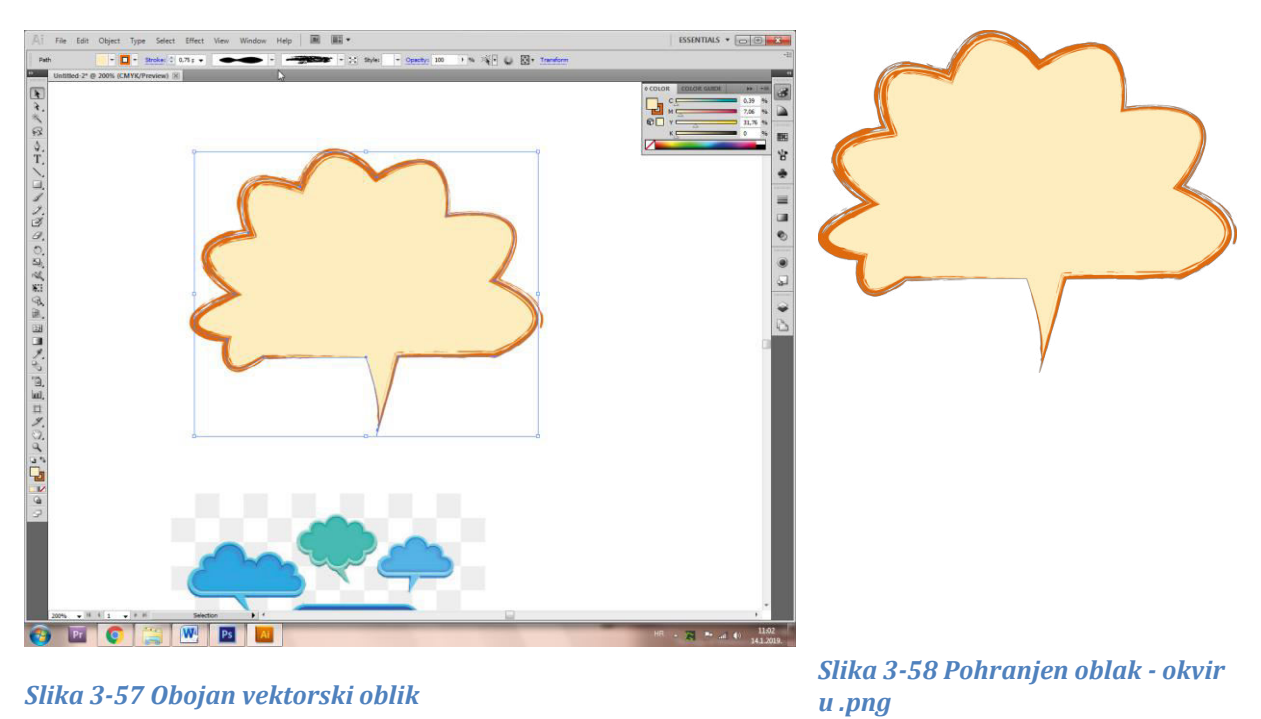

Mogli smo još po potrebi preurediti taj oblik, tako da smo dodali točke sa 'Add Anchor Point +' i tada ih pomakivali sa Direct Selection Toolom.

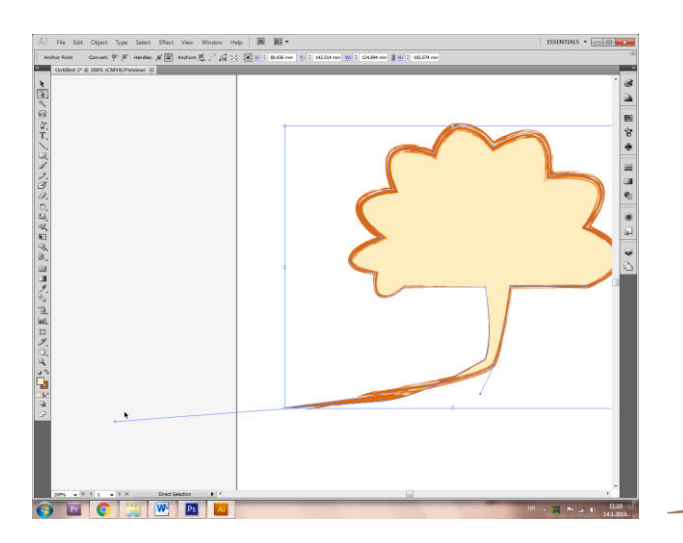

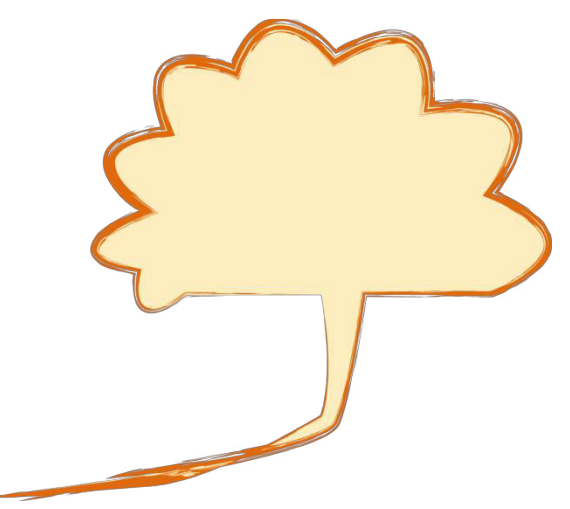

*Slika 3-59 Korigiranje oblika Slika 3-60 Pohrana novog oblika u .png* 

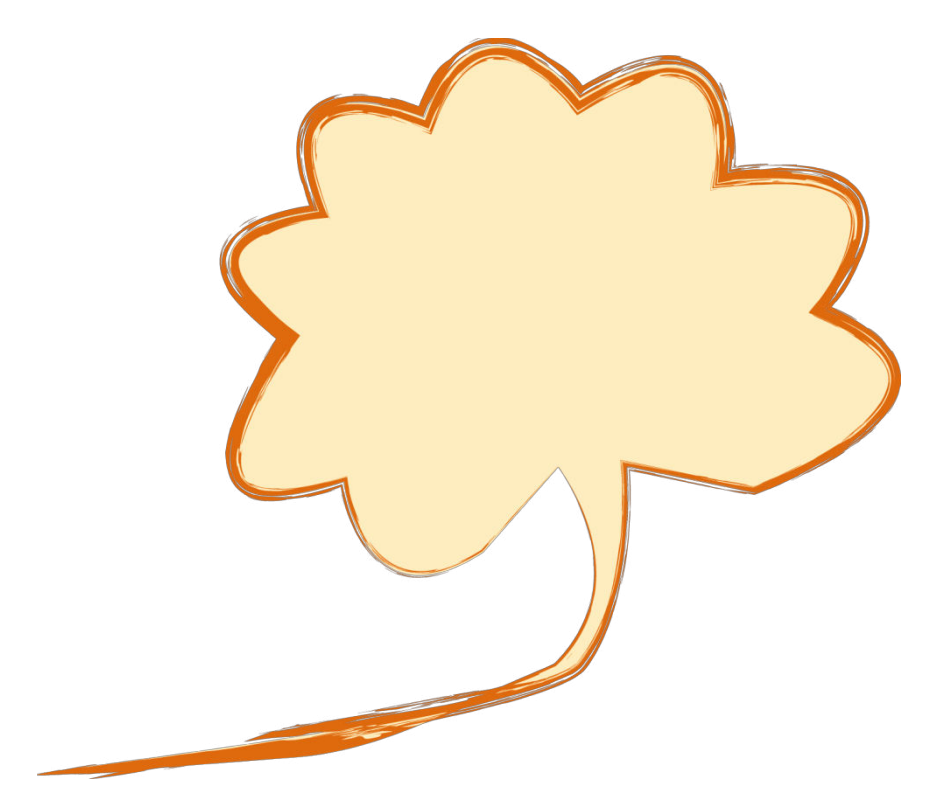

*Slika 3-61 Finalni prikaz konačkog oblika*

# <span id="page-34-0"></span>**3.3. Pohrana gotovog dizajna**

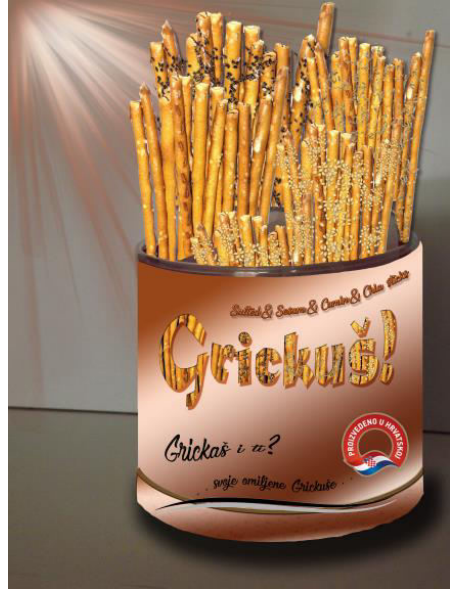

Tako smo dobili finalan produkt Grickuš – on je sada fiktivan proizvod nove ambalaže te dizajna. Usto tako izrađen proizvod bit će svakako dio reklamne/propagandne fotografje koju sam stvorila, što vidimo na stranici 24. Možete vidjeti i prikaz stare verzije sa 'zaštićenim logijem' koju sam još dorađivala da dođem do krajnje sa mojim personaliziranim logotipom.

Kao grafičar preporučam korištenje 'čišće' i više minimalističke grafike kako bi se kod *freelance* poslova to izrazilo ovim riječima 'DESIGN CLEAN, EDGY & SIMPLE', iako svakog autora zasieda svoj vlastiti prepoznatljivi stil koji može biti 'kićast' no važno je naći i vidjeti granice da se ne pretjera.

*Slika 3-62 Stari proizvod*

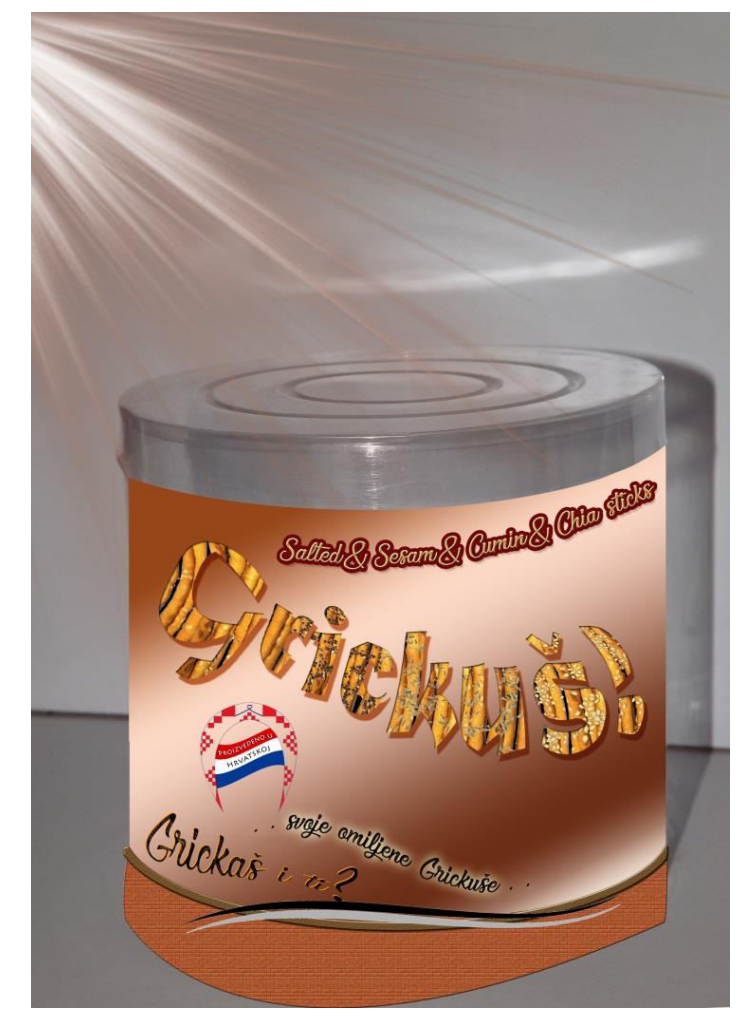

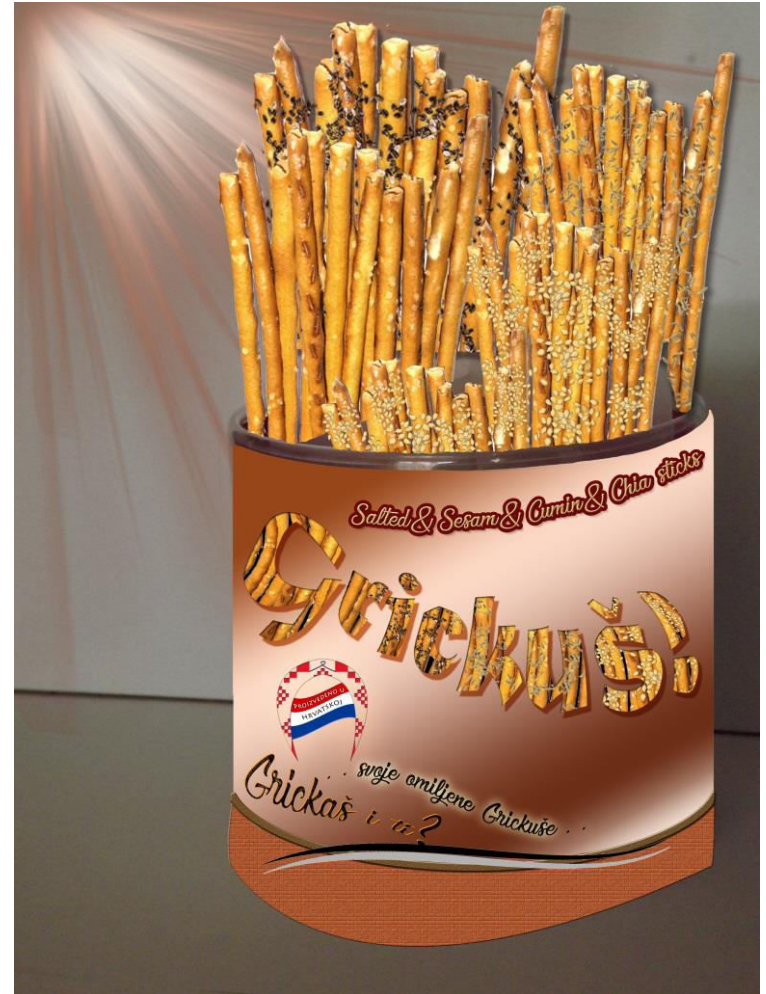

*Slika 3-63 Ambalaža sa poklopcom Slika 3-64 Otvoren novonastali proizvod* 

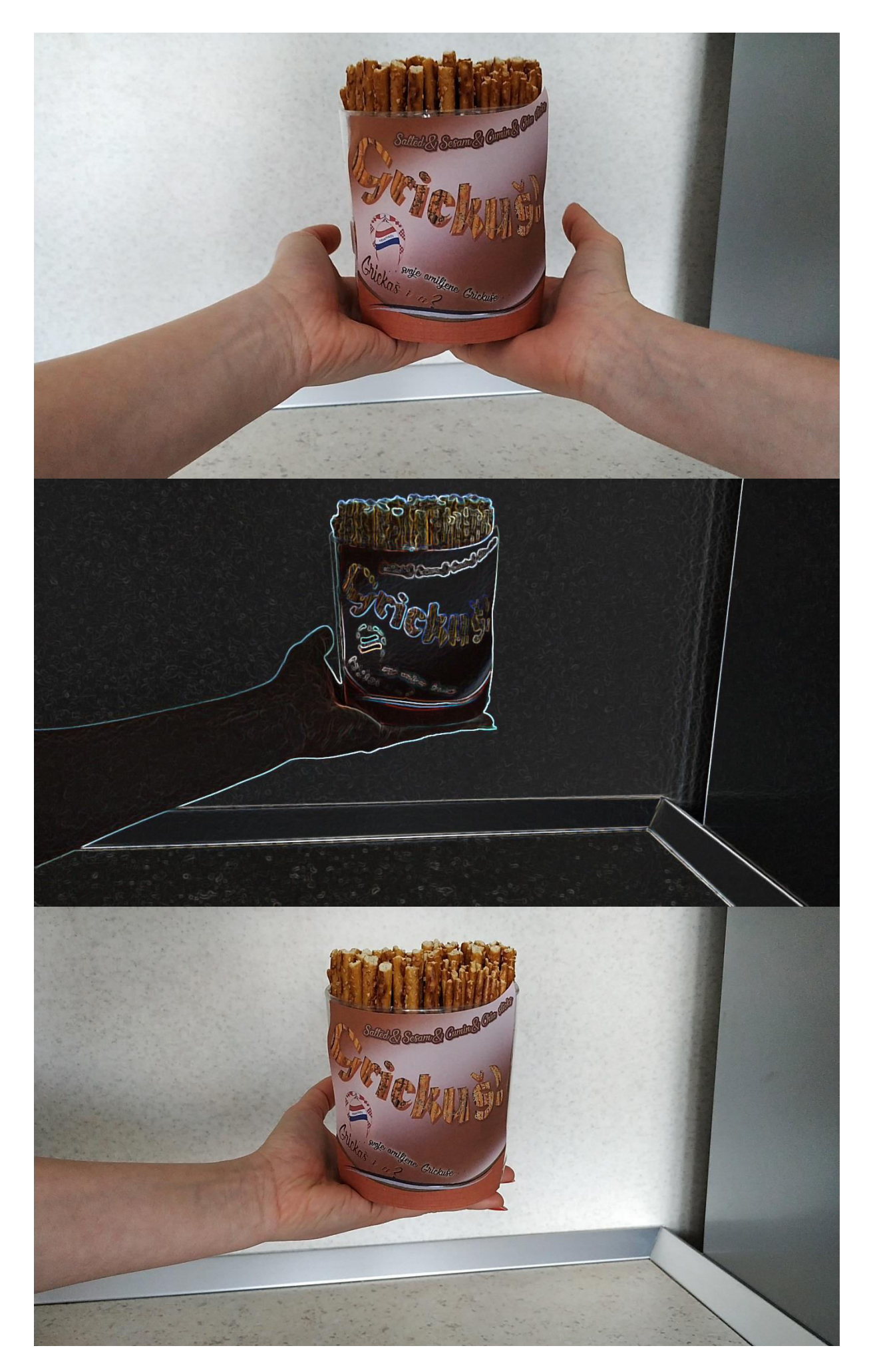
#### **4 Audio – vizualno rješenje proizvoda 'Grickuš'**

Cilj drugog dijela rada je uklopiti osmišljeni izrađeni proizvod u primamljiv video s dobrom pičom koja će se na kraju krajeva moći dobro prodati. Upravo tome će pridonjeti moja ideja kako posložiti pojedine elemente na sceni te programski efekti. U nastavku saznajte ponešto o sveopćoj filmskoj teoriji, zatim mojem odabiru filmskog formata izrade, njegovim karakteristikama, postavljenim uvjetima za izradu krajnjeg AV produkta te tijeku same produkcije uz osvrt na opće karakteristike dijelova produkcije.

#### **4.1. Predprodukcija**

Ideja je okosnica po kojoj u široj slici nastaje film i koja vodi film. Ista ideja se može na tisuće načina predočiti i izreći audiovizualnim medijem. "Sljedeći je korak filtracija, pročišćavanje i konkretizacija ideje." Sukladno odabranoj temi potrebno je pridijeliti, klasificirati filmsku vrstu. Ona se dijeli u tri razreda. Filmski rod/disciplina dijeli film na igrani, dokumentarni, znanstveno-obrazovni, propagandni, eksperimentalni, animirani ili u njihovoj kombinaciji. Ukoliko je riječ o igranoj vrsti, spominjemo i njezine pripadajuće žanrove, podtipove poput vesterna, komedije, melodrame, trilera, sf, mjuzikla itd. Filmska kategorija svrstava film u crno-bijeli/boji, nijemi/zvučni, komercijalni/nekomercijalni, namjenski/nenamjenski, čisti/mješani, umjetnički/neumjetnički, kratko/srednjo/dugo metražni. Treći razred je filmski stil koji govori u kojem stilu vremena je rađena a može se govoriti i o stilu određenog autora. Postoje i 'Dani hrvatskog filma', na kojima se filmovi natječu u pet rodova/disciplina, nadrodova i podrodova: igrani, dokumentarni, eksperimentalni, namjenski, glazbeni spot, reklame. [\[17\]](#page-89-0) 

Slijedi pregršt pisanih radnji od sinopsisa do stvaranja scenoslijeda koji sadrži sve scene filma s elementima rednog broja scene, opisa prostora radnje (eksterijer ili interijer) i doba dana uz grubu karakterizaciju likova, dijaloge ili monologe. Potom jedna osoba piše scenarij koji je bolja razrada scenoslijeda a sadrži cjelokupnu radnju filma zajedno sa brojem scene, mjestom i vremenom radnje, detaljnim opisom ponašanja likova, dijalozima i svim ostalim podatcima. Tu je još i bitna knjiga snimanja koja je podijeljena na scene označene rimskim brojevima i kadrove arapskim. "Navodi se mjesto i vrijeme radnje, planovi i kutovi snimanja te stanje kamere. Opisuje se radnja i svi prisutni tonovi (zvukovi). Može biti plod timskog rada ili pojedinačnog." Kod ozbiljnijeg pristupa radi se na lokacijama na kojima će se obavljati i snimanje i svi detalji se unose poput mjesta radnje: EXT (eksterijer) / INT (interijer), pokreta kamere: PAN (panorama), VO (vožnja kamere), planova: KP (krupni plan), BP (blizi plan), AP (američki plan), SP (srednji plan), PT (polutotal), T (total), položaja kamere tj. rakursa: GR (gornji rakurs), DR (donji).

Pisani dio završava planom snimanja, odnosno redoslijedom snimanja što je bit kvalitetne organizacije. "Treba paziti na vremenske prilike, okolnosti prostora, doba dana, dostupnost sudionika i članova filmske ekipe."

Filmska ekipa sastoji se od producenta koji bira scenarij, pribavlja novčana sredstva, odlučuje o budžetu i kvaliteti produkcije, zapošljava redatelja i glumce, posreduje kontaktom sa umjetničkim osobljem i koordinira rad osoblja. Uz njega ide redatelj (režiser) koji vodi proces snimanja filma i daje glumcima upute. Nadalje snimatelja, tonca (majstora zvuka), novinara ukoliko se radi o takvoj formi formata, glumaca i statista, skriptera koji vodi zapisnik sa snimanja, brine o upotrebi rekvizita, pojedinostima uz trajanje radnje ili da se ne zadesi kriva šminka/frizura a tu su još i scenografi, kostimografi, rekviziteti, vizažisti a kasnije su tu i montažeri (...[\) \[16\]](#page-89-1) 

Redatelj nužno ne mora biti televizijski već i kazališni. Napomenula bih kako se posao režisera filmova u odnosu na režisera oglasnog spota kao u mom slučaju razlikuje. Slovenski redatelj reklamnih spotova Gregor Vesel govori kako je film umjetnost dok je u poslu oglasnog režisera bitan klijent sa vrlo jasnim definiranim zahtjevima. Kroz film se ulazi u ajmo reći dublju dubinu razmatranja iako postoje i visoko pozicionirani oglasi uspješnih brendova čija je poruka isto na razini. [\[20\]](#page-89-2) 

Ovaj proces predprodukcije sam dobro razmotrila i opisala jer vidim poveznicu s mojim radom u smislu da pošto je ovo moj vlastiti završni rad, upravo sam ja bila osoba koja je na neki način pokrila pola filmske ekipe kako bi uspješno došla dovršila audiovizualno djelo. Isto tako, pošto radim reklamu, s naglaskom na promociju fiktivnog proizvoda ja sam u ovoj fazi produkcije ujedno i klijent koji je sam sebi postavio zahtjeve (koje ćete saznati kasnije) ali i režiser reklamnog spota. Kod takvog odabranog formata bitna je ciljana skupina koja proizlazi iz teorije oglašavanja. Tako postoje razne vrste segmentacija koje je poželjno definirati i detaljno razraditi prije izrade filmskog produkta il npr. za kampanju promocije. Tako su ispod prikazani parametri geografske i demografske segmentacije za moju reklamu a u kasnijem dijelu distribucije ćete vidjeti još detaljnije razrađene komunikacijske i oglašivačke planove.

> Država: Republika Hrvatska Regije: sve regije Republike Hrvatske Grad: svi gradovi Republike Hrvatske

- $\checkmark$  Dob: 5 30 godina
- $\checkmark$  Spol: muški i ženski
- $\checkmark$  Prihodi: nebitan faktor
- $\checkmark$  Zanimanje: nebitan faktor
- $\checkmark$  Obrazovanje: nebitan faktor, sve vrste obrazovanja su uključene
- $\checkmark$  Veličina kućanstva: nebitan faktor
- $\checkmark$  Religija: nebitan faktor
- $\checkmark$  Nacionalnost: nebitan faktor
- $\checkmark$  Rasa: nebitan faktor

"Predprodukcija je faza razvijanja ideja i planiranja prioriteta za budući proces produkcije, ona je prvi korak u izradi promotivnog videospota." Daljnju razradu pogledajte u nastavku.

#### **4.1.1. Televizijska reklama i definicija reklamnog formata**

Najprije ću pojasniti pojam filmskih vrsta tj. željenog formata sa šireg aspekta i tako krenuti subjektivnije prema mojoj odabranoj vrsti videa, kreiranih zahtjeva, krajnjoj svrsi i cilju. Želim napraviti AV rad, točnije koji po filmskom rodu spada u propagandni film pa ću najprije posvetiti nekoliko odlomaka upravo toj filmskoj formi.

Propagandni film je podvrsta namjenskog filma kojoj je najveći cilj propaganda, odnosno film s pomoću kojeg se teži na gledatelje utjecati na određene oblike ponašanja, specifičnim djelovanjima u njihovim životnim situacijama. Upravo se ih navodi posrednim putem raznih vrsta medija posebno za svaku ciljanu skupinu. Kod gledatelja se nastoji uz pomoć filma stvoriti ili podržati vrijednosnu pristranost prema danoj stranki, ličnosti, instituciji, akciji, programu, ideol. sistemu, u mom slučaju danom proizvodu podrazumijevajući da će ta pristranost uvjetovati određen tip djelatnih opredjeljenja. "Film bez razabirljive propagandne namjere ne drži se propagandnim, a ako ipak ima određeni propagandni efekt, govori se o filmu s propagandnim efektom." Za razliku od *prikriveno* i *negativno propagandnih* moj reklamno – promotivni film spada u *očito propagandni* film s propagandnom namjerom sa metafilmskim/komunikacijskim kontekstualnim signalima koji upozoravaju na propagandnu disciplinarnu pripadnost danoga. Po tipu izlaganja i objektu propagiranja on je *ekonomsko-propagandni*. Kraći propagandni filmovi zovu se reklamama ili spotovima, a oni dulji sa propagandnom namjenom su *naručeni* filmovi. Kako je najmasovnija proizvodnja filmskih reklama posebice ekonomske propagande, propagandni film dobiva još jednu podvrstu reklamnog filma. Propaganda je oblik komuniciranja koji je najuspješniji kada utječe kod ljudi na njihovu spoznajnu i opću doživljajnu strukturu pa tako i njihovo ponašanje, u mom slučaju da kupe proizvod 'Grickuš'. Utvrđeno je da se filmom kao sredstvom manipulacije može djelotvornije, krajnje efikasno i specifično utjecati na ljude odnosno manipulirati što je i bit ove priče. Najpodložniji su oni gledatelji koji već imaju uspostavljen traženi odnos prema predmetu propagiranja, tj. film će biti efikasan onda kad služi soc. samopotvrdi već postojećih uvjerenja umjesto kad se otvaraju nova uvjerenja. Nadovezujući se konkretno na moj slučaj, moj proizvod je praktički kombinacija i već postojećeg i novog uvjerenja. Zato što smo svi okusili već poznat nam okus slanih štapića te upravo to uvjerenje odgovara strukturi našoj osobnosti. S druge strane imamo novo uvjerenje na koje se navodi gledatelje koji postaju budući potencijalni kupci zbog toga što se štapićima dodaju novi posipi koje smo okusili ili nismo u životnoj situaciji no ne u kombinaciji zajedno sa poznatim rješenjem, okusom. Sad dolazimo i do situacije u kojoj kupnja ovisi i o samoj osobnosti, karakteru čovjeka, da li ostaje vjeran poznatom okusu, proizvodu, marci tržišta ili rado sprobava i nove proizvode. [\[18\]](#page-89-3) 

Dakle, u propagandni film kao podvrstu namjenskog filma još spadaju promotivni, reklamni i propagandni dokumentarni film. Mene posebice zanima reklamna filmska forma koju izrađujem, jer želim prodati proizvod, informirati o njemu a usto stvoriti imidž izvorno hrvatskog proizvoda. Televizijske reklame svakodnevno primjećujemo do mjere da nam idu 'na živce' no upravo one čine budžet TV kuća. Reklama dolazi od spoja lat. riječi clamare što znači vikati i reclamare što znači odjekivati. Označuje promidžbenu poruku, predstavljanje i populariziranje proizvoda i usluga preko medija radi privlačenja pozornosti kupaca. U radijskim i TV programima emitira se u **reklamnim blokovima** prije ili poslije emisije, tzv. blok B i blok A. Duljina je određena zakonom. Recimo, na HRT-u trajanje promiđbenih poruka u radijskim programima ne smije biti dulja od devet minuta u jednom satu, u općim TV programima također, ali od 18 do 22 sata ne dulje od četiri minute u satu. Zakon određuje i programske sadržaje koji se mogu prekidati, kad i koliko puta, uz određene posebnosti za komercijalne, odnosno javne RTV1 programe **(reklamni prekid).** Strogo oblikovana kratka poruka koja promovira proizvod ili usluge, odnosno učvršćuje postojeće predstave o njima u trajanju od 5 do 30 sekundi jest klasični **reklamni spot** dok promotivni video zauzima 10-15 min. [\[10\]](#page-88-0) 

Tv reklama ima karakteristiku uvjeravanja, persuazije<sup>2</sup> sa zadaćom da se čim više uvuće u svijest kupca/potrošača, navuće ga da mu je proizvod potreban i da ga jednostavno mora imati/isprobati. Ona mora biti uočljiva, jednoznačna, kupcu obećati neku korist u kupnji ili da se barem u nekoj životnoj radnji osjećamo ugodnije, ... a sve mora učiniti na jednostavan, jasan i kratak no upečatljiv način. Usto utječe na život djece i mladih te na socijalizaciju i samopoštovanje [\[14\].](#page-88-1) Pojavljuje se u audio-vizualnoj formi propagande. Pošto mora zaokupiti naša vizualna i slušna osjetila tri elemenata čine ju posebnom i izričitom: govor, akcija i glazba. "Boje, slike, logo neke kompanije, tj. imidž proizvoda ili kompanije obično su stvari koje nam se trajno urežu u sjećanje (npr. kad vidimo crvenu podlogu sa bijelim slovima vjerojatno ćemo ju odmah povezati s Coca-Colom). Ponekad sam zvuk asocira na određeni proizvod ili uslugu (npr. Kaufland reklama – kucanje po prozoru. Ako glazba u reklami ima dobar ritam, veća je vjerojatnost da će nam taj ritam ostati negdje u podsvijesti koja će utjecati na našu akciju – kupovinu." Govor identificira, opisuje i afirmira proizvod, pa je logično da će uz ove tri percepcije prije zadržati pozornost gledatelja i više sveokupni dojam dočarati jedan ugodan oglas na televiziji nego sto 'nijemih' članaka u novinama. Reklama još može biti izravna i neizravna, no tu su i mnoge ostale podjele kao i Cornerova tipologija reklama [\[14\].](#page-88-1) Izravna izravno poziva na kupnju uz navođenje razloga zašto se baš taj proizvod ili usluga moraju kupiti. Neizravnim načinom se pokušava manipulirati potencijalnim kupcima – oslanjajući se na emocije kojima ih se pokušava uvjeriti da će biti zadovoljniji i sretniji ako kupe predstavljeni proizvod. [\[14\]](#page-88-1) 

Kao što neki naslovi knjiga kažu "Ma tko samo smišlja te reklame?!?" i "Televizija kao medij i TV reklama kao njegov najsavršeniji izraz" samo mi potvrđuju koliko reklame u jednu ruku mogu biti bizarne dok u drugu najefikasnije mogu postići željeni cilj a to

-

<sup>1</sup> radiotelevizijske

<sup>2</sup> Persuazija je proces uvjeravanja, nagovaranja osobe/osoba na usvajanje određenih stavova, uvjerenja i vrijednosti, kao i na određeno ponašanje (također davanje sugestija).

znači da su jedne od jačih manipulativnih medija za privući pozornost i povećati profit kampanje koja se reklamira. ''Stoga se reklama može odrediti kao stvaranje ili komuniciranje ideja o proizvodima radi poticanja potrošača na kupnju.'' Sukladno tome postoje oglašivački kodeksi, zakoni oglašavanja. U kasnijem radu ću se još dotaknuti teme samog oglašavanja.

# *Reklamni spot prehrambenog proizvoda 'Grickuš'*

Tako sam ja za svoj rad odlučila izraditi reklamno – promotivni filmski format odnosno televizijsku reklamu. Kao što reklama može imati razne oblike i forme, pogledajte u nastavku koje zahtjeve sam ja kreirala za ovu. Dakle, izrađena reklama biti će namijenjena za lokalne televizije, što ujedno znači i druge karakteristike za razliku od javnih. Očekivati možete sporiji, duži tempo što znači neštu dužu duljinu trajanja od max pa i zahtjeva duže promatranje za razliku od dinamičnijeg i bržeg pristupa klasičnih reklama kod npr. Nove, Rtl-a. Moja reklama sastojat će se od cca 13 kadrova prikazanih sa različitih aspekata u različitim situacijama. Ovakve reklame osim na lokalnim/regionalnim televizijskim postajama vrše promociju i na sajmovima, interaktivnim radionicama/izložbama, multimedijalnim konferencijama, sastancima gdje se one vrte u krug i tako posjetioci bez žurbe, u miru proučavaju oglase sa postavljenog projektora primjerice (...) Isto tako, ovdje je prikladniji dinamičniji zvuk koji se ne izmjenjuje brzo već lagano dovodi priču do kraja a opet zaintrigira gledaoca i da nije pre monoton. Ovaj promo video vremenski je ograničen na trajanje do 02:00 minuta. Dakle, posve neki drugačiji stil od uobičajenog, klasične reklame. Smanjenjem trajanja određenih kadrova postiže se na dinamičnosti radnje i cjelokupnog dojma, da ni u jednom trenu ne ispadne monotono i time se postigne efekt da osoba rado viđa reklamu.

Ovdje imamo neizravan oglašivački apel usmjeren na proizvod jer kroz birane emocije pokušavam potrošača uvjeriti da će biti zadovoljniji i sretniji ako kupi predstavljeni proizvod te apel na podsvijest koji je povezan s nesvjesnim motivima cilja na stvaranje napetosti koju potrošač želi smanjiti kupnjom ili upotrebom proizvoda 'Grickuš'.

Svi znamo kako je većini 'gušt' sjesti pred televizor no ne praznih ruku već s grickalicama poput slanih štapića, čipsa, pa ova reklama kupcu obećaje korist u tome da će kupnjom inovativnih grickalica nove ambalaže osjećati osjećati još zadovoljnije i opuštenije pred malim ekranima. Stoga je napravljen promotivni film koji će najprije informirati o proizvodu a zatim ga i prodati, što je i krajnji cilj. Takav film će poslužiti kao marketinški alat za postizanje željenog efekta odnosno pružanje željene marketinške informacije. To se postiže vizualnom i zvučnom percepcijom koja mora zadržati gledateljevu pažnju i fokus kako bi uspjeli ispercipirati sve ključne informacije koje smo ovom vrstom filma željeli prenijeti.

#### **4.1.2. Sinopsis**

Kada je ideja razvijena, redateljski dio posla uključuje pisanje sinopsisa, odnosno stvaranje priče sa jasnom porukom publici. U nastavku ove stranice prikazan je sinopsis autora ovog rada. Dosta toga treba sagledati sa metaforičke strane, odnosno uzeti u obzir neka prenesena značenja, asocijacije koje je autor htio reći.

Promotivna vrsta reklame TRAJANJE – max > 2 min

#### Tišina.

Otvara se ladica slatkišima uz stravičan zvuk, u smislu puna

je ladica a ti neznaš što bih prigricnuo. Na to se prikazuje *Slika 4-1 Ručno pisan sinopsis*osoba koja sjedi za stolom, ne zna 'što bi od dosade' pa čeka

da kazaljka u obliku štapića dostigne 12 na vekerici kako bi zazvonila. U tom trenu prst ruke 'zaustavi vrijeme' a osoba ugleda novu ambalažu proizvoda i posluži se. Simbol 'srca' na stolu načinjen od posipa sugerira 'pozitivnost' osjećaja za novom vrstom proizvoda i ne bi smio zbunjivati gledatelja. (Svi pokreti djeluju u taktu kroz cijelu reklamu = skladan ritam). U sljedećem kadru osoba pregrize štapiće iz ruke uz 'lajt motiv' čime se želi reći da ne čekamo pravi trenutak jer uvjek je pravo vrijeme za Grickuš neodoljive štapiće. Kadar govori da se ne treba čekati poseban znak da bi se primjetio Grickuš proizvod, kao što radi osoba u prethodnom kadru. (IT ton hruskanja) (Sat i vrijeme nose u sebi simbolično značenje koje se tumači duž cijele reklame.) Zatim kadar u kojem ruka pruža štapiće na što ih druga ruka uzima. Slijedi kadar kako po dijagonali ulazi zasebno štapić svakog posipa kao da uperuju u sam proizvod koji se pojavljuje u centru uz pozadinski OFF najave novog proizvoda. Potom zumirani prikaz samog proizvoda uz opis posipa. Opet u igru ulazi sat koji ima kao kolo koje se može okretati kao primjerice na 'Bingu'/ruka ulazi u kadar da zavrti te kuglice i poput već znane uzrečice "okreni na igru" pojavljuje se na ekranu "okreni na Grickuš" u smislu fore. Zatim padaju kutije nove ambalaže na stol, otvorena i zatvorena verzija kao da su pale s neba uz it ton pada te primamljiv tekst s rimom koji se nadovezuje na sljedeći kadar. U tom kadru pomoću 'ubrzanog kadra' ponestaju štapići iz kutije kako bi se naglasilo da požuriš po kutiju svoju jer je štapića sve manje na broju. Nadolazeći kadar govori o mjestu proizvodnje uz simboličan prikaz (.png slike) realne ruke koja pruža proizvod. Ispod toga leži video tzv. green screena/efekta koji se proteže kroz sljedeća tri kadra koji u sebi sadrže ključne poruke. Taj treći kadar se u ritmu privodi kraju i slijedi još posljednje uvjerenje za gledatelje kao pop-up reklama. Riječ je o kratkom stop motionu od 8 slika slova 'G', 'R', 'I', 'C', 'K', 'U', 'Š' kako ponestaju a upravo time se želi reći da zbog ukusnosti nestaju za tren. U istom času nestajanja finalni off govori "Grickam Grickuš!".

Popis OFF-ova za nasnimiti:

- Puna ladica a ništa za prigricnuti ?
- Pregrizi pravi trenutak, jer uvijek je pravo vrijeme za Grickuš neodoljive štapiće !
- Od sada i u MAXI pakiranju sa 4 vrste ukusnog posipa.
- Chia, sezam, slani ili sa kuminom uvjek ih jedem sa milinom.
- Okreni na Grickuš!
- Potražite u svim većim hrvatskim trgovinama.
- Grickam Grickuš!

Prikaz ključnih poruka na ekranu:

- Požuri brzo po kutiju SVOJU, jer TVOJEG je posipa sve manje na broju !
- S jednom rukom na mišu, a s drugom u lovu prema Grickuš slatkišu !
- Jer od SADA Ti biraš kako igraš!

#### **4.1.3. Scenoslijed i knjiga snimanja** *(storyboard)*

Da bi predprodukcija bila što uspješnija odlučujem o mjestu snimanja i još nekim stavkama koje predočujem knjigom snimanja (*storyboardom*) iz priloga sljedećih 3 stranica.

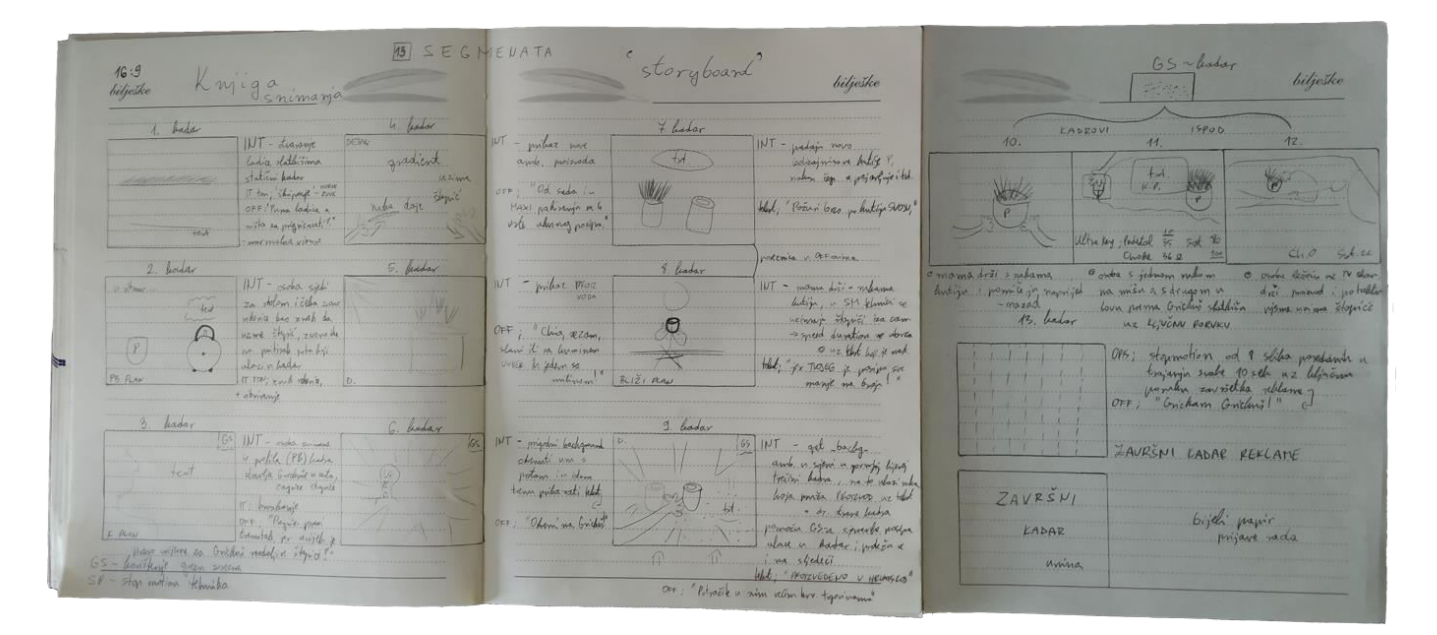

*Slika 4-2 Storyboard cjelokupnog prikaza* 

 $13)$  SEG  $16:9$ Knjiga KADROVA bilješke 1. holder 4. Grador INT - stranwie DETAG. gradient ladice slatifisima staticm holder uzima IT ton; shrippolyje + zuuk - Stapic nitre doje OFF: Puna ladica a n'ita za prígnicanti? normalna vienna holder  $\overline{2}$ 5. Juddar INT - osoba sjedi untmar. Za stolom i čeha zvono  $+e^{+}$ velerice has zwah da uzme stapic, zvono ide  $\mathbb{L}$  $P$ no mitizate pota ligi ulozi in haddr IT TON; surle relence, PB PLAN D. + vibriranje  $2$ hadar G. Paddar GS INT - oroba snimana is polita (PB) haba text stavlja Gridnie u usta, Uk IT: hushanje OFF; "Preznici provi" 100 tremitale jer nujeh je  $K$  PLAN pravo mjeme za Grichni rodolive ztanice?" <u>GS - honistinge green sextena</u> SP - stop motion tehnika

IENATA storyboard bilješke 7. hadar INT - pradrajn novo  $INT$ - prilaz nove  $H$ amb. moinda notion caga a projective itst. OFF ; "Od sada in telest; "Pozari 620 po hutija 900 " Maxi pahirany's 29 4 portemica - n OFFarma. 8. leadar  $INT = 10002$ INT - manuel drzi'n nelsama Intijn, u St1 felmin se neimaja stopici isa cam R -> speed duration re vorta OFF; Chia, azam, Our West hope je not. slavi il sa luminam telet: "jer TVOSEG je pozima sve uvuex 14 jedem sa manje me brojn!  $BLIZI_{PCAa}$ 9. hadar  $69$ INT - get bachg - $\nu$ . INT - migodni background amb. u sjeni u gornjej hjem obtmati um s trectini hadra , na to uban mba postom in istom. hoja miza Phorzuop uz taut trem priha zati felet  $\frac{1}{2}$ 2 br. trave habra - or trave hava OFF; "Ohen' na Gricho" 1 ima stjedeci telat; "PROIZUEDENO V HEURTSLOS" OFF; "Potrazile a nim vector hov. trapainamon 33

*Slika 4-4 Storyboard 2/3*

GS ~ leading bilješke 2000  $15000$ KADROVI 10. 11.  $12.$  $+x$  $[\tilde{c}.\tilde{l}]$ Ultra Key; Pedetal 35 Sort 80  $Ch.O$  Sot. 22 100 Chobe 36 e O osoba s jednom milo m O osoba legerin uz TV chan, e mama drži s nihama entign i pomice ja napriged na misa a s drugom a dri project i potable - mazad Lova prema Grichar shathing výsme najma stoprice 13. lindar uz KLIVONU PORVKU OP15; stepmotion od 9 sliba posedanih u trajanju scale 10 seh uz librarn pontin zavišetka reblame? ZAVRSNI LADAR REKLAME ZAVRSNI bijeli prepir KADAR prijave rada umina

# **4.2. Produkcija**

Prelazimo na fazu produkcije tj. proces nastajanja videa, snimanje. Za to je poželjno da već sve pripremljeno unaprijed od tehničkih detalja do glumaca. Bitno je i poznavanje filmskih izražajnih sredstva kojim baratamo kako bi definirali kadrove i kompoziciju, pokrete kamere, pravilnu rasvjetu itd. Produkcijski tim sadrži redatelja uz snimatelja slike, snimatelja tona, majstore rasvjete, asistente, glumce i ost. Redatelj i snimatelj surađuju naizmjence. U podtemama ispod vidjet ćete osim općenitih činjenica i one konkretne vezane uz sam rad.

#### **4.2.1. Snimanje i rasvjeta**

-

Prema knjizi snimanja rade se snimke za koje je nužna kamera. Za razliku od 'zamrznutog' trenutka slike običnog fotoaparata ona nam donosi pokretnu sliku koja datira od 1895. zahvaljujući izumu braće Lumiere. Prema željenoj namjeni odabiremo vrstu kamere a danas su to DSLR kamere, camcorderi.. One snimaju u skladu sa standardima koji definiraju raster slike, omjer formata slike i broj slika u sekundi (fps) čime se mjeri brzina videa. Digitalna videokamera sliku prima na slikovni senzor CCD/CMOS<sup>3</sup> gdje svaki od tri čipa obrađuje jednu od RGB boje. Slikovni senzor digitalizira projiciranu sliku odnosno definira vertikalnu i horizontalnu poziciju svakog piksela sa slike, intenzitet osvjetljenosti te nijansu boje. Taj skup podataka kamera obrađuje i prosljeđuje na zapis memorijskoj kartici dok se nekad koristila magnetska traka ili DVD. Prema europskim televizisjkim normama, za jednu sekundu videosnimke potrebno je 25 uzastopno snimljenih slika. Usto treba paziti na oštrinu slike.

Svjetlosni uvjeti su također bitna stavka da ne napravimo podeskponirane ili nadeksponirane zapise. Razlikujemo prirodno svijetlo koje proizlazi iz Sunca, Mjeseca, zatim ambijentalno te umjetno koje je građeno od reflektora. Pošto kamera "ne zna" za bijelu boju poželjno je raditi white balance kako bi onda sve ostale boje bile ispravno reproducirane. Ključna je temperatura boje svijetla koja stvara određeni ugođaj a ona može biti različita što se očituje u rasponu od 1000 do 20000 Kelvina (K). Dakle od plamena šibice kao izvora sa 1700 K sve do CRT monitora čija temperatura boja svjetlosti kod nas doseže 6500K odnosno može dosezati 9300 K (Japan). U scensku rasvjetu spadaju kazališna, koncertna, televizijska i filmska rasvjeta sa ciljem da se prizor učini vidljivim, prostornim te da se pažnja usmjeri pažnja gledalaca uz ostvarenje ugođaja. Postoji osnovna svjetlosna pozicija (OSP) koju tvori svjetlosni sklop s više izvora svjetlosti; glavno svjetlo (bočno), kontra svjetlo (»gegenliht«), dopunsko (»fill«), i

<sup>3</sup> **CCD** *(charge-coupled device)* i **CMOS** *(complementary metal-oxide semiconductor)* slikovni senzori koji konvertiraju svijetlost u električni signal

pozadinsko. Upravo kreativnom primjenom značajki svjetla: smjera, kvalitete, kontrasta, boje moguće je postići ciljeve rasvjete u nekoj od umjetnosti. [\[12\]](#page-88-2) 

## **4.2.2. Kadar, plan, rakurs i pokreti kamere**

Kadar je neprekinuti filmski snimak koji se postavlja po pravilu trećine. Položaj lika u tom kadru određuje se planom, kojih je sedam vrsta različite udaljenosti od objekta snimanja; total ili opći, srednji, bliži (bokovi), polubliži (iznad laktova), krupni, detalj, američki. Rakurs je kut snimanja koji se određuje u donjoj, gornjoj vizuri ili u ravnini očiju što je normalna vizura. Koristimo i nazive žablja (donja) i ptičja (gornja) perspektiva ovisno kakve emocije kod likova želimo iskazati, nadmoć, superiornost ≠ usamljenost, inferiornost. U rijetkim situacijama korisit se i kosi kadar. U raznim se vrstama umjetnosti spominje pojam kompozicija a ona dolazi iz latinskog jezika *componere* –sastaviti, a znači nešto što je sastavljeno od pojedinačnih elemenata. U filmu ona može biti horizontalna, vertikalna, dijagonalna, trokutna, okrugla, uokvirena.. a definira se kroz pravilo trećine/zlatni rez. Snimanje se obično vrši sa stativa, tj. postavljenog tronošca prema potrebi visine, kuta. Razlikujemo različite pokrete kamere. Posd tim ne mislim na statične već dinamične kadrove. Panoramom ili *švenkom* opisujemo prostor po horizontalnoj ili vertikalnoj osi, *filaž* u bržoj izvedbi, dalje pokret zvan vožnja *(dolly)* odvija se na prijevoznom sredstvu a može biti unatrag, unaprijed, bočno ili kružno, dok slobodnom kamerom snimamo iz ruke za što je bitna mirna i precizna ruka. Primjenu pronalazi u psiho filmovima te onima sa vremesnkim nepogodama. Imamo i pokret zvan nagib. Pokret kran je iz dizalice, lifta te diže ili spušta kameru, također u dijagonali. Steadycam ili *flycam* sličan kao vožnja no ima prednost da je pričvršćen na tijelo snimatelja što omogućava kretanje u svim smjerovima pa se često koristi kao subjektini pogled junaka. Poznato je i korištenje zuma (*zoom*) gdje se vidni kut povećava ili smanjuje što nije prirodno. [\[9\]](#page-88-3) 

#### **4.2.3. Zvuk**

Kako bi vizualna percepcija/ doživljaj bio potpun nedostaje još samo dodatni efekt, zvuk. Uvelike pridonosi sveopćoj gledanoj atmosferi i još dodatno očituje unutarnje stanje likova. Uz sliku snimljenu kamerom dolazi i zvuk a on može biti snimljen i pomoću ugrađenog *(built-in)* mikrofona pogotovo ako je riječ o profesionalnim kamerama. Odabire se i određena vrsta mikrofona, dinamički ili kondenzatorski, mikrofoni s vrpcom ili piezoelektrički. On snima ton a to je zvuk određene visine frekvencije (broj titraja u sekundi) izražen u Hz (*herzima*). Zvuk je mehanički val frekvencija 16 Hz do 20 kHz, u rasponu kojem ga mi čujemo, dok se odnosi zvučnih intenziteta i tlakova izražavaju u decibelima (dB). Zbog refleksije valova javlja se jeka, pa se u 'sobi za najave'

duž zidova postavljaju kartonske kutije za jaje kako bi bila neprimjetna. Postoji IT ili ambijentalni ton, TON (govor osoba u intervju-u npr.) i OFF (pročitani govor za recimo najavu) koji nema izvor u kadru i dodaje se u postprodukciji. Na Vtv-u sam naučila kako se postavlja balans između lijevog i desnog zvučnog kanala. Iz razloga što neki doma još imaju stare postavke na televizorima pa da se ne pitaju gdje je nestao ton, stoga offu i tonu postavljamo lijevi kanal dok it tonu desni. Recimo kod izrade priloga prvo na traku postavljamo off, dodajemo mu efekt Balance na – 100 =L i tek onda idemo izrezivati kadar, potom između offova dodajemo ton sa istim podešenjem. Zatim se materijalom koji u sebi sadrži IT ton pokriva off, prazni dijelovi početka i kraja te ton kojeg ne pokrivamo samo u djelu gdje ostavljamo mjesto za potpis i da upoznamo sugovornika, a njega podešavamo balanceom na +100 =D. Ton se korigira sa Audio Gain +/- dB (npr. upišemo +4dB). Ambijentalnom iliti IT tonu se smanjuje jačina po potrebi, od npr. -16, - 22, -30 dB i mora se bar malo čuti, a ukoliko je toliko slab, kadar se odlinka i obriše mu se zvuk ili se dovuče na vremensku crtu bez zvuka. Kad naletim u zvukovnoj traci tona na nepoznati šum – krčkanje povećam traku do maksimuma, keyfameovima smanjim taj zvukovni dio do minimuma i tako rješim probem. [\[9\]](#page-88-3) 

#### **4.2.4. Produkcija promotivne reklame " Grickuš "**

U mojoj reklami zamjetit ćete polubliži i krupni plan osobe te detalj. Zatim pravilo trećine gdje je osoba smještena na 1/3 slike, svi oblici perspektive-rakursa. Kamera je statična. Korisitila sam sve tipove svijetla, klasične žarulje gdje je svijetlost dosezala cca 3000 K, zatim dnevnu svijetlost sa 5000 K. U mom slučaju riječ je o filmskoj rasvjeti. Do gledaoca ne stiže izravno već posredstvom kamere kao i u tv rasvjeti no ovdje se očekuje veći stupanj realističnosti. Gledalac ne bi smio biti svjestan da promatra prizor osvijetljen reflektorima. Usto rasvjeta se postavlja za pojedinačni kadar, a ne za čitav film odjednom kao u kazalištu za predstavu. Snima se kadar po kadar, čime je moguća promjena svjetla između kadrova, kao i naknadna montaža snimljenog materijala.

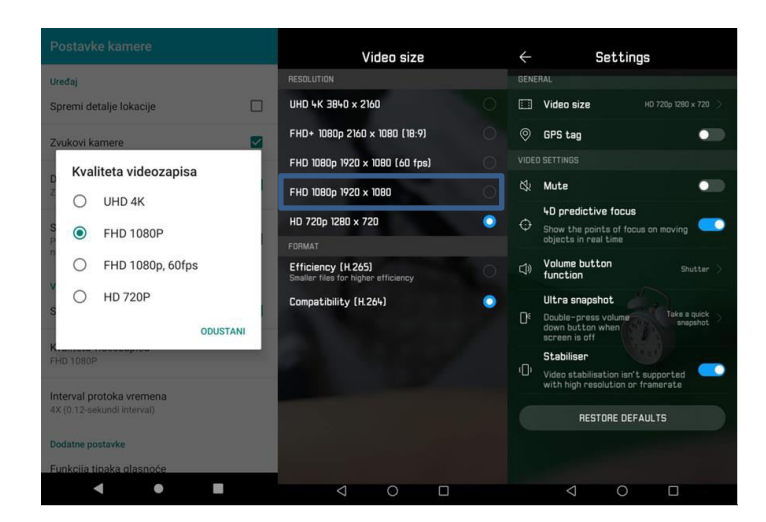

*Slika 4-6 Postavke snimanja* 

Prilozi iznad dokazuju da će reklama biti izrađena i prikazana u visokom full HD formatu, PAL standardu sa 25 slika u sekundi. Kod HD videa koristila sam raster 1920x1080. Stoga će omjer stranica biti 16:9 što je 1.78:1. Slika će biti prikazana u načinu 1080p, što znači progresivnom metodom snimanja i prikazivanja cijelih slika u nizu.

Kod korištenja stativa obratila sam pažnju da 'kapljica' ravnoteže bude u sredini, koristila sam automatske ponuđene načine osvijetljenja za prigodu interijera. Kod nekih snimanja poklopac stativa sam postavila u način za okomito fotografiranje/snimanje, da služi kao potporanj smartphoneu, na to sam postavila smartphone u vodoravan oblik a kod nekih drugih snimanja sam još iza njega postavila teži predmet koji će držati da ne dođe do padanja mobitela. Naime, kako bih dobila pravilniji krupni plan, bez odrezanog lica, morala sam mobitel nagnuti prema sebi, čime dobivam žablju perspektivu, a time i osjećaj nadmoći osobe koja jede 'Grickuš'. Točnije da bih mobitel nagnula prema sebi trebala sam neki potporanj. Vezano uz samo snimanje, uključila sam i prednju bljeskalicu kod snimanja. Ukoliko mi je 'pobjegao' koji kut da je kamera zahvatila prostor izvan zelene površine green screena, to sam naknadno korigirala u postprodukciji, gdje sam video zumirala za 1%.

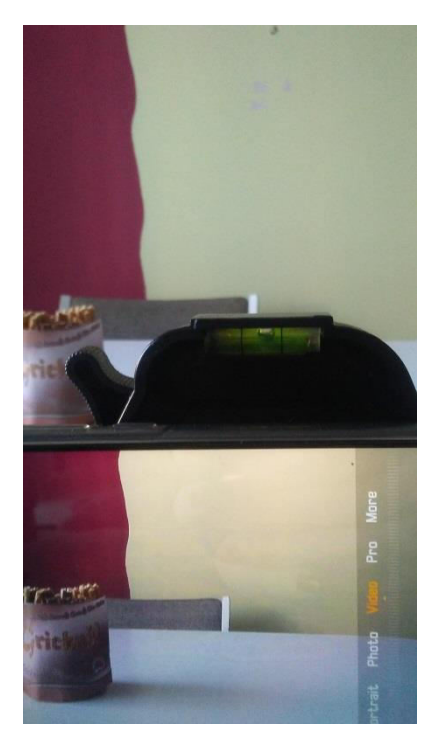

*Slika 4-7 Korigiranje 'kapljice' stativa* 

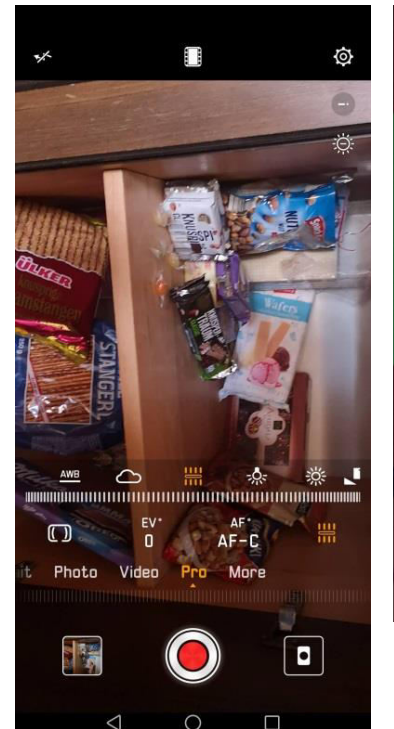

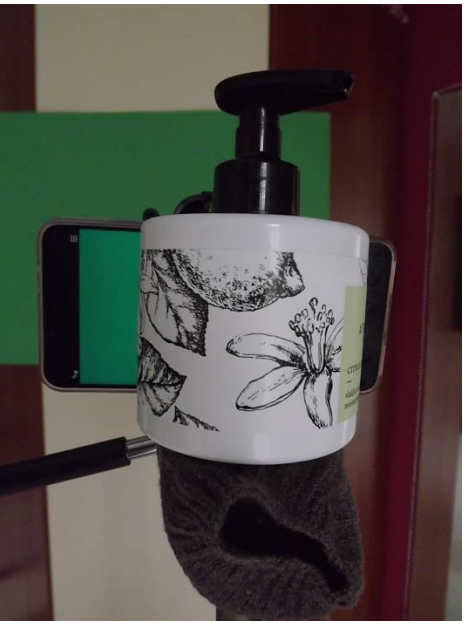

*Slika 4-8 Korištenje zadane osvijetljenosti* 

*Slika 4-9 Postava smartphonea uz potporu* 

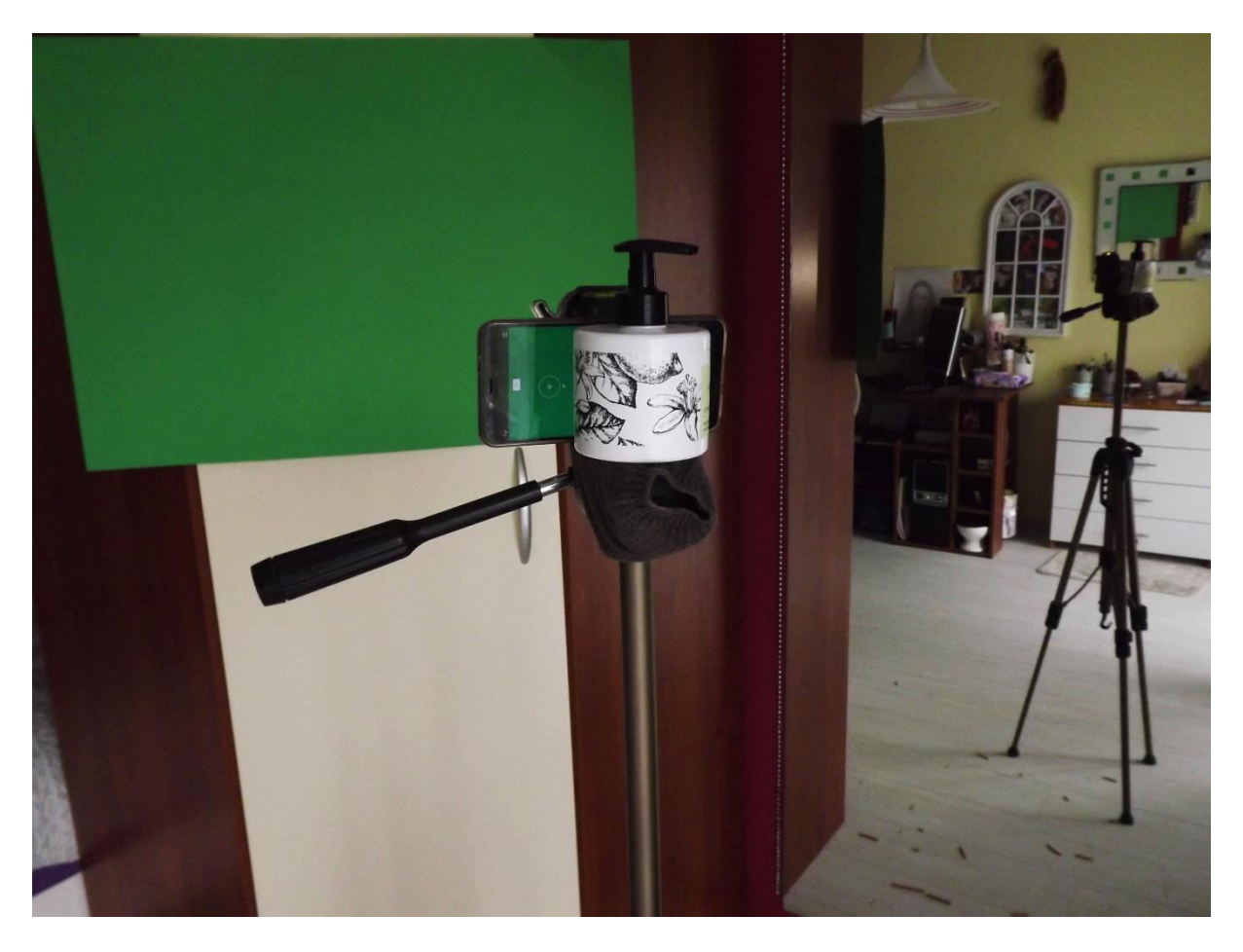

*Slika 4-10 Snimateljeva aparatura* 

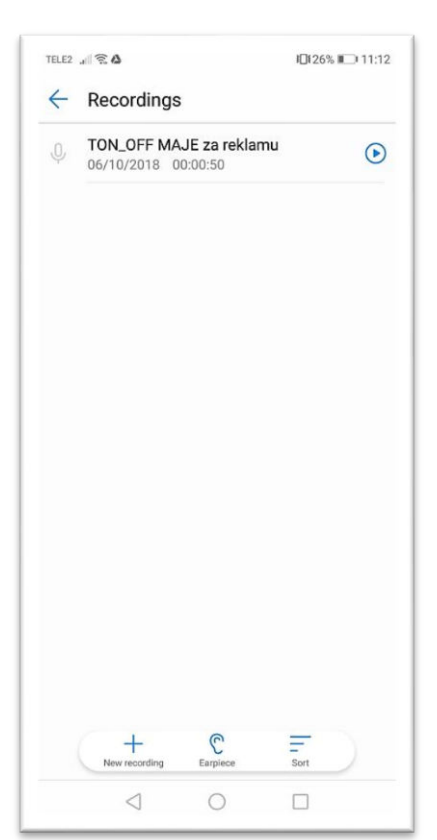

Od zvukova korišten je OFF kojeg sam snimila mobitelom Huawei i Xiaomi putem aplikacije koja emitira snimač. Korišten je i ambijentalni ton u prvom i drugom kadru te pozadinske pjesme koje sam besplatno preuzela sa Youtube biblioteke a riječ je o:

1) 'Beach Front Property - Silent Partner (No Copyright Music)'

2) '[No Copyright Music] New Happy Day – fennecbeats'

3) '[No Copyright Music] Taste Of Explainer Video – GoSoundtrack'

- 4) '10 FREE SOUND EFFECTS TRANSITIONINTRO (song)'
- 5) 'Sound Effects Pack 3 (Free Download)'

6) 'Clocks Various Ticks Clicks Sound FX'

*Slika 4-11 Nasnimljeni glasovi u aplikaciji 'Snimač'*

### **4.3. Postprodukcija**

Dolazimo i do završne faze izrade videa. Postprodukcija sastoji se od sklapanja prethodno snimljenih sirovina i svih pripremljenih materijala u cjeloviti AV produkt, tj. uređivanja flma/emisije za konačnu verziju što nazivamo montaža. Ona dolazi od franc. riječi montage – sastavljanje, sklapanje, namještanje odnosno način povezivanja kadrova koji teži k ostvarenju smislenog slijeda, cjeline sa svrhom predstavljanja nečeg.

Kako bi došli do tog pojma najprije moramo prebaciti snimljeni sadržaj na računalo, zatim pregledati te sirovine i razabrati one najbolje koje ćemo koristiti odnosno učitati u projekt programa za montažu. Do montiranja se dolazi tako da prvo otvorimo program i kreiramo novi projekt u računalu, zatim unesemo sve materijale koje mislimo koristiti, kreiramo sekvence na vremenskoj traci (*timelineu*), kombinirajući grafiku s efektima i glazbom finaliziramo projekt te ga ispišemo *(export)* na neki medij sa željenim postavkama. Upravo ovakav elektronički, digitalni montažni proces kod kojeg se promjene kadra rade na računalu uz adekvatni softwer nazivamo nelinearnom montažom koja je fleksibilnija od tradicionalne, linearne. U takvom pak se slučaju kod analogne montaže radilo o lijepljenju filmske vrpce posebnim prozirnim trakama sa postavljenim ograničenjem za razliku od suvremene tehnike. [\[9\]](#page-88-3) 

Neka moja iskustva, pravila montaže i 'cake' koje sam usvojila na Vtvu kod izrade priloga su: da pokušamo ostvariti vezu široki-krupni-široki kadar, na 2 tona zaredom (ako su snimani iz istog kuta ili) ako su iste osobe u pitanju, stavljamo novi 'Impact Flash' plugin efekt ili Dip to White prijelaz koji služi kao blic a u njegovim postavkama još se podešava da traje 00:06 stotinki a treba i paziti da budu obuhvaćena oba kadra (kraj prvog i početak drugog). Ako nastane praznina između kadrova sa desnim klikom miša na opciju 'Ripple' ih spojimo na brži način, da ne dodajem na kadar svaki efekt zasebno, sa jednog kadra kopiram sa Copy i na više označenih drugih klikam samo Paste Attributes. Zatim imala sam slučaj da sam pokrila cijeli prilog s kadrovima bez ambijentalnog tona na način 'Drag Video Only' (unlink) jer sam mislila da je on toliko tih da ga se ne isplati stavljati. No, bila sam u krivu i onda sam morala svim kadrovima vratiti audio. To sam učinila na brzinski način. Klik na kadar bez zvuka da se označi, desni klik 'Reveal In Project' pa se nam u projektnom binu sa svim videima taj kadar zasivi, dvoklikom ga dovedemo u Source i pošto je In/Out videa kojeg smo uzeli već označen samo kliknemo na alat dolje Drag Audio Only i povučemo ispod tog kadra. Ako nije bio u toj dužini, samo sam ga produžila. Prilog treba najprije započeti s predstavom a ne publikom kao što sam je ja stavila u početni kadar, treba gledateje uvesti u događaj a prvi kadar je ono što prvo ugledamo i mora biti atraktivan kao što i moja reklama mora biti atraktivna da uspije prodati, tj. ostvariti svoju svrhu i cilj. Još bi napomenula da kod rezanja tonova od offova, izrezujemo od minutaže, točnije riječi kako je navedeno u sinopsisu. Recimo se traži da bude odrezano od 'Ovo je posebno ...' ali osoba jako brzo izgovori 'A ovo je..' ili bez predaha neke još riječi ispred pa ne zvuči dobro ako naglo odrežemo, tada uzmemo

kadar i stim riječima prije, pa s keyframeovima podesimo nagl stišavanje na početnom djelu tog tona.

U ovoj fazi također sudjeluje producent. Proces se također sastoji od prikazivanja npr. filma probnoj publici, koja nakon toga daje komentare prema kojima producenti razmatraju moguće nedostatke i traže od režisera da ih ispravi, kako ne bi negativno utjecali na kvalitetu konačne verzije. Ova faza uključuje i odabir glazbe te uređivanje vizualnog sadržaja.

## **4.3.1. Montaža promotivne reklame " Grickuš "**

U izradi promotivnog videospota upravo montaža daje finalni proizvod koji će se predstaviti ciljanoj publici. Ona služi kao sredstvo za sažimanje i dramatiziranje priče, za povezivanje različitog vremena i prostora, za pojačavanje napetosti radnje i ono najbitnije u mojem slučaju za stvaranje određenih emocionalnih potrošačkih raspoloženja a k tome ujedno i namjera. Utjecajnost filma osiguravaju izlagačke (mizanscenske i montažne) mogućnosti pobuđivanja, privlačenja i vođenja gledateljeve pažnje (pa je on, drži se, prosječno receptivniji, podložniji nedragovoljnoj manipulaciji nego što je to, npr., posjetitelj kaz. predstave ili čitatelj nekog teksta). Kako je tekao moj rad sa nelinearnom montažom prikazano je u nastavku.

#### *4.3.1.1 Adobe Premiere Pro CS5.5*

Kada su svi materijali bili nasnimljeni i pripremljeni što znači prebačeni na disk računala te sortirani u mapu i podmape, krenulo se otvaranjem programa Adobe Premiere CS5.5 verzije. Kadrove sam snimila u full hd rezoluciji stoga se otvara i takav projekt. Nakon odabira naziva i mjesta pohrane odabire se željeni format sekvence. Pošto u ponuđenim 'Sequence Presets' nisam imala ponuđenu željenu, odnosno 2K, uradila sam sljedeće. Označila sam DVCProHD. verziju 1080i50 što je 1440x1080, zatim u 'Settings' pored tabu promjenila zadajući 'Editing Mode' u Custom. Tada sam mogla utipkati 'video frame size' koji će iznositi 1920x1080 a uz to i 'Pixel Aspect Ratio' na 'Square Pixels (1.0) sa naših standardih 25 sličica po sekundi. Takav dobiveni 16:9 format pohranili smo kao novi 'Preset' da ga imamo i za ubuduće a tome svjedoče i prilozi ispod na sljedećoj stranici 41.

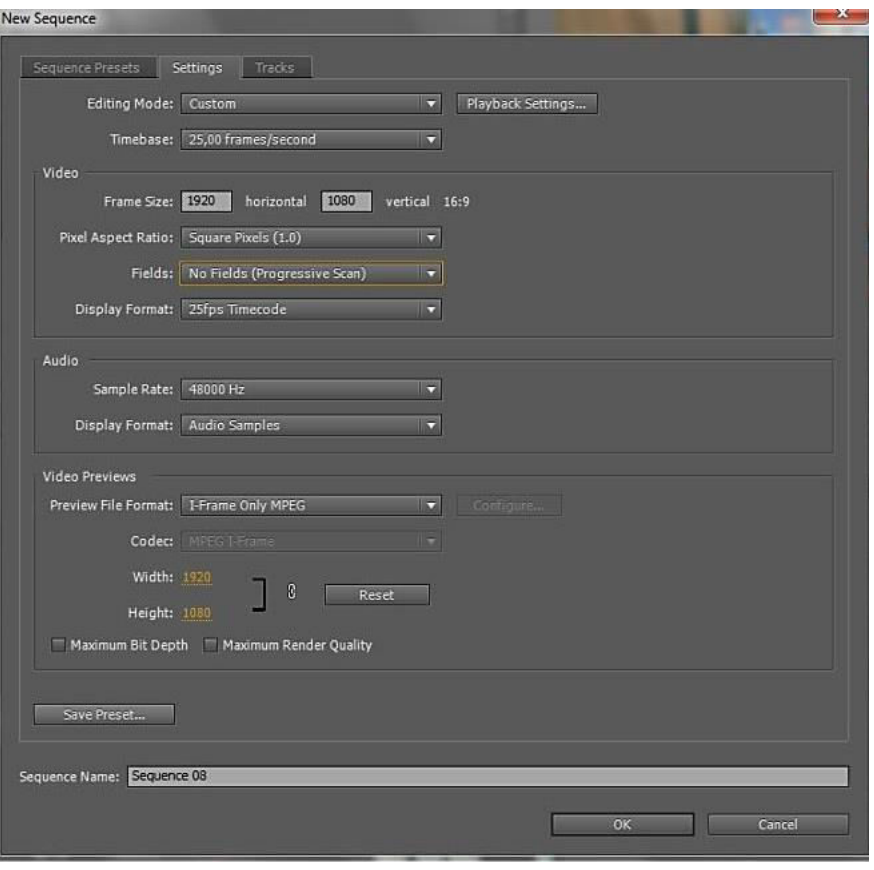

*Slika 4-12 Postavljanje sekvence projekta*

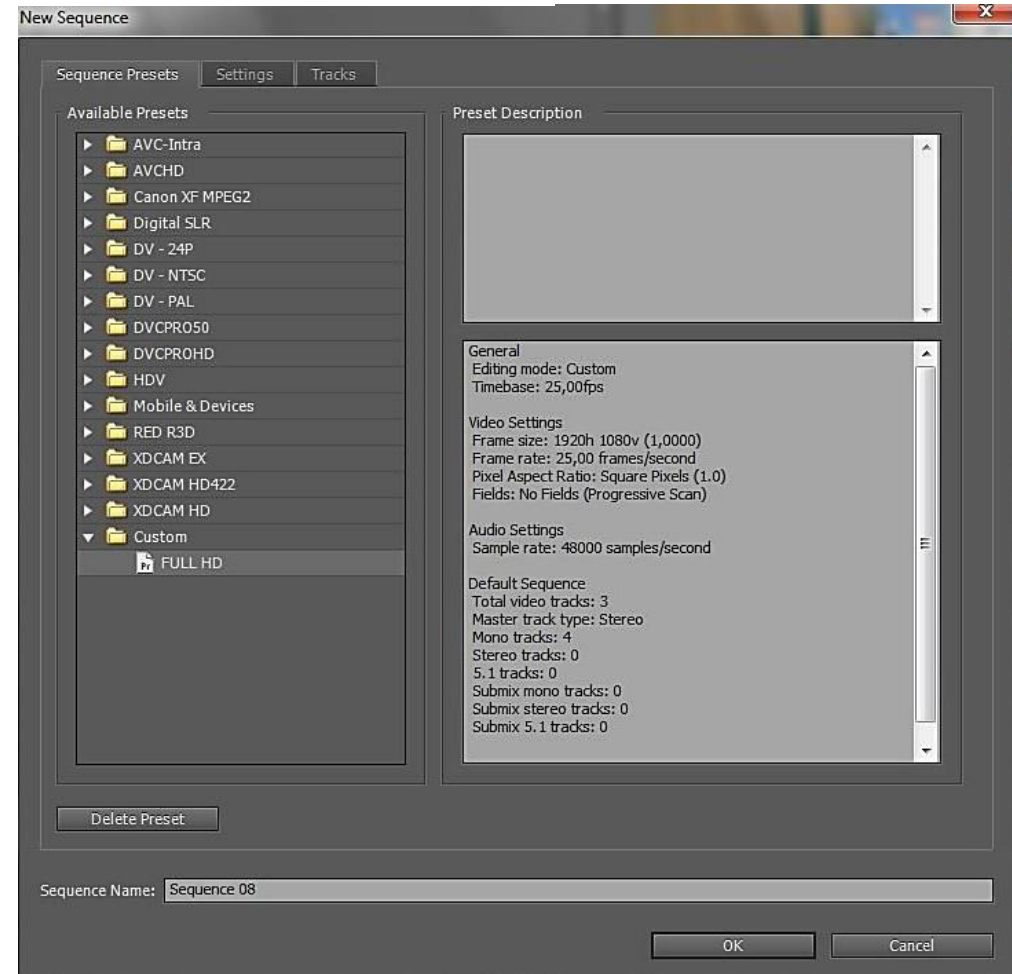

*Slika 4-13 Pohranjeni 'preset' sa prikazom odabranih specifikacija*

Isto tako prije početka samog rada u Premieru, postavila sam performanse računala da procesor koristi veću memoriju na rad u Premieru, tj. da mu bude kao trenutni prioritet.

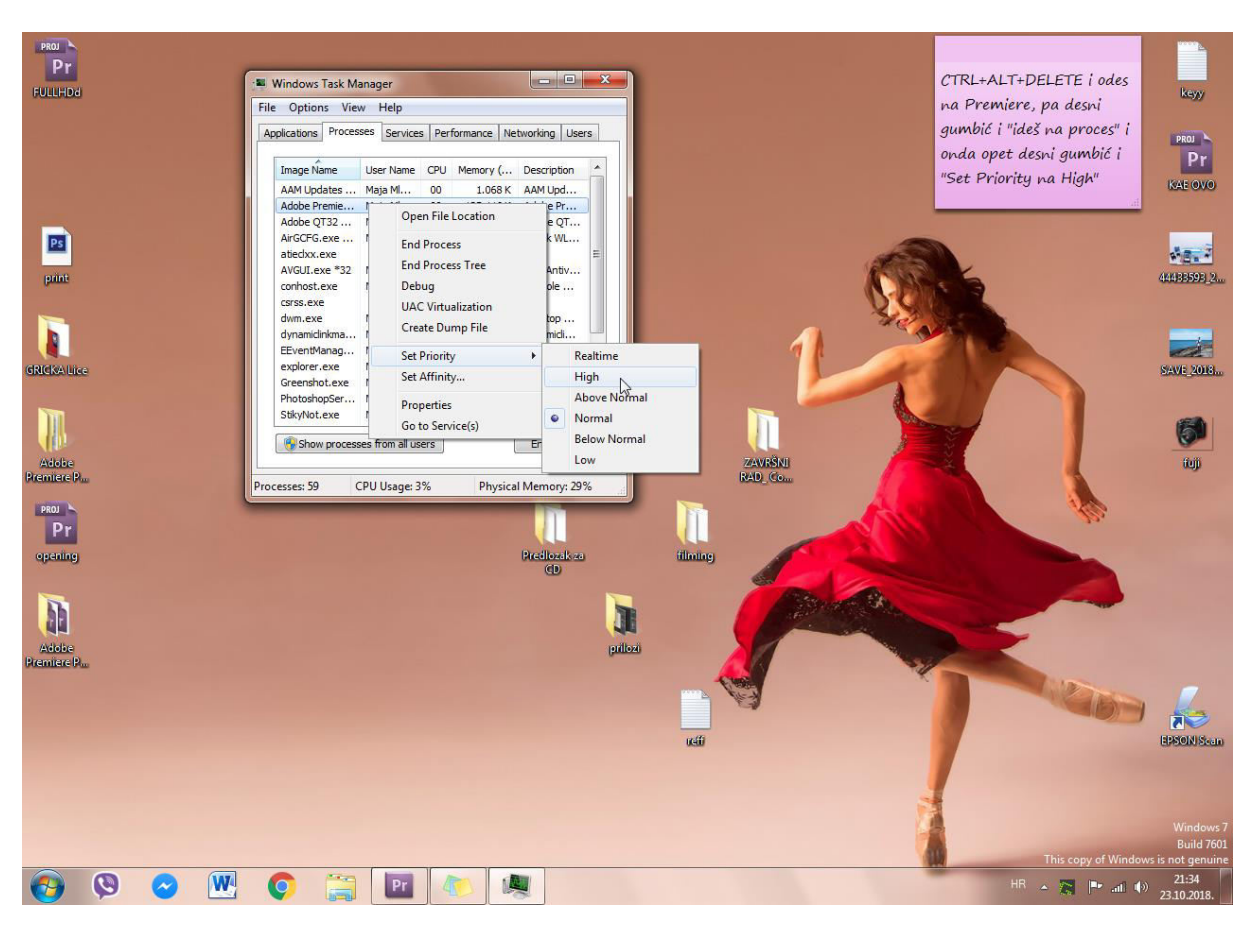

*Slika 4-14 Postava radne jedinice Premiera na 'high'*

Dok je program uključen, kombinacijom CTRL+ALT+DEL pokrenemo 'Task Manager', u tabu procesa pronđemo Premier, desnim klikom odemo na Set Priority i odaberemo High. Sada će nam rad biti 'poboljšan', u neku ruku brži.

Vratimo se na početak rada. Otvara nam se projekt sa projektnim prozorom u kojeg učitamo sve materijale i po želji posložimo ih u binove, 'source' monitor, putem kojeg pregledavamo sadržaj, 'program' monitor koji prikazuje što će vidjeti publika te vremenska traka u kojoj editiramo sadržaj do finalnog produkta. Krećemo od početka scenoslijeda editirajući redom kadrove. Uključimo video i audio trake po želji koliko trebamo. Najprije dvoklikom u projektni okvir ubacimo sav sadržaj kojeg mislimo koristiti. Kadar po kadar dodavamo u source monitor gdje označujemo točku in-a i out-a, tj. režemo kadar u onim dijelu kojeg želimo imati i prebacujemo s 'Overwrite' na vremensku traku. No, ja sam koristila drugi način gdje sam ih odma prebacivala na vremensku traku i tamo uređivala. Kadar po kadar vukla sam iz projektnog bina/mape na traku te ga 'Selection' Toolom - alatom premještala a sa 'Razor' rezala. Koristila sam tzv. green screen na dva načina, kad sam htjela samo promjenu boje iza subjekta ili kad sam iza subjekta htjela da se reproducira određeni video. 'Green – screen key' naziva se još chroma – key a to je proces zamjene pozadinske boje sa slike tako da možete

postaviti glumca ispred druge zanimljivije i ljepše, ciljane pozadine. Napomena je da za ovakav proces kamera koristi veće odnosno dublje polje dubinske oštrine što se postiže korištenjem manjeg otvora blende (cca f/22), kraće žarišne duljine i veće udaljenosti motiva. Kod primjene takvog efekta objekt se snima na zelenoj ili plavoj površini koja u ovoj fazi posptodukcije postaje nerealna, odnosno onakva kakvu ju je autor zamislio. Za postizanje toga koristila sam čak tri efekta u zasebnom načinu. U prvom načinu iz priloga [4-15](#page-55-0) u V1 traku određene pozicije stavila sam video osobe koja jede slane štapiće a iznad u V2 traku tekst ključne poruke. Na video iz V1 trake stavila sam efekt Change to Color. U Efekt kontrolnom tabu podesimo 'Color Pickerom' da je boja From: zelena u točnoj nijansi s kadara, a za opciju To odaberemo boju po želji, u koju želimo da se zelena boja izmijeni – pretvori. Stavku Change postavila sam na opciju 'Hue'. Na video sam još nadodala efekte Three-Way Color Corrector i Color Balance kojima sam isto podesila postavke kako bi dobila ljepšu sveokupnu sliku, takoreći dobro eksponiranu i izhalanciranu i sizoloha izbalansiranu.

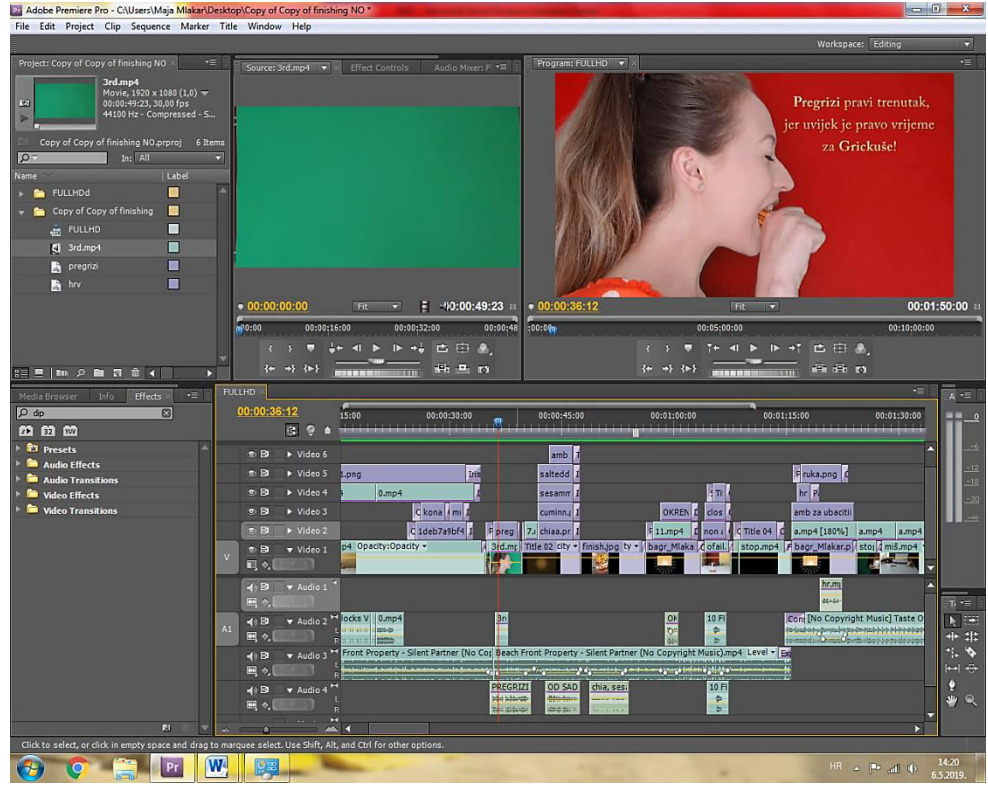

*Slika 4-15 Green - screen kadar*

<span id="page-55-0"></span>Drugi način je kada sam na V1 traku stavila grafičku pozadinu .jpeg formata koju sam izradila u Illustratoru, na V2 video na koji sam stavila efekt 'Chroma Key'. Kada u njegovim postavkama stavku Color, color pickerom postavimo na zelenu, odnosno kliknemo na dio kadra koji je najzeleniji, u program monitoru dobimo rezultat a to je da sav zelen prostor postane pozadina ispod, koju sam izradila iz V1. Na V3 sam dodala tekst kojeg sam pomoću efekt kontrola, stavke Scale smanjila na određenu veličinu, stavkom Motion na određenu poziciju a sa video tranzicijom Twirl posložila da se okreće kako sam zamislila. Pozadinu sam također složila da se njena bijela svijetlost kreće lijevo desno.

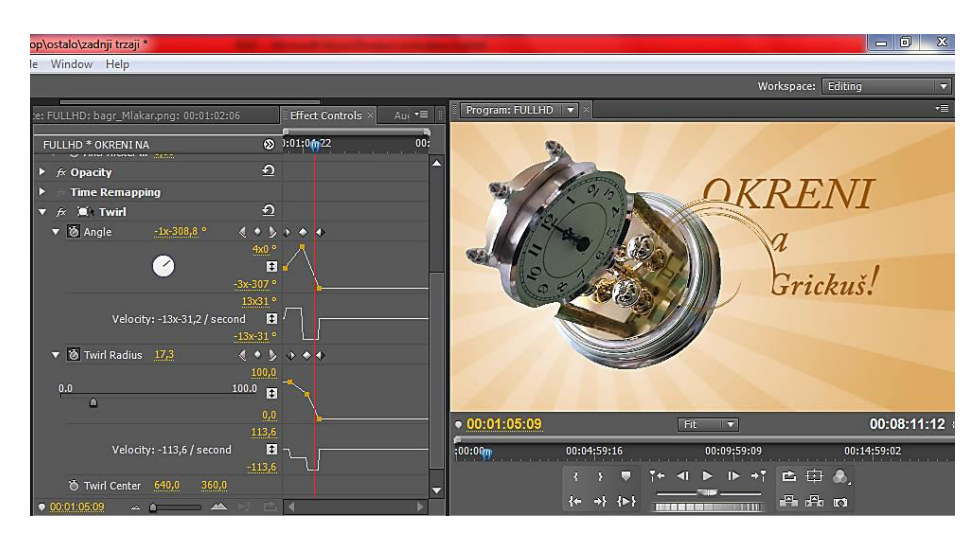

*Slika 4-16 Podešenje efekta Twirl*

U sljedećem green screenu koristila sam treći efekt. Dakle na V1 traci imamo video kako osoba sjedi za stolom. Iznad njega video sa vekericom na kojeg postavljam 'Ultra key' efekt kojemu opet treba postaviti 'Key Color' na zeleno kako bi umjesto zelene površine dobili video sa trake 1. Podesila sam i sve ostale ponuđene stavke. Na to sam u V3 traku još dodala grafički element .png kojeg sam također izradila a prikazuje kazaljku u obliku štapića. Nju sam sam Rotation i Anchor Pointom podesila da se kreće barem simbolički kao kazaljka što dokazuje prilog 4-17. U traku V4 sam postavila još jedan grafički elemenat .png formata, oblak monologa.. a na V5 tekst monologa koji će se pojavljivati.

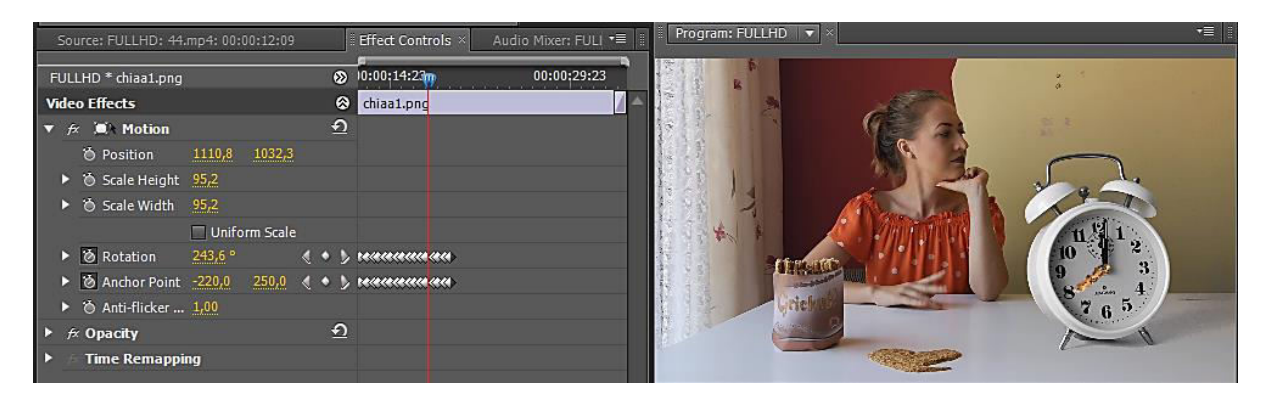

*Slika 4-17 Stvaranje okretanja virtualne kazaljke*

Dakle sva tri efekta funkcioniraju na sličan način a daju isti rezultat, ostvareni green screen. U kadru gdje mi je trebalo najviše video traka iz priloga 4-18 postupila sam sljedeće. Na V1 traku postavila sam sliku pozadine koju sam izradila, zatim redom na 4 trake zasebno na svaku po jedan štapić .png formata. Svakom štapiću promjenila sam poziciju da svaki izlazi iz svog kuta dijagonalno. Zatim sam jednom klipu štapića sa 'Motion' efektom složila da se kreće prema sredini pa sa Copy -> Paste Attributes kopirala na ostala tri klipa taj efekt. U V6 sam još stavila element ambalaže .png formata kojemu sam na kraju kadra dodala video tranziciju 'Thumble Away'.

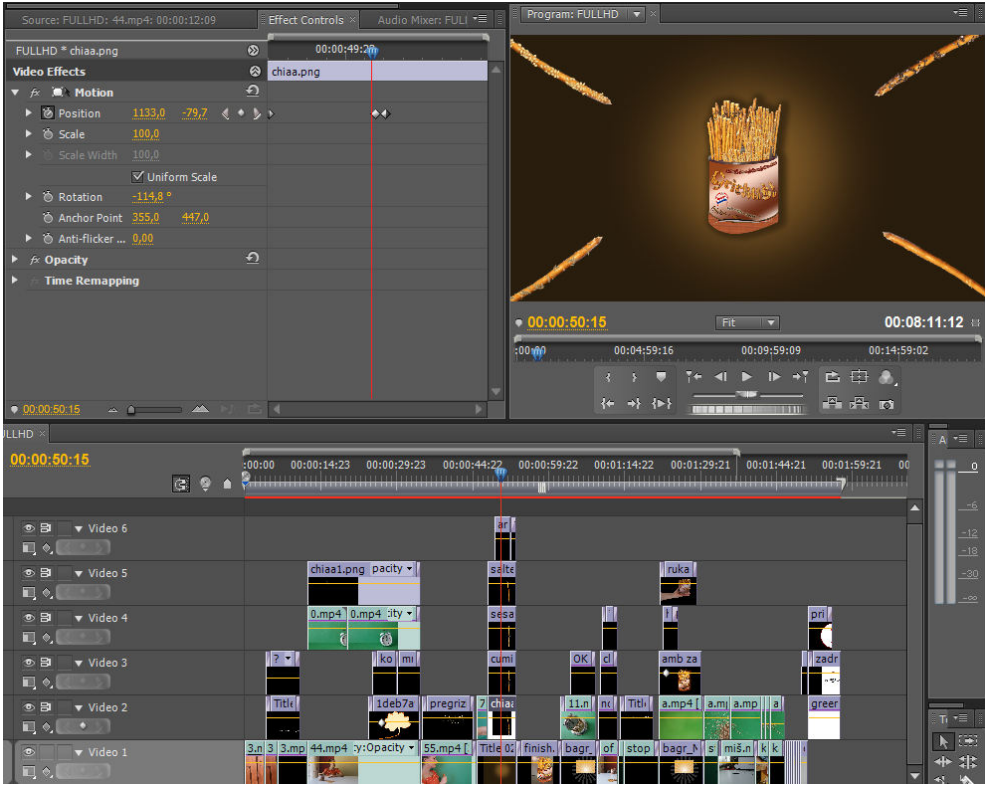

 *Slika 4-18 Kadar sa najviše traka*

Kadar gdje padaju ambalaže na stol postigla sam da sam iznad kadra stola umetnula .png slike ambalaža zasebno svaka u svoju traku. Svakoj ambalaži sam podesila parametre sa 'Position' i Scale Height' da se kod padanja malo izdeformira i vrati u početni izgled. U audio traku stavila sam i zvuk pada kojemu sam smanjila 'Speed Duration' tj. usporila da se dobije dojam težine pada.

| Source: FULLHD: 44.mp4: 00:00:12:09                    | Program: FULLHD $  \mathbf{v}   \times$<br>ਵ<br>Audio Mixer: FULI ▼<br>Effect Controls ×                              |
|--------------------------------------------------------|----------------------------------------------------------------------------------------------------|
| FULLHD * closed.png                                    | $\otimes$ :22<br>$\mathbf{m}$                                                                                         |
| <b>Video Effects</b>                                   | closed.png<br>$\bullet$                                                                                               |
| $\mathbf{v}$ $\boldsymbol{\kappa}$ $\mathbf{w}$ Motion | Požuri brzo po kutiju SVOJU,<br>∽                                                                                     |
| ▶ ⊘ Position<br>906,8<br>$649,3$ ( $\bullet$           | n.<br>ZЪ                                                                                                    |
| ▶ Ö Scale<br>14,0                                      |                                                                                                    |
| Scale Width 19,4                                       |                                                                                                    |
| √ Uniform Scale                                        |                                                                                                    |
| 1,2°<br>▶ ◎ Rotation                                   |                                                                                                    |
| h Anchor Point 1412,0 2008,0                           |                                                                                                    |
| ▶ ◎ Anti-flicker  0,00                                 |                                                                                                    |
| $\triangleright$ $\#$ Opacity                          | $\bigcirc$                                                                                                    |
| <b>Time Remapping</b>                                  |                                                                                                    |
| $\mathbf{v}$ $\approx$ $\mathbf{M}$ Transform          | $\Omega$                                                                                                    |
| Anchor Point 1412,0<br>2008,0                          | 00:01:12:01<br>00:08:11:12<br>Fit<br>聞                                                                                |
| <b>O</b> Position<br>1412,0 2008,0                     | 00:09:59:09<br>:00:00<br>00:04:59:16<br>00:14:59:02                                                                   |
| ъ<br>Uniform Scale                                     | T+ 4 A IA + T 也 由 A<br>ш                                                                                              |
| ▶ Ø Scale Height 100,0<br>$\triangleleft$ $\bullet$    | $\bullet\quad \bullet\ \bullet$<br>$A + B + C$<br>← → → →                                                             |
| 00.01:12:01                                            | <b>Little Exploration State</b><br>1111111                                                                            |
| <b>ILLHD</b> ×                                         | 元<br>A "≡                                                                                                    |
| 00:01:12:01                                            | 00:01:04:22<br>00:01:19:22<br>--<br>$\overline{\phantom{0}}$                                                          |
| $G$ $\bullet$                                          |                                                                                                    |
|                                                        | 15 人<br>$-6$                                                                                                    |
| $\bullet$ B<br>$\blacktriangledown$ Video 4            | Stre Title 05 Cross<br>$-12$                                                                                          |
| 口。                                                     | $-18$                                                                                                    |
| $\bullet$ B<br>$\blacktriangledown$ Video 3            | OKRENI NA ty:Opacity - Dip to<br>closed.png ' < Cross<br>an<br>$-30$                                                  |
| $\bullet$<br>口。                                        |                                                                                                    |
| v Video 2<br>$\bullet$ B                               | Cross Title 04 Opacity: Opacity +<br>Peel E 11.mp4 Opacity:Opacity v Dip to<br>a.<br>non amb za ubaci Cross<br>Cross  |
| 回り                                                     | <b>OB</b>                                                                                                    |
| $\bullet$<br>v Video 1                                 | Cross ofail.mp4 [30%] y v C stop stop.mp4 [500%] Opacity:Opacity v Cross  <br>Cross bagr Mlakar.png Opacity:Opacity - |
| 司剑<br>10.129                                           | 凄                                                                                                    |

 *Slika 4-19 Kadar sa efektom pada* 

Nadalje, htjela sam iskoristiti jedan video al je bio predugi za jedan kadar pa sam došla na sljedeću ideju. U toj sirovini posip dolazi na ekran, odnosno na zeleni kolaž, zatim ga ruka miče i posip ostaje samo po rubovima kadra videa. Posložila sam ga kao Green Screen sa Ultra Key-em a ispod njega naredala četiri kadra od čega jedan govori o mjestu proizvodnje proizvoda a ostala tri sadrže ključne poruke napavljene na zabavan način za publiku. Dakle, na V1 se opet nalazi već poznata pozadina, bojama usklađena sa proizvodom, u V2 taj video na kojeg smo primjenili Ultra Key, na V3 graf. element ambalaže koji je u kontroli Blend Mode Opacity-a stavljen na verziju 'Soft Light' da bude u sjeni, na V4 tekst i na V5 grafički element ruke u .png formatu. Kako izgleda prvi kadar pod Green Screenom vidimo iz priloga 4-20.

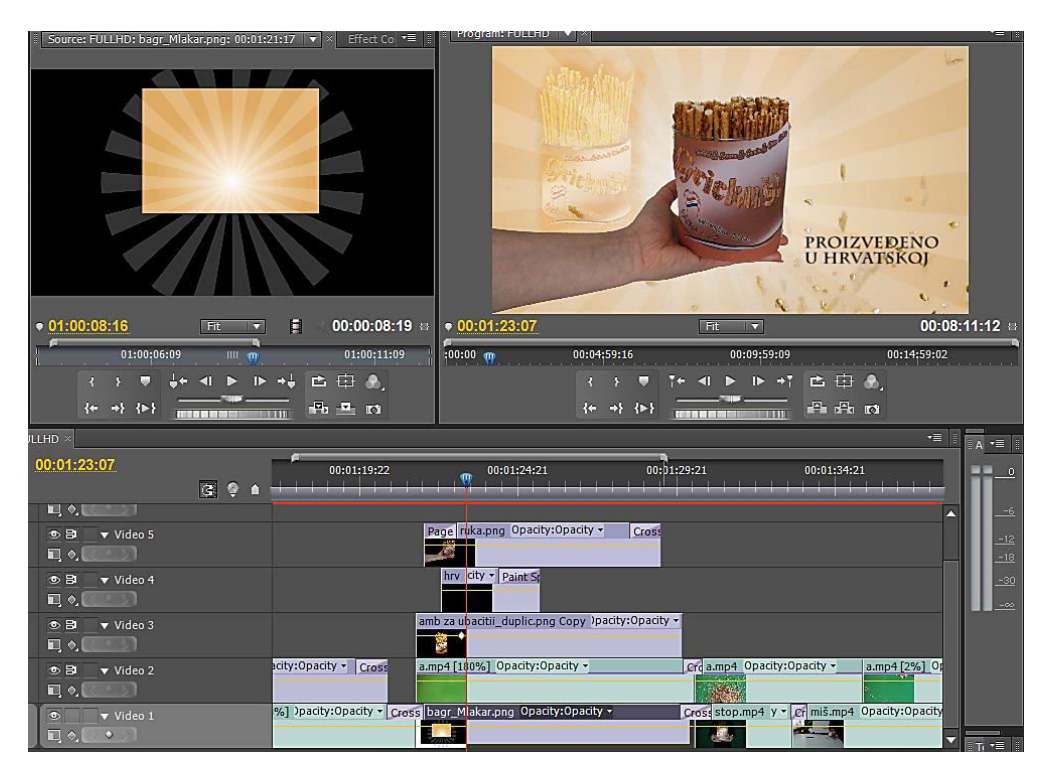

 *Slika 4-20 Kadar sa vizualno najviše efekata*

Po završetku četvrtog kadra završava glazba i slijedi kratki timelapse video kao posljednje uvjeravanje kupca i podsjetnik da ćeš grickati Grickuš u bliskoj budućnosti. To je nešto poput pop-up kratkog završnog intra/blica. Timelapse je ubrzani video a može se raditi i pomoću slika. Njime se recimo dobe očaravajući video snimci zalaska sunca, neba, buđenja prirode.. Moja verzija složena je od 7 slika. Od potrganih slanih štapića načinila sam slovima 'Grickuš' na bijelim stolu. Držeći mirnom rukom mobitel fotografirala sam takav prizor i zatim pomicajući svako slovo, fotografirala redom još 6 fotografija dok nije ostalo samo jedno. Kao osmu sliku fotografirala sam bijeli stol bez i tog posljednjeg slova. Sve klipove sam označila i desnim klikom na 'Speed/Duration' postavila svakom istu brzinu trajanja a to je 10 stotinki te ih naredala jedno do drugog na traci. U toku nestajanja slova na audio traku A1 postavila sam snimljen off veselog uzvika: Grickam Grickuš! Iznad kadra te zadnje slike nadodala sam ključni tekst za publiku koji glasi: 'Od sada Ti biraš kako igraš!'. Ispod ključne poruke kao pravi zvučni efekat dočaravanja da izmanipulira publiku austo zvuči močno, uz sliku stavila sam zvuk

griza. Zvuči nešto poput popularnog instra s prikazom logotipa lava distribucijske filmske kuće 'Metro Goldwyn Mayer' a skinula sam ga sa free Youtube biblioteke pod nazivom '10 FREE SOUND EFFECTS TRANSITIONINTRO (song)'.

Što se tiče samog zvučnog dijela kombinirala sam 3 pjesme, vlastito nasnimljene offove čiju sam razinu jačine podešavala ručno sa keyframeovima a ponegdje koristila i audio efekt Volume. Recimo na traci A1 imamo IT/ambijentalni ton, na A2 pozadinsku glazbu a na A3 offove. Za jedan kadar u kojem se jednom pojavljuje TON sugovornika ili off poruke u mom slučaju potrebna su 4 keyframeova. Ukoliko su pretihi, offovima pridodamo efekt volumen do max 6.0 dB a ostalo radimo u traci A2. Pomno pratimo gdje dolazi off i postavljamo prvi keyframe da drži već prethodnu zvučnu konstantu pozadinske glazbe, drugi spušta volumen glazbe na cca -25.00 dB i tamo gdje vidimo da off završava pri vrhuncu njega stavljamo keyframe spušteni u istoj razini -25.00 dB i pokraj njega dižemo keyframe na normalnu zvukovnu razinu glazbe – 0.81 dB u slučaju iz priloga 4-21 sve do drugog offa gdje ponavljamo postupak. Isto tako, početak i završetak glazbe se mora postepeno stišavati/pojačavati što se postiže audio tranzicijom ili ovim ručnim načinom a ukoliko stiže druga pjesma u sredini reklame kao u mom radu, tada se druga pjesma stavi u traku ispod trake prve pjesme te joj početak mora biti malo iza kraja druge pjesme. Keyframeovima postignemo još postepeno pretapanje, mixanje da ljudskom uhu bude ugodno a ne napadni prijelaz. Tako kraj pjesme postepeno stišavamo a početak nove postepeno pojačavamo što vidimo iz priloga 4-22. Tamo gdje povlačenjem keyframea gore/dolje nisam mogla podesiti točnu decibelnu razinu jednostavno sam upisala željeni broj u audio efekt kontrolnom tabu/okviru. Obračala sam pozornost i na to da decibelna razina audio klipa sastrane u 'Audio Master Meters' ne dostiže crveno svijetlo, razinu od 0 dB i znad. Mora dostizati zeleno ili eventualno žuto svijetlo.

| 4) 日<br>Audio 1<br>画                                                     |                                                                                                    |
|--------------------------------------------------------------------------|----------------------------------------------------------------------------------------------------|
| $\blacktriangleright$ Audio 2 $\blacktriangleright$ 4<br>4) 日<br>圖◎<br>Ð | 3rd.mp4<br><b>OKRENI</b><br>حصورها<br><b>Industrial</b>                                                                                                    |
| →图<br>Audio 3<br>圖 ♦                                                     | Beach Front Property - Silent Partner (No Copyright Music).mp4 Volume:Level -                                                                                                    |
| $\blacktriangleright$ Audio 4 $\blacktriangleright$ 4<br>→13<br>圖◎<br>n. | PREGRIZI.m4a e:Level -<br>OD SADA.m4a evel -<br>chia, sesam.m4a evel $\mathbf{v}$<br>المربئ عممتم فكالت كالرائد الشرائية<br>door the three contribute from<br>$1 - 5 - 1$<br>______<br>a considerable to a control of the state of the con-<br>structured a situation of the same complete services<br><b>Compared to the Compact Company's Service and Company</b><br><b>Harrison Street, Edge</b><br>The first property and the company of the |

*Slika 4-21 Korištenje keyframeova u audio klipu* 

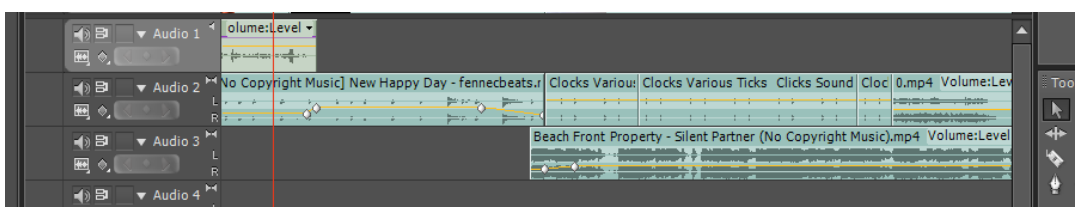

#### *Slika 4-22 Pravilan prijelaz između pjesama*

Veliku ulogu u ovoj reklami igraju video efekti te efekti video tranzicija, pretapanja između kadrova ali i zasebni efekti na počecima/krajevima pojedinih kadrova, kao što sam ih koristila za postepeno pojavljivanje/nestajanje teksta, grafičkih elemenata.

#### **4.3.2. Pohrana i export za reprodukciju**

Po završetku montaže najprije sam renderirala cijelu vremensku traku. Renderiranje je proces izrade konačnog video file-a. U vizualnim medijima koristi se izraz *frames per second* (fps) – sličica u sekundi što znači da se naša reklama od skoro dvije minute sastoji od cca 2500 *frameova* – sličica koje računalo potom izrađuje svaku zasebno u punim detaljima i visokoj rezoluciji. Takva editirana neizvezena datoteka obogaćena je sa puno detalja i efekata stoga taj proces može potrajati do sat vremena ali i više, ovisno o količini materijala. Zbog slabijih performansi mog računala i čestih programskih rušenja, obavila sam render pola trake i zatim još druge polovice. Ovaj sam proces radila i zbog tog da kod pregledavanja nemam 'štekanja' u program monitoru, da zvuk teče a slika zastane u dijelovima sekvence već da cijela teče u realnom vremenu sa 'glatkim' pretapanjima/tranzicijama. Ukoliko sam nakon toga uvidjela još neke greškice editiranja renderirala sam samo taj dio. Da je renderirano znamo po liniji koja se iz crvene boje promjeni u zelenu iznad zadnje video trake kao u prilogu 4-24. Cijeli projekt spremili smo sa File – Save As u željenu mapu na disk računala sa ekstenzijom .prproj kako bi ubuduće mogli dorađivati ovu reklamu ali i spremati je u određene tipove datoteka.

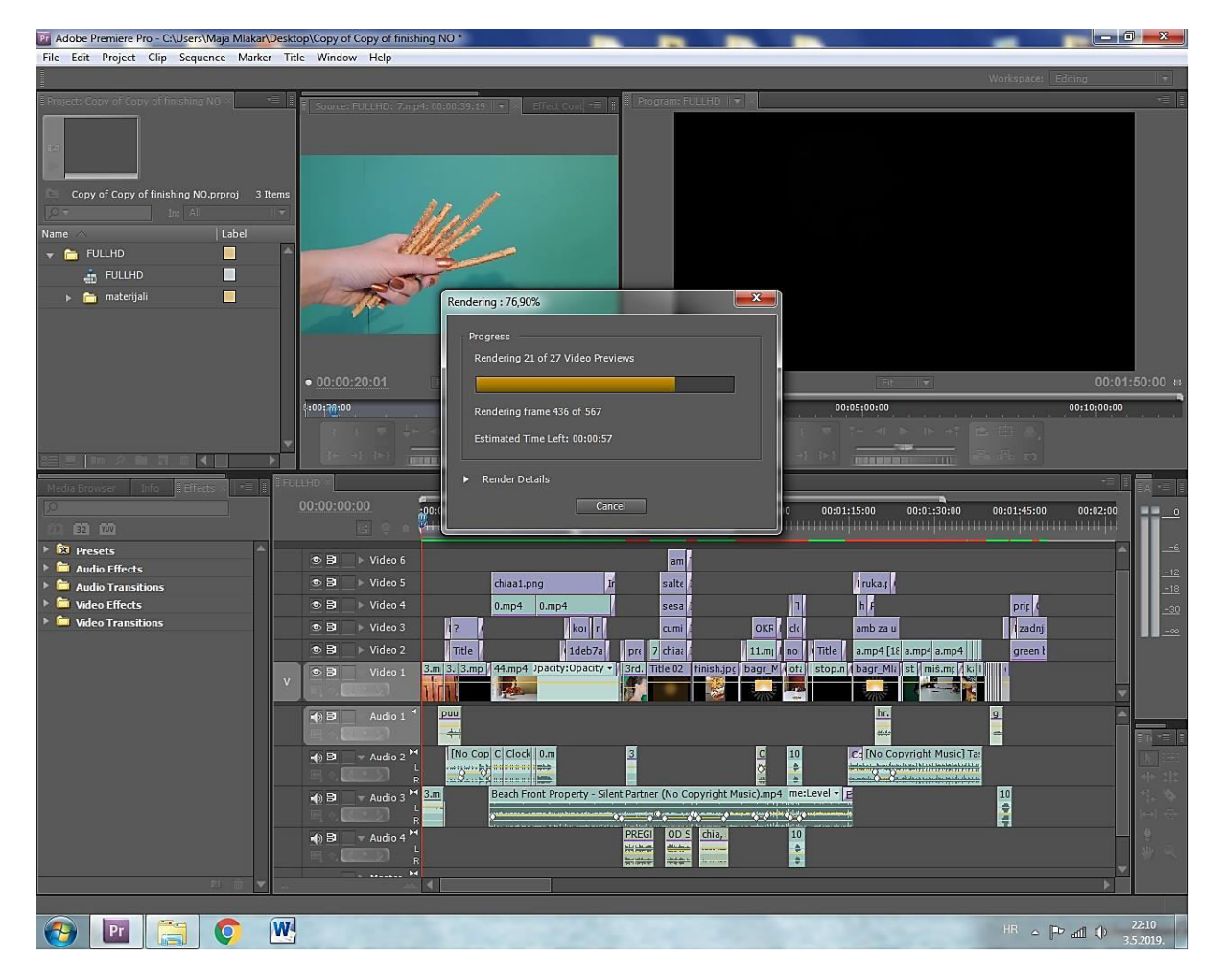

*Slika 4-23 Renderiranje sekvence* 

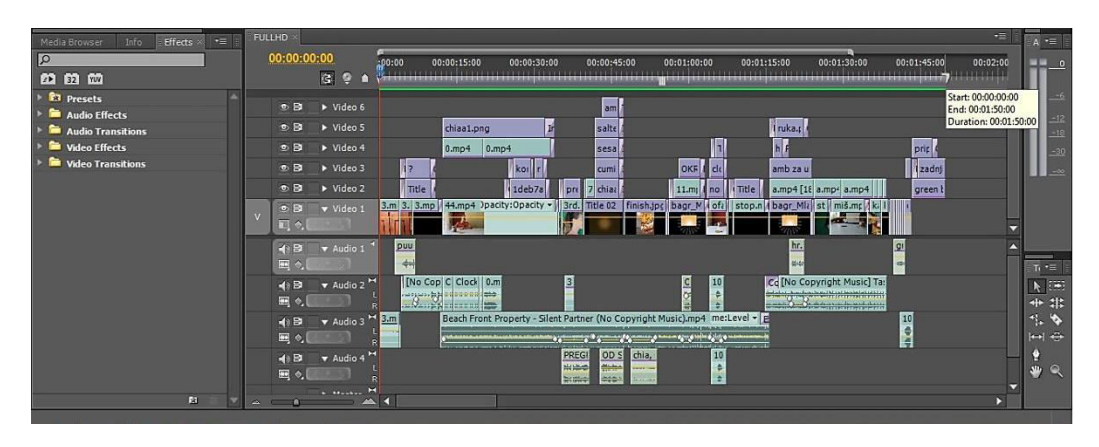

*Slika 4-24 Renderirana sekvenca - zeleno* 

Zatim smo klikom na 'File – Export – Media...' podesili postavke za eksport.

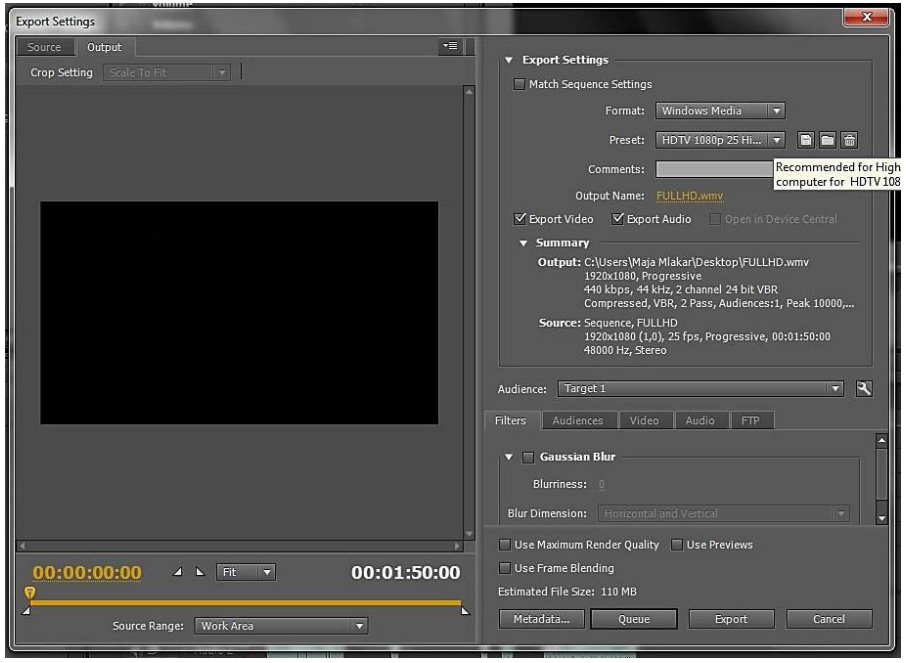

*Slika 4-25 Provjera postavki za eksport* 

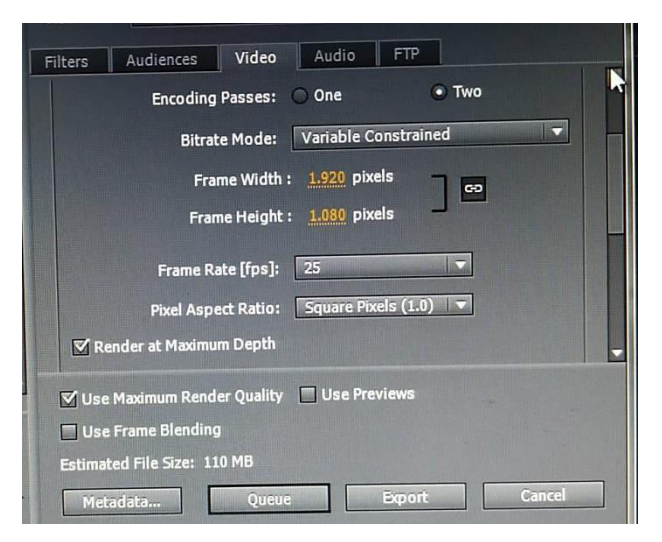

*Slika 4-26 Video postavke* 

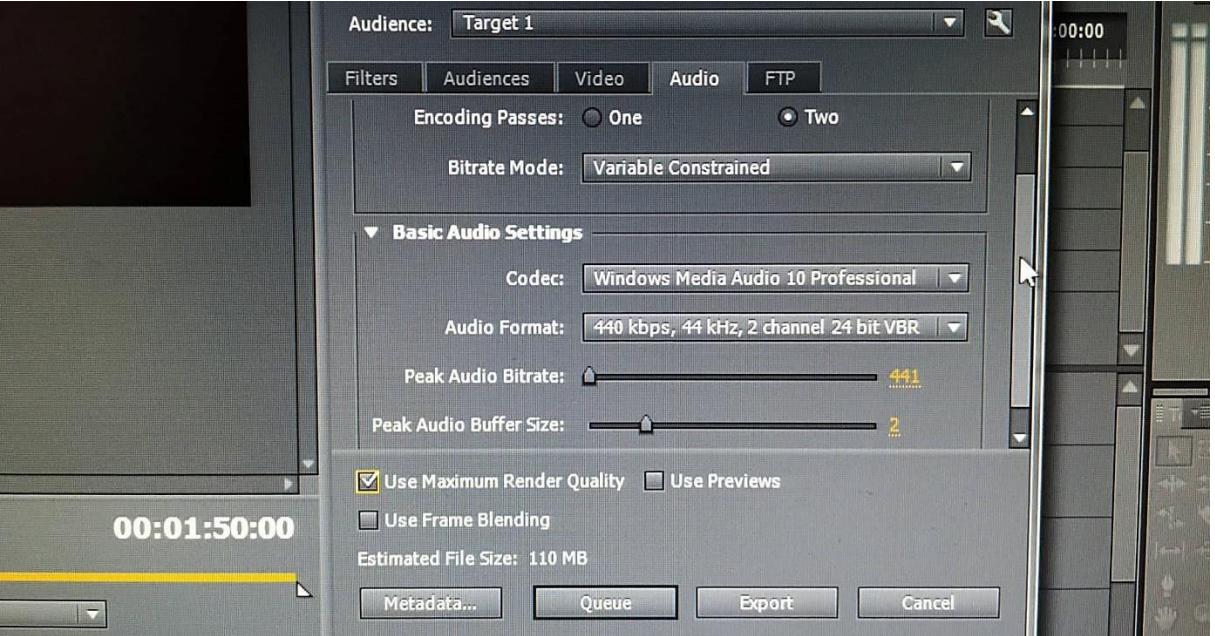

*Slika 4-27 Audio postavke* 

Klikom na 'Queue' otvara nam se program Media Encoder koji će izvezati reklamu kao av uradak.

| $\sqrt{2}$ Use Maximum Render Quality $\sqrt{2}$ Use Previews |  |
|---------------------------------------------------------------|--|
| Use Frame Blending                                            |  |
| <b>Estimated File Size: 110 MB</b>                            |  |
| Cancel<br>5001<br><b>Cistosis</b>                             |  |

*Slika 4-28 Stavljanje kvačice za bolju kvalitetu*

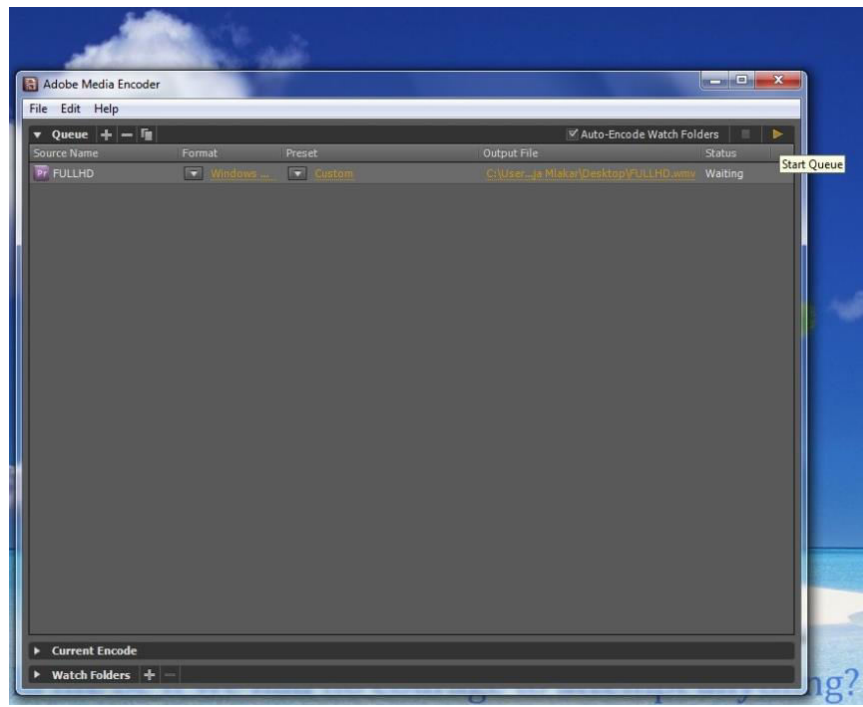

Da započne render potrebno je još kliknuti na oznaku starta u novo otvorenom dijaloškom okviru. Prilozi ispod pokazuju kako je tekao sam proces.

*Slika 4-29 Započinjanje eksportiranja u 'film'*

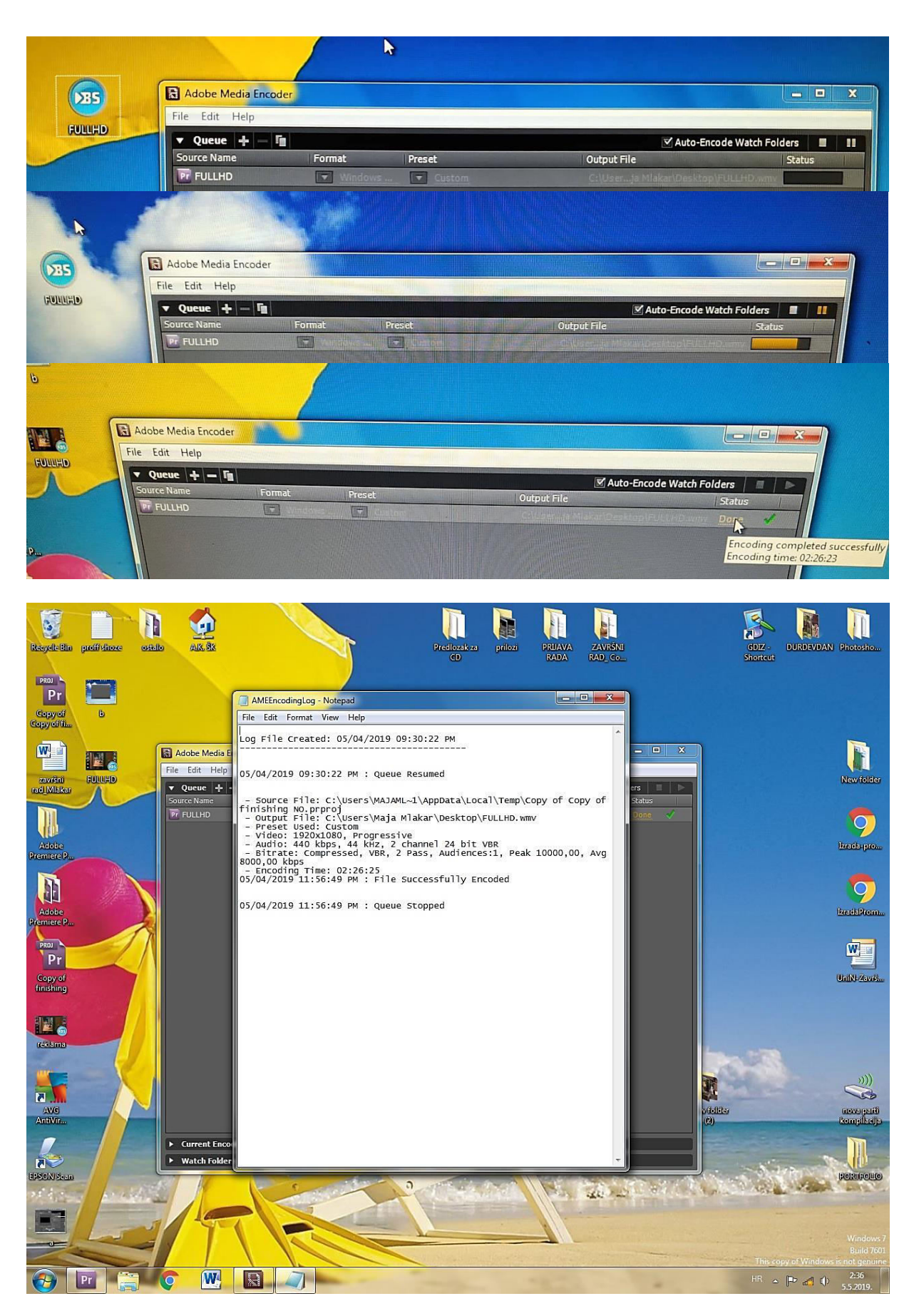

*Slika 4-30 Karakteristike eksportanog fail-a* 

Na prethodoj stranici vidimo kako je tekao proces eksportiranja i da je završen uspješno nakon 02:26:23 sata.

Format u kojem se izvezao promotivna reklama je .wmv formata i kodeka H.265/ HEVC 2K odnosno FHD 1080p 25. Kvaliteta videa je FULL HD, raster 1920 x1080/ 25 slika u sekundi. Trajanje reklame je 00:01:43:13 min, odnosno 00:01:50:00 min sa unin odjavnicom.

Sa programom Media Info provjerila sam još neke njene karakteristike. Veličina datoteke iznosi 105 MiB, ukupnog protoka podataka je 7.969 kbit/s sa nadnevkom kodiranja UTC 2019-05-15 14:28:40.552. Oblik datoteke videa je VC-1, profila MP@HL, ID kodeka WMV3 – Windows Media Video 9 – Professional, širine 1.920 piksela i visine 1.080 piksela. Omjer slike iznosi 16:9. Broj slika u sekundi iznosi 25,000 fps. Struktura uzorkovanja (ChromaSubsampling/String) je 4:2:0 sa osmobitnom kodnom riječi po podpikselu (BitDepth/String). Vrsta pregledavanja je sa progresivnim ispisom.

Oblik audio datoteke je WMA, profila Pro, ID kodeka 162, opisa Windows Media Audio 10 Professional – 440 kbit/s, 44 kHz, 2 kanala 24 bit 2-pass VBR (varijabilni bit rate). Brzina podataka je 349 kbit/s, frekvencija uzorkovanja 44,1 kHz, kodna riječ od 24 bita a veličina toka 4,60 MiB (4%).

Otvaramo je sa nekim od media playera, u mom slučaju Windows Media Playerom i provjeravamo je li sve u redu i time je proces postprodukcije završen.

## **5 Distribucija izrađene reklame i grafički elementi**

Kako bi Grickuš bio čim uspješniji na budućem tržištu ključni elemenat je i dobra distribucija. "Kao bitan element marketing miksa, distribucija omogućava da proizvod bude dostupan krajnjem potrošaču u pravo vrijeme na pravom mjestu [\[21\].](#page-89-4) Kod ovog proizvoda bih svakako naglasila inovativnost, kako kroz sam proizvod tako i kroz novi dizajn kojeg sam još kasnije dočarala kroz marketinške elemente poput DVD labela, covera i reklamnog plakata koji služi kao vrsta oglašavanja. Grafička rješenja izradila sam u Photoshopu. Programske .psd predloške za *label* i *cover* preuzela sam još u srednjoj školi od svojeg mentora. Na izrađeni logo i cover još sam samo nadodala neke logotipe.

Ambalaža dokazano sve više utječe na prodaju proizvoda. Dolazi od riječi amballage što znači pakiranje –opremanje robe –pribor/materijal za pakiranje. Dio je marketinške priče jer posreduje između kupca i tržišta, značajne je kupovne uloge i odabira konkretnog proizvoda. Prije svega mora biti praktična, funkcionalna, napravljena od materijala koji štiti proizvod i produžuje valjanost uporabe, čuva izvornost i kvalitetu u impresivnom, originalnom dizajnu te u solidnoj cijeni prodaje. U suvremenom dobu nema proizvoda koji bi opstao bez dobro osmišljene i projektirane ambalaže. Ona mora predstavljati proizvod svojim karakteristikama ali i privlačiti pozornost svojim izgledom. Tako je u 2011. dokazano da su odlučujući čimbenici za kupovinu redom 46% cijena, 34% kvaliteta i 20% ambalaža. Nadalje, najvažniji podaci na pakiranju su sa 37% navedenost informacija o proizvodu, 26% praktičnost, 22% da je hrvatsko porijeklo i 15% lijepog izgleda. Isto tako, 16% misli da loša ambalaža ne može pokvariti izvornu kvalitetu. "Podaci u istraživanju pokazuju da 60% ispitanika misli kako oblik, boja i vrsta ambalaže imaju veliki utjecaj kako bi privukli i zainteresirali kupca. Od elemenata na ambalaži 42% ispitanika prvo zapaža natpis proizvoda, 37% primjećuje šarenu ilustraciju, a 21% prvo primijeti logo proizvođača." [23]

Sva ta upješnost prodaje nebi bila ostvarena da ne postoji moć oglašavanja koja će tu ambalažu dočarati na prikladan način. Engleska riječ *advertising* (hrv. oglašavati) je izvedenica latinske riječi "advertere" koja znači "obratiti pažnju na nešto". Pomoću oglašavanja sa raznim sredstvima/medijima, privlačimo ciljanu publiku koja obraća pažnju na stvar koja se oglašava. Ukratko oglašavanje je plaćeno prenošenje poruke putem odabranog sredstva manipulacije. Funckije su komunikacijska i prodajna. Komunikacijska ima i svoje podfunckije a to su informiranje, zabava, podsjećanje, uvjeravanje, osiguranje prodaje, ponovno uvjeravanje, potvrđivanje i potpora ost. komunikacijskim aktivnostima. Cilj je izazivanje odgođene reakcije koja rezultira akcijom potrošača. Postoji kratkoročno kao u mojem slučaju i dugoročno institucionalno oglašavanje proizvoda. [\[22\]](#page-89-5) U počecima oglašavanja marketingaši su imali moto - *"different media, different buyer, different copy"* – drugačiji medij, drugačiji kupac, drugačiji reklamni tekst jer svaki medij ima svoje prednosti i nedostatke. Mediji se dijele na ATL – *above the line*: tv, radio, tisak, BTL – *below the line: net, letci, brošure, direktni* 

*marketing* i TRL – *trough the line* u kombinaciji. Mene zanima konkretno oglašavanje na televiziji a to je i najutjecajniji medij jer ga gledaju svi. [\[13\]](#page-88-4) Gerbner je definirao 'lake' i 'teške' gledatelje, pa je tako sa teškima lakše manipulirati jer ne biraju program koji gledaju, emocionalniji su i podložniji utjecajima televizije i dolazi se do mainstream efekta gdje se dugotrajnim izlaganjem uvijek sličnim slikama stvara osjećaj uobičajenog stanja te stavovi koji nemaju veze sa realnošću [\[15\]](#page-89-6). Kod tiskovnog oglašavanja pak je važno poznavati obilježje formata da poruka bude prenesena a ja sam izradila primjer vanjskog oglašavanja, dizajn za vrstu reklamnog panoa poznatog kao billboard – jumbo plakat.

Prethodno se rade komunikacijski i oglašivački planovi pa sam i ja ukratko predočila jedan. Kreativnu strategiju važno je pomno osmisliti i odrediti sa nenametljivom namjerom kupnje dotičnog proizvoda već kroz opušteni spontani tok njihove predodžbe. Koristila bi sve oblike medijskih oglasa, preko audio do vizualnih i audio-vizualnih. Bitna je kreativnost koja je utkana u svaku upućenu poruku.

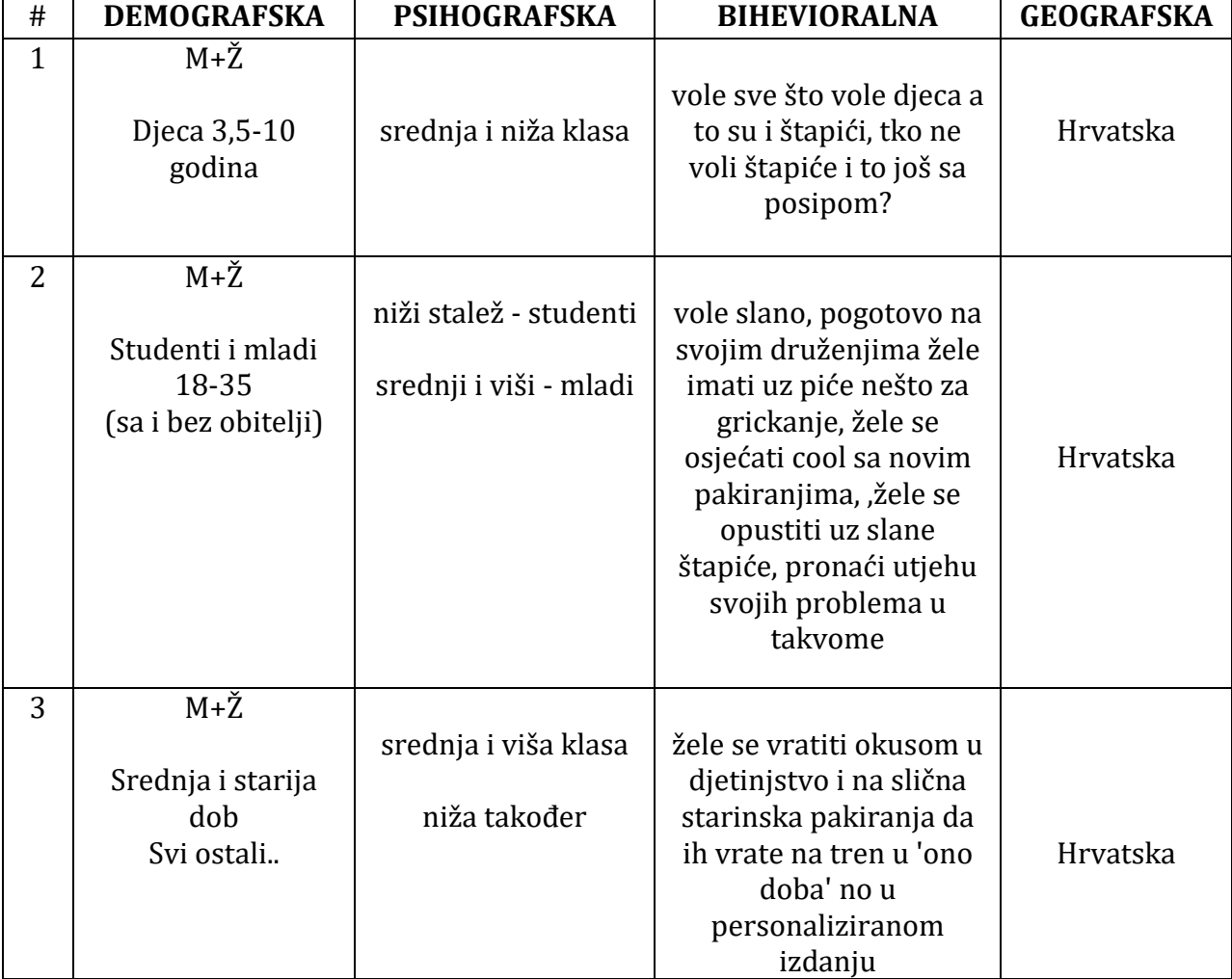

# **CILJANE SKUPINE**

*Tabela 5-1 Tablica komunikacijskog plana na temelju podjele publike* 

Cilj oglašavanja nam je doprjeti u bilo kojem aspektu do svakog pojedinca te pobuditi emociaonalnu uključenost o njihovnoj kupovnoj odluci. Ovaj plan ne ograničava se rasnim, osnovanim oblicima zajednice ili sličnim predrasudama.

Ciljana skupina su nam svi dobni uzrasti, tj. muška i ženska populacija od 3,5 - 73 godina. Svaki medij oglašivanja koji koristimo je prilagođen specijaliziranoj dobnoj skupini, kao i ključne poruke no najprije moramo poznavati njihova ponašanja i karakteristike prikazane tablično iznad. Tako će djeca u prolazu prvo zamjetiti jumbo plakate, sve mlade ćemo oglašavati kroz nažalost 'elektroničan svijet' a one starije putem radija i novina.

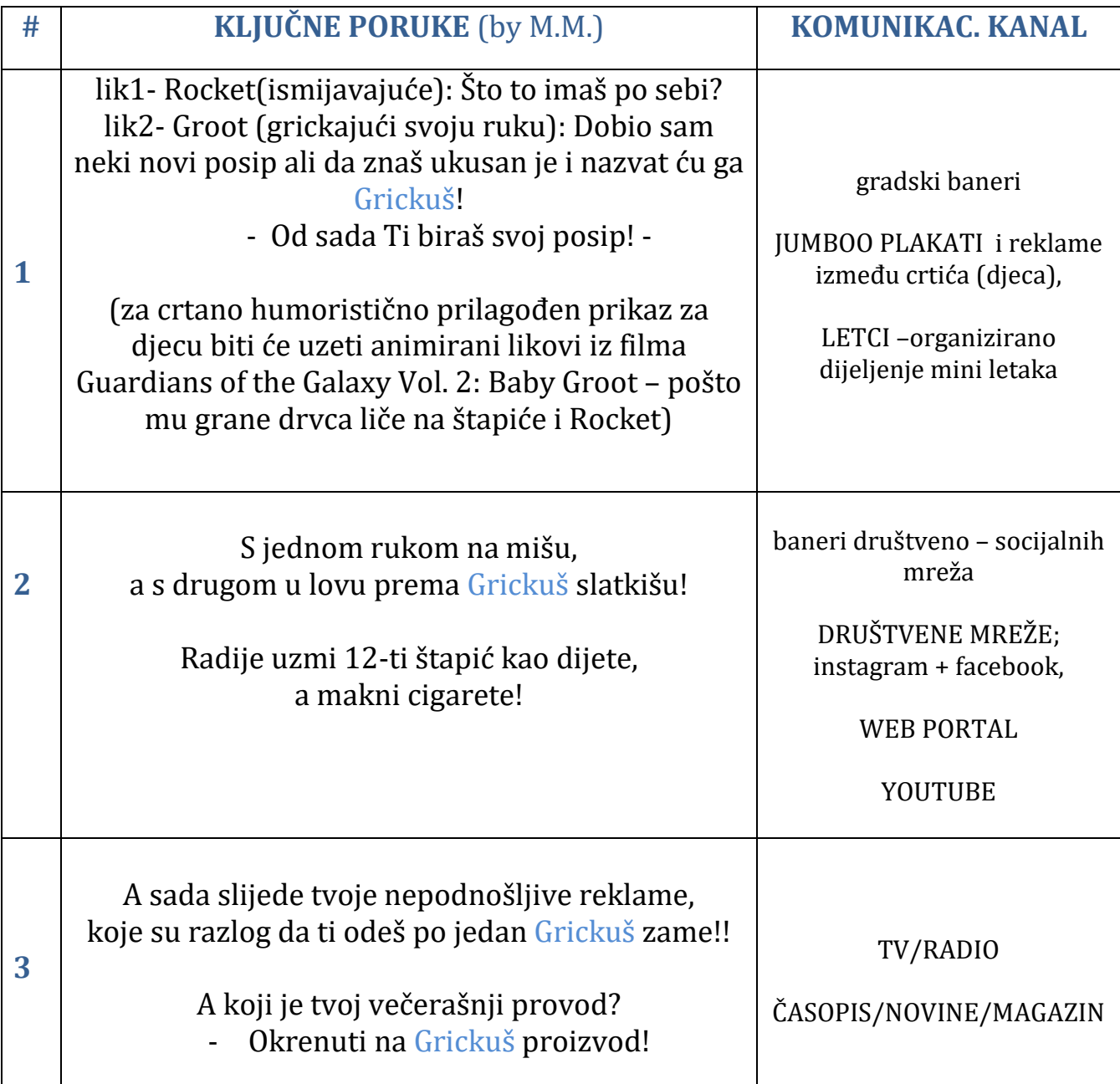

Smisao svakog poslovanja je stjecanje potrošača a zadovoljstvo potrošača je ključ uspjeha poslovanja. Dizajn i digitalni marketing ne idu jedno bez drugoga stoga je nužna poslovna suradnja. Budući da je ambalaža bitan činitelj trajnosti i uspješnosti prodaje, važno je da za kreiranje dobre ambalaže proizvođači usvajaju želje potrošača, prate njihove emocije i usvajaju trendove tržišta i industrije. Dakle, potreban je kretaor kojeg zovemo grafičkim dizajnerom a naposljetku i osoba iz digitalnog marketinga koja zna 'kako' s društvenim mrežama, manipulativnom publikom, informiranjem & promocijom da plasira izkreirano čim masovnijem, profitabilnijem a značajnim putem za poduzeće.

#### **5.1. Burn Disc – prženje na DVD**

Konačno je došao na red proces prženja reklame na medij DVD. Disk DVD-R TRAXDATA specifikacija 4,7 GB 8X PRINTABLE stavila sam u pogon kućišta DVD RW Drive (D:). Nakon toga otvara se dijaloško okvir koji me pita što želim sa diskom učiniti a ja odabirem prvu opciju 'Burn files to disc' using Windows Explorer. Zatim dodajem naslov disku i odabirem da želim disk koristiti kao CD/DVD player a ne kao flash drive/usb. To znači da materijale koje jednom gore nasnimim ne mogu kasnije izmjenjivati, dopunjavati niti brisati sa diska. Sa desktopa sam povukla reklamu .wmv formata te u prazni prostor desnim klikom miša odabrala Burn to Disc. Nakon toga otvara mi se okvir u kojem pripremam završne stavke za prženje a to su uređivanje naziva i odabir brzine reproduciranja. Klikom na 'next' započinje proces prženja koji traje nekoliko sekundi ili minuta. Po završetku disk možemo izvaditi i spremiti u DVD kutiju. Sljedeći puta kada stavimo disk u kućište računala pitat će nas da li želimo reproducirati video, otvoriti mape, skidati materijal sa diska ili importirati AV sadržaje.

Prilozi od [5-1 d](#page-69-0)o [5-4](#page-69-1) pokazuju kako je tekao cijeli proces.

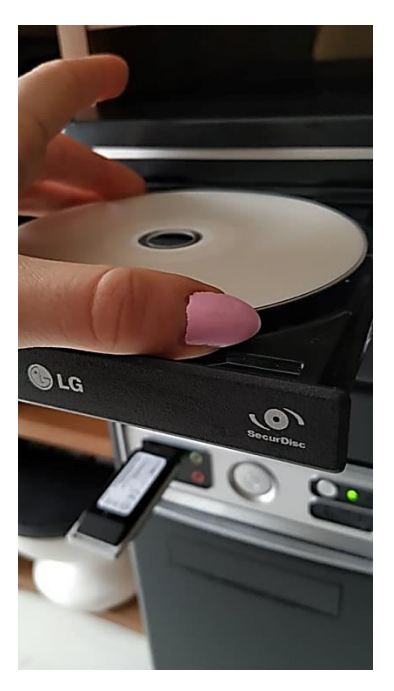

*Slika 5-1 Umetanje diska u kućište računala Slika 5-2 Otvaranje programa* 

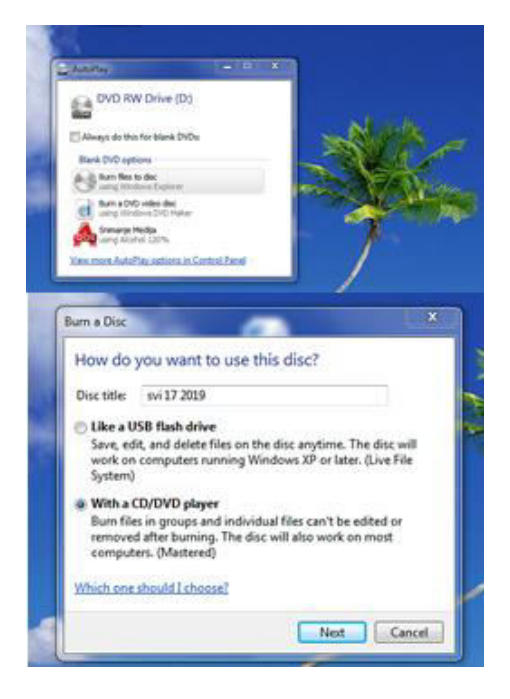

<span id="page-69-0"></span>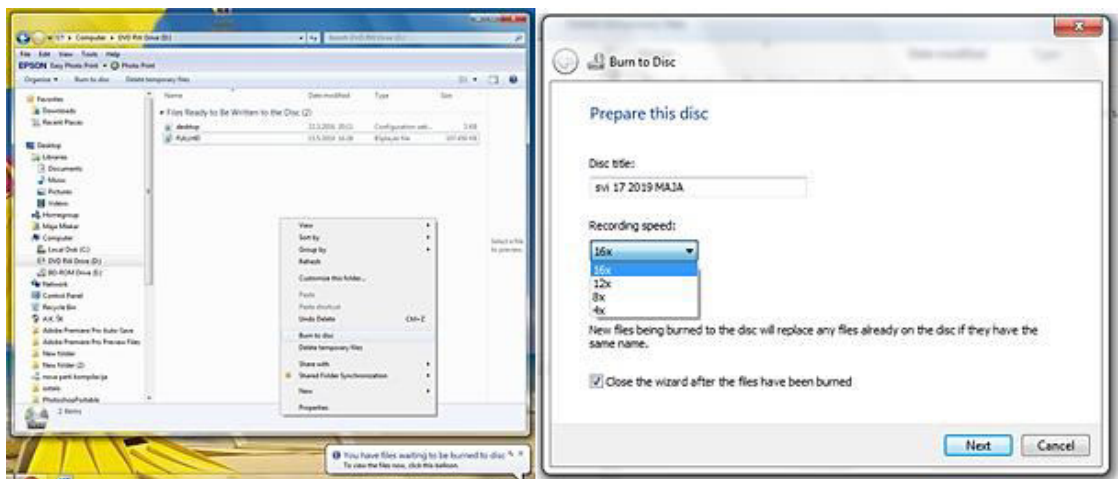

*Slika 5-3 Pokretanje prženja*

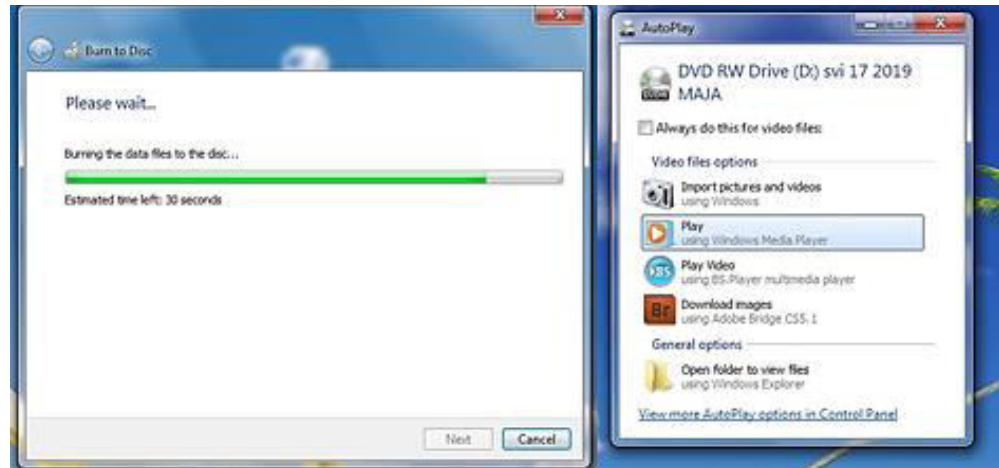

<span id="page-69-1"></span>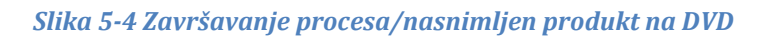

# **5.2. Izrada i print DVD** *labela*

*Label* je otisak za cd/dvd a radi se printerom na vrsti dvda koji se zove 'printable'. Kako sam došla do dizajna koji se otiskuje pogledajte u nastavku.

Najprije sam skinula s neta besplatne vektorske slike sjemenaka svih četiri posipa [\[5\].](#page-88-5) Odlučila sam da će biti ljepše ukoliko uzmem vektorske a ne rasterske. Na primjeru posipa chie ću pokazati kako sam to obradila. Nakon što sam učitala skinutu .jpg sliku u Photoshop, napravila sam 'duplicate layer' odnosno duplicirala sloj i na tome sloju radila sve potrebno. Potom sam Magnetic Lasso Toolom selektirala najljepšu sjemenku chie te kliknula na 'Edit in Quick Mask Mode' a mogla sam i samo pritisnuti tipku Q. Zatim se uzme odgovarajući Brush i pažljivo mirnom rukom se popune ili pobrišu crveni dijelovi naizmjenično (promjena akcija je tipka X). Kada smo dobili čisti oblik sjemenke isključimo taj način rada, odnosno opet pritiskom na tipku Q pokrenemo Edit in Standard Mode. Zatim klik na kraticu za kopiranje; CTRL+C, otvorimo novi sloj sa 'Create a new layer' pa pritisak na kraticu za lijepljenje; CTRL+V. Još nam je preostalo da maknemo vidljivost prethodnih dvaju slojeva ('Background copy' i 'Background') te spremimo transparentno sjemenku u .png.

# **CHIA SEEDS**

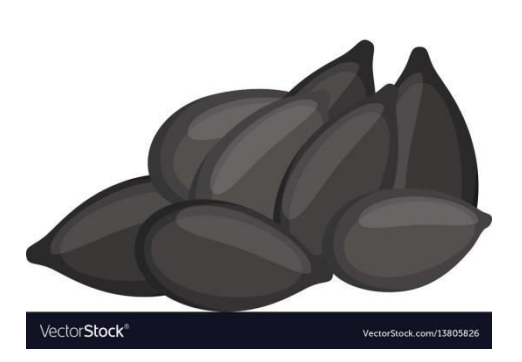

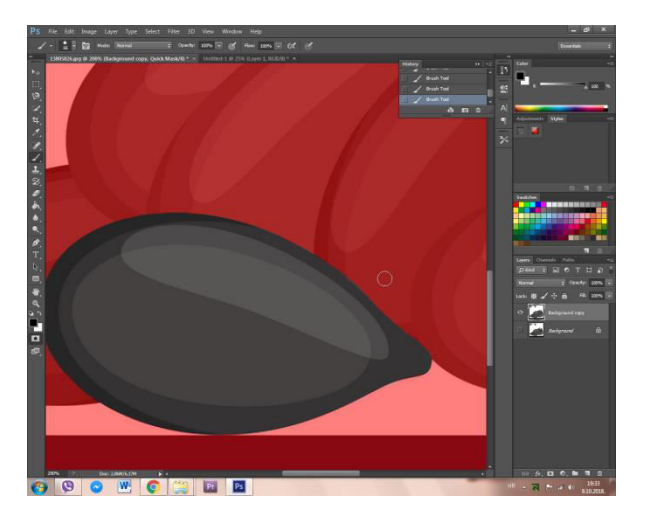

*Slika 5-5 Vektorski uzorak jednog od posipa Slika 5-6 'Strogo' maskiranje samo 1 sjemenke* 

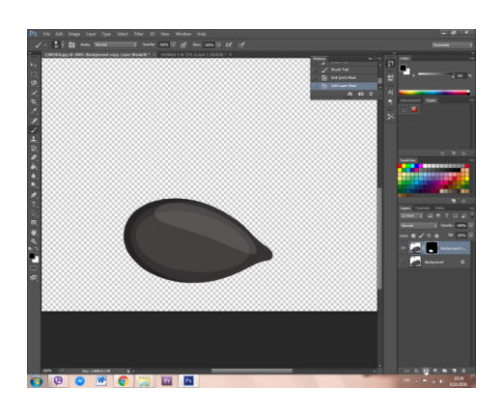

*Slika 5-7 Sjemenka sa uklonjenom pozadinom Slika 5-8 Gotova pripremljena sjemenka* 

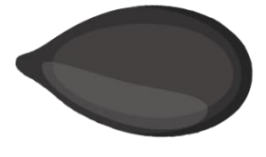

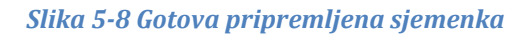

Ponovila sam postupak za svaku sjemenku, nakon čega sam ih posložila na *label*  predložak po redoslijedu na mjesta gdje se na realnoj slici sata nalaze brojevi 12, 3, 6 i 9. Pošto je neka okosnica priče, lajt motiv 'Okreni na igru/Grickuš' tako je i label zamišljen u obliku vizualnog sata.

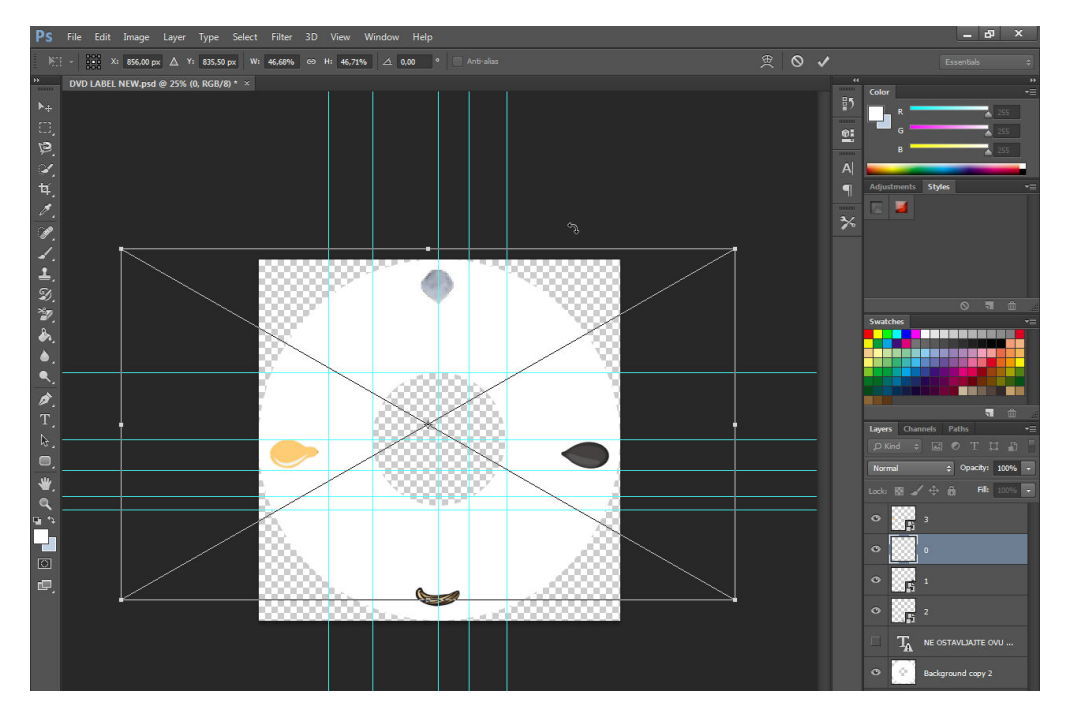

*Slika 5-9 Priprema labela/ postavljanje sjemenki svakog posipa*

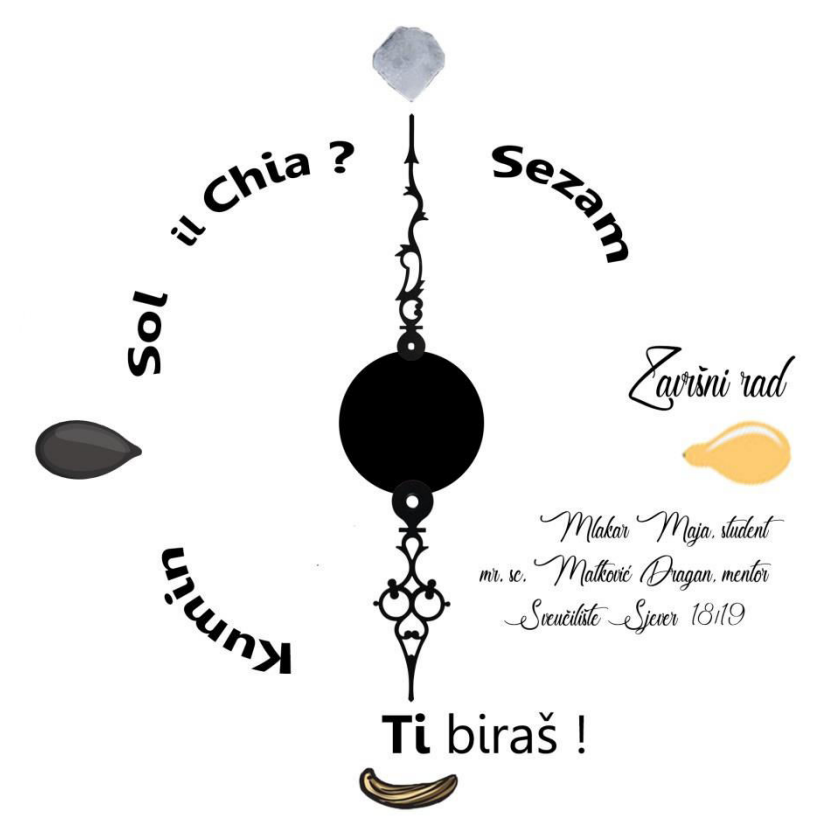

Preuzela sam besplatnu .png sliku kazaljki koje sam najprije posložila zasebno u Photoshopu a tek onda postavila na label uz ostale neke jednostavne oblike, kao što je izrađeni crni krug po sredini [\[6\]](#page-88-6). Još sam posložila tekst prikladnog fonta, boje i stila (kurziv) te došla do kranjeg produkta, odnosno grafičkog otiska za DVD.
# *Print labela*

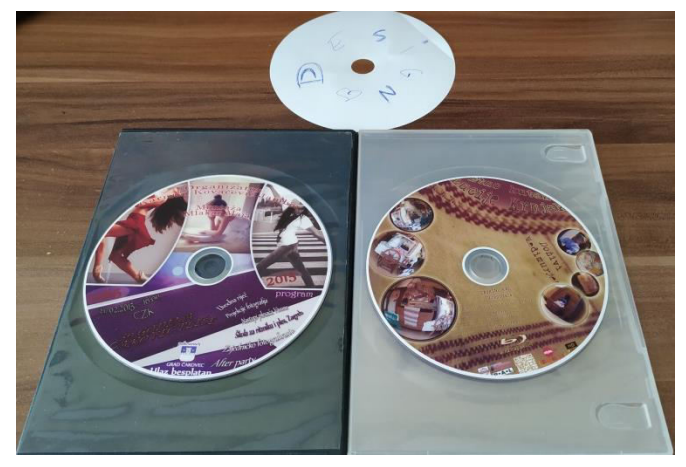

*Slika 5-11 Primjer mojih prije rađenih labela*

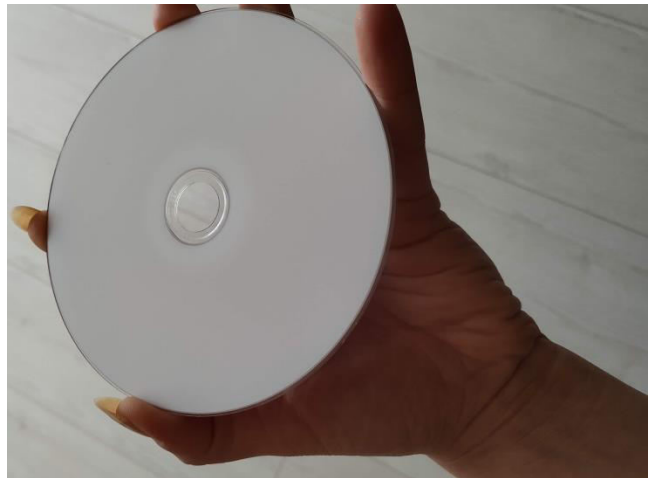

*Slika 5-12 Printable DVD potreban za moguć takav otisak*

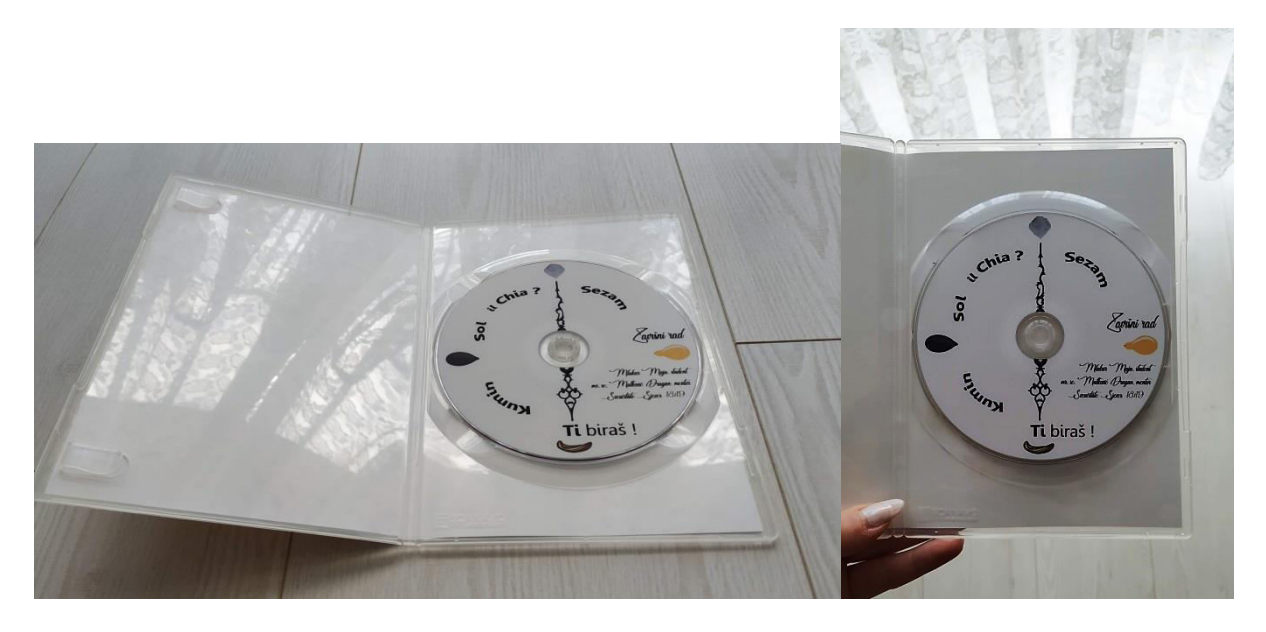

*Slika 5-13 Prikaz labela na DVDu* 

### **5.3. Izrada i print DVD** *covera*

Cover je omotnica za cd/dvd kutiju a daje informacije o nadolazećem filmu, glazbenom albumu uglavnom kada se radi o video ili audio uradku. Najpoznatiji su filmski coveri a mogu biti i za serije, glazbeni coveri itd. Otiskuje se na sjajni papir. Kako sam došla do dizajna koji se otiskuje pogledajte u nastavku. Do završnog covera došla sam dugotrajnim procesom i raznim dorađivanjima pojedinih elemenata. Najprije sam prikupila elemente grafike koje sam planirala koristiti. Desna strana predloška u programu je naslovna strana budućeg izdanja omotnice a lijeva je stražnja strana

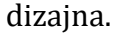

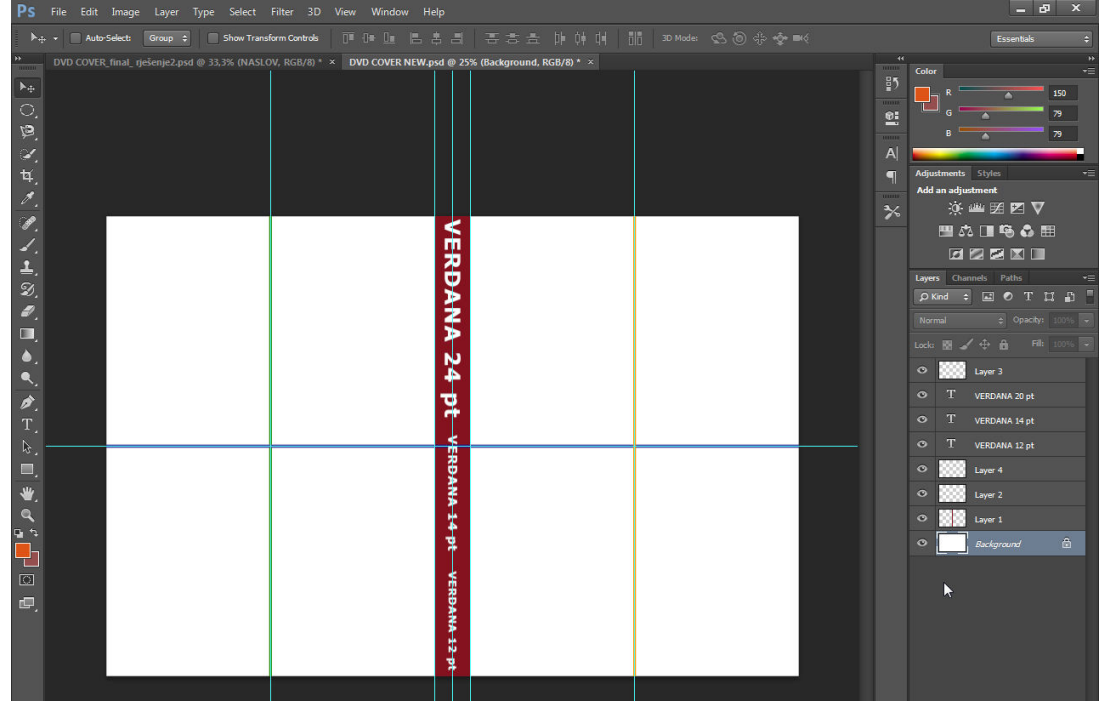

*Slika 5-14 Predložak za izradu covera*

Najprije sam na desnu stranu sa 'Place' postavila pozadinu koju sam prethodno izradila u Illustratoru, na to sam dijagonalno postavila i rotirala štapiće da pokazuju prema sredini (CTRL+T). Umetnula sam prethodno izrađeni proizvod sa ambalažom ('amb\_za\_ubaciti.png') i postavila ga na sredinu. Dodala sam tekst sa Horizontal Type Toolom na koji sam primijenila stil bijele boje, font 'Vintage Find' koji sam davno skinula besplatno sa neta, zatim tzv. izvitoperenost teksta koju sam postigla sa opcijom 'Create warped text' iz Tool/Option Bar-a. Bočno sam nadodala znakove koji su u fontu Pristina a ukazuju na ambalažu kao pravi odabir za Vas.

Središnji dio uobičajeno sadržava nazive filmova, pa sam ja popunila taj dio tekstom osnovnog sadržaja, a popraćen je postupnim smanjivanjem fonta. Na sam oblik crvenog pravokutnika nadodan je efekt 'Satin' koji se lagano primjećuje iz samog centra iza teksta. Dolje sam stavila akademsku godinu i oznaku da se radi o DVDu a stavila sam i logo mojeg sveučilišta kojeg sam isto doradila da bude samo oblik kruga. Naučila sam kako ne smijemo pretjerivati u dizajnu pa tako i u korištenju previše različitih fontova stoga su u ovim nazivima isti kao i prije spominjani.

Lijeva strana bila mi je najzahtjevnija. Što se tiče gornje polovice strane, fotografirala sam slane štapiće na zelenoj podlozi, kolažu na stolu, kako bih mogla napraviti tzv. 'green screen'. Fotografiju iz priloga 5-15 učitala sam u program Premiere, posložila efekt 'Ultra Key' na njoj tako da bude ispod crvena boja i zatim napravila printscreen iz programa, baš da se mi slika kadra spremi u .jpg format u mapu na desktopu. Takvu sliku postavila sam u Photoshop te je kopirala četiri puta, da svaka slika bude u sloju zasebno. Došla sam na ideju da premještanjem posložim te četiri fotografije da daju igled pješčanog sata u koji ću ubaciti naslov mog završnog rada. Dosta dugo sam poslagivala fotografije a od alata mi je samo trebao Eraser/Background Eraser Tool uz njegove opcije 'Size, Hardness, Opacity' iz Tool Bara i moja pažljivost da pazim koji sloj mora biti ispod kojeg i na kojem sam sloju kad brišem. Da si olakšam linkala sam dva po dva sloja, dakle lijevu stranu štapića i desnu stranu, svaka od njih sadrži linkano – povezano dva sloja u sebi, za lakše baratanje grafikom. Naslov rada je fonta Pristina te centriran.

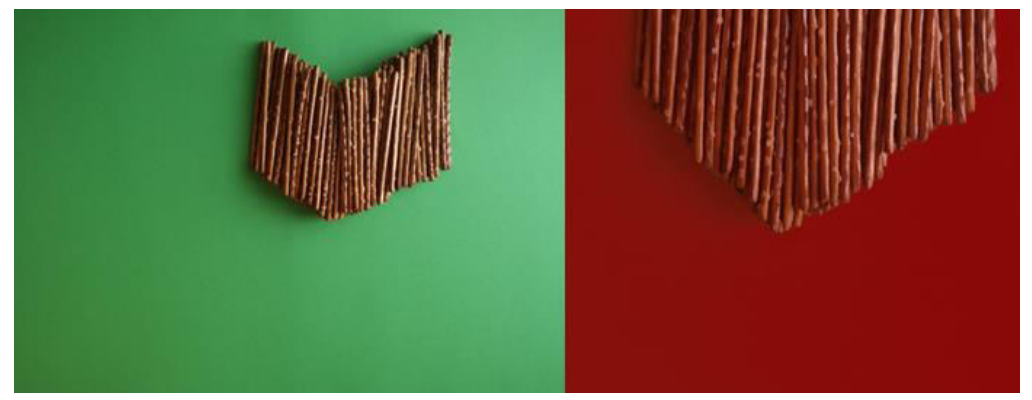

*Slika 5-15 Primjena greeen - screena* 

Na donju polovicu sam također stavila fotografiju koju sam fotografirala u pozadini zelenog kartona iako nisam primijenila green screen, samo joj podesila bolji kontrast. Na sliku sam postavila tekst besplatno skinutog fonta 'Movie Makers Personal Use' koji liči na filmski, zatim skinuti logo filmske vrpce te uobičajene logotipe iz dvd covera poput 'copyright' – sva prava pridržana, format izrade AV uradka, QR kod i bar kod koje sam dobila putem online stranice kod generatora [\[7\]](#page-88-0). Na sloj iznad slike postavila sam još jedan sloj sa izrađenim polutransparentnim oblikom pravokutnika bočno izrezbaren tako da sam uzela 'Polygonal Lasso Tool' i napravila oblik trokuta te klikom na Edit – Clear ispraznila boju pravokutnika te dobila uređeniji željeni oblik. Iznad sloja tog oblika dodala sam još jedan tekstualni sloj, jednostavnog stila fonta 'Raavi' na kojem će pisati opći podaci o 'filmu'. Prilozi ispod ukazuju na dug put dorade omotnice do odlučene finalne. Nisam se dugo mogla odlučiti kako da dizajnerski rješim prijelaz između donje i gornje polovice slike pa ćete i to primjetiti u prilozima.

Put dorade u općenitom je pogledu zapravo skoro pa beskonačan. Onakav koliko nam naša mašta i ideja doseže, osobna razvijenost u kreaciji, baratanje alatima i u tom segmentu nastojati ne pretjerati jer ne kaže se uzalud "manje je više" iako moram priznati da ja oduvjek više preferiram i volim 'kićenost', bujnost, preplavljenost raznih motiva u dizajnu. Na kraju krajeva tu se i prepozna personalizirani rad osobe, u kakvom stilu osoba dizajnira.

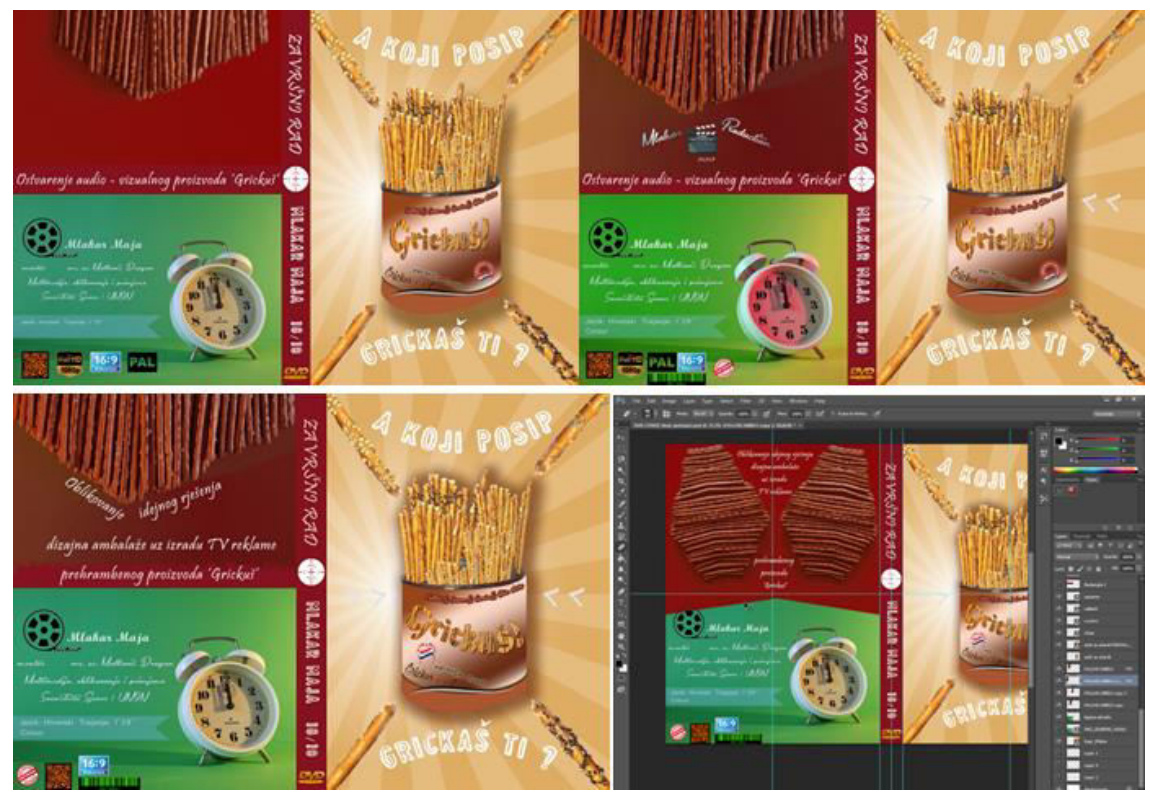

*Slika 5-16 Primjer dorađivanja - verzija budućeg covera*

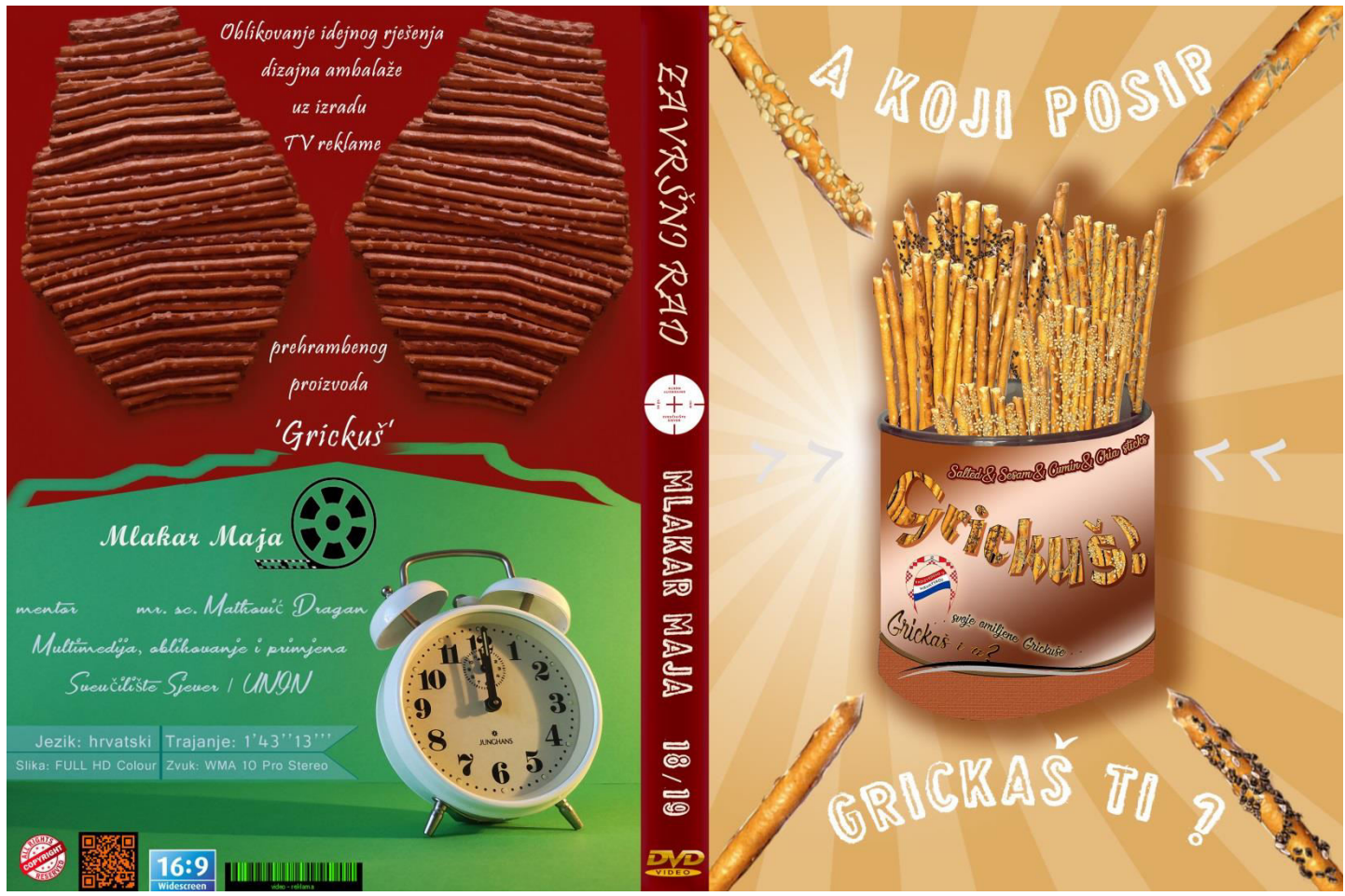

*Slika 5-17 Finalni cover reklame*

# *Print covera*

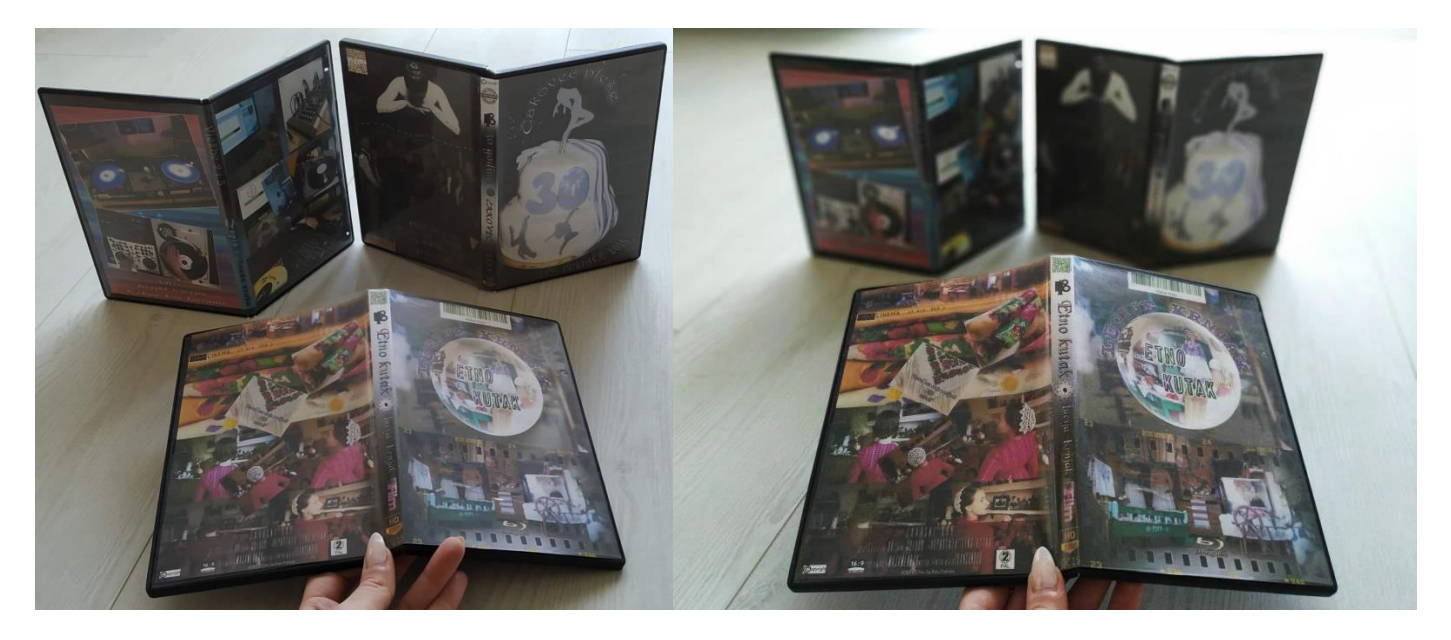

*Slika 5-18 Primjer mojih prije rađenih covera*

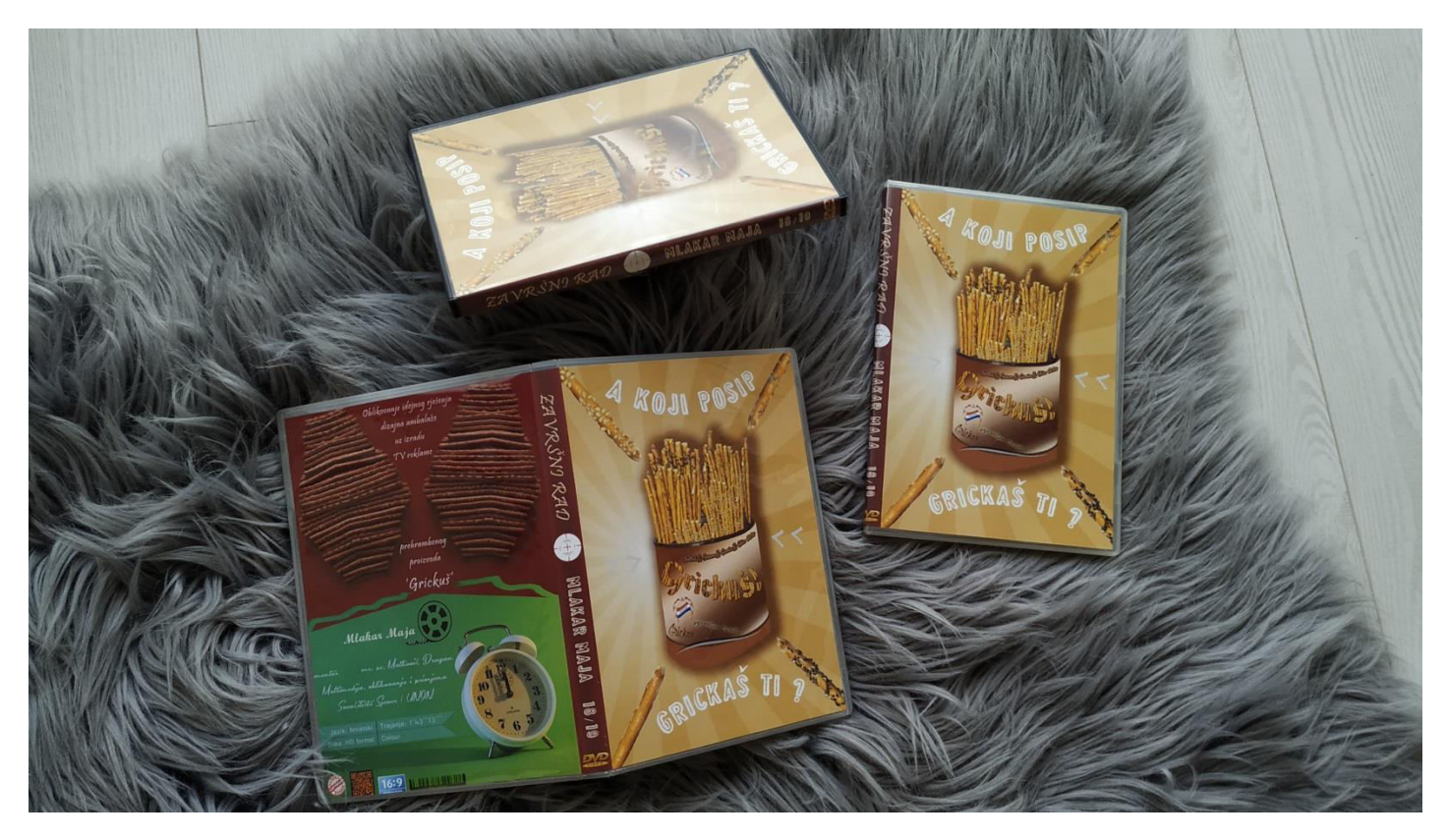

*Slika 5-19 Novodizajnirani cover uklopljen u kutiju* 

### **5.4. Izrada reklamnog plakata**

Vrste oglašanja u marketinškim pričama su razne. Samo neke od njih su banneri kojih je raznih vrsta, popup reklame, letci, posteri, brošure, jumbo plakati (*bilboard*) ali to je već i stvar kampanje koja bira putem koje vrste oglašavanja je najpogodnije za koju cilju skupinu da joj se pristupi. Sukladno tome radi se komunikacijski plan teorije oglašavanja koji se potom primjenjuje. U ovakvoj izradi je također bitna jednostavnost, inovativnost i preciznost poruke koju odašiljemo. Kod rađenja čak postoji i zlatno pravilo koliko riječi koristiti kako bi recimo putnik stigao sporazumjeti poruku. Tako sam osmislila i izradila grafički dizajn za dva 'CityLight' reklamna plakata ponajviše namijenjena za mlađu i adolescentsku starosnu dob, sa idejom u korist čim veće prodaje proizvoda 'Grickuš'.

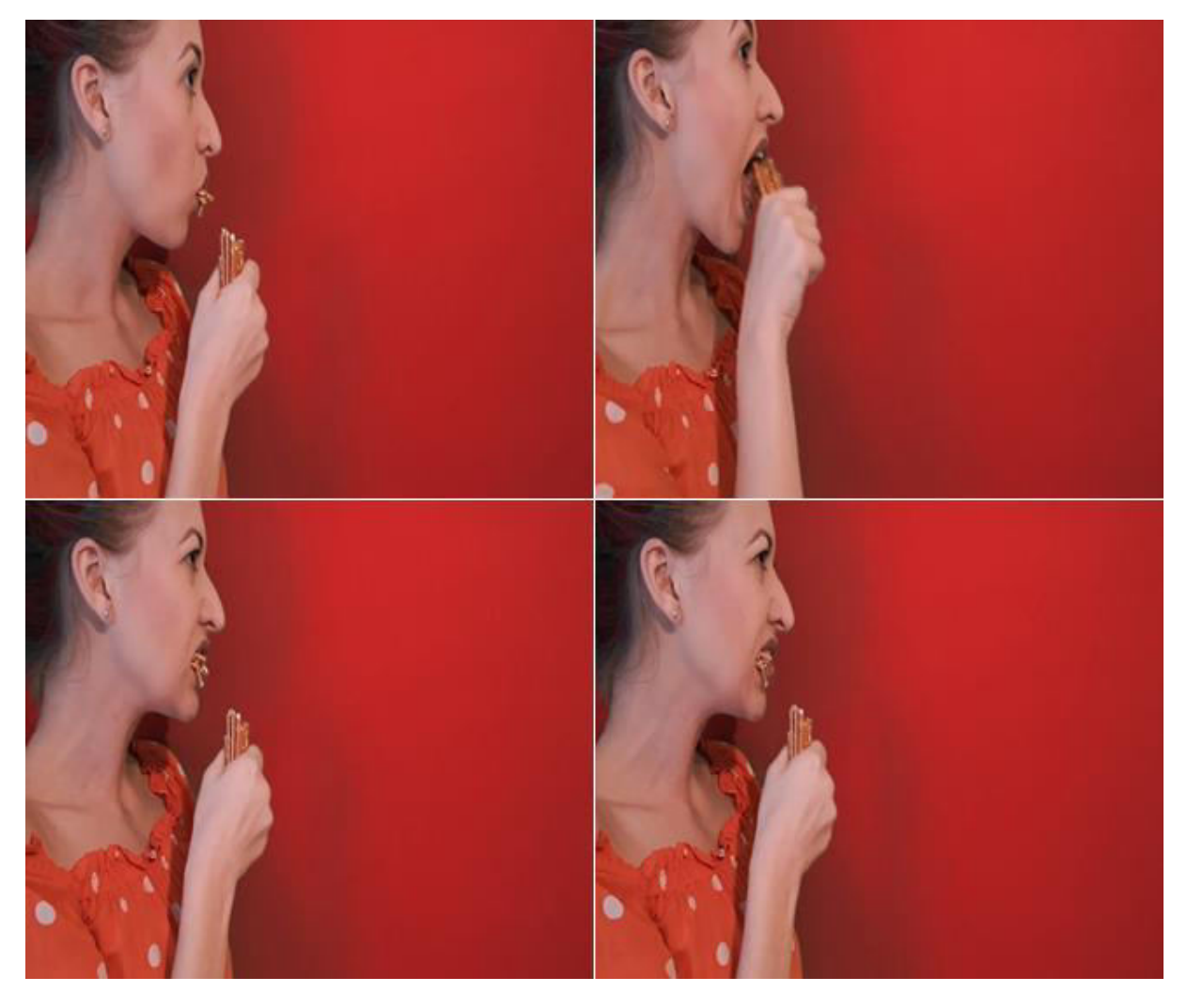

*Slika 5-20 Različiti programski snimci zaslona*

Koristila sam fotografiju gdje sam fotografirala sebe ispred većeg zelenog tankog kartona na zidu uz pomoć smartphonea Huawei na foto stativu. Na fotografiji sam isto napravila greenscreen u Premieru kao i prethodnom primjeru kod covera. U projekt u Photoshopu uploadala sam i proizvod s novom ambalažom u zasebni layer. Na proizvod sam dodala sjenu te ga preoblikovala opcijama Distort/Skew/Perspective. Još sam

nadodala kratki tekstualni lajt motiv kojeg sam također osmislila, u bojama da odgovara ostatku elemenata na slici.

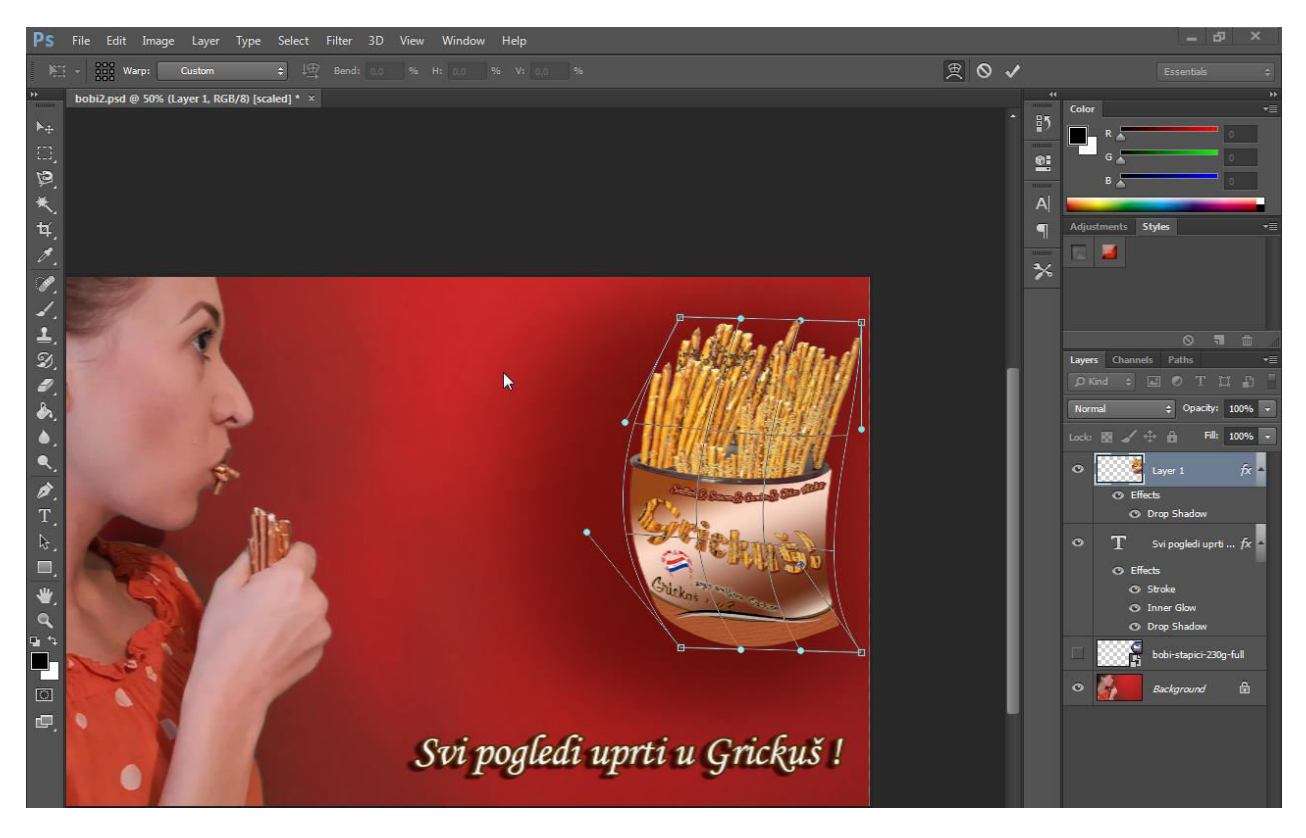

*Slika 5-21 Transformacija - pomicanje 'grida'- mreže proizvoda* 

Napravila sam još jednu verziju reklame, za koju sam koristila također fotografiju koju sam sama fotografirala iz priloga koju sam pripremila na isti način iz Premiera samo što nisam iza stavila boju i spremila kao .jpg već kao .png, a koristila sam i free sliku oblaka.

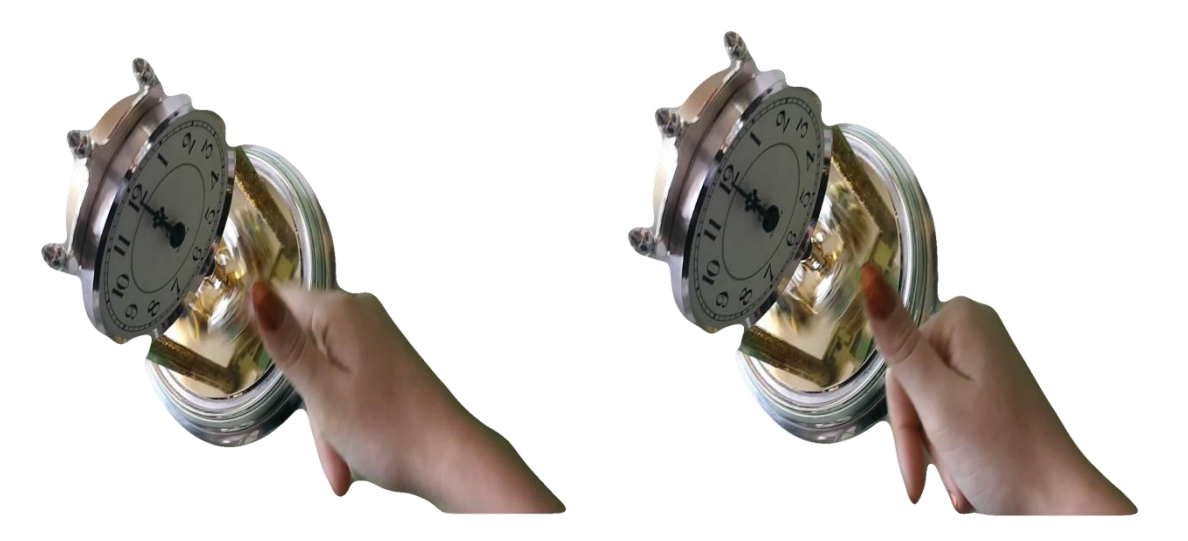

*Slika 5-22 Izrezani grafički element slike u .png formatu*

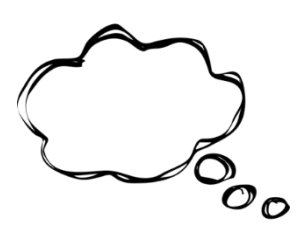

Tako spajajući i kombinirajući grafičke elemente stvorila sam reklamne plakate za promociju prehrambenog proizvoda Grickuš, što dokazuju prilozi dolje.

*Slika 5-23 Preuzet besplatan okvir oblaka*

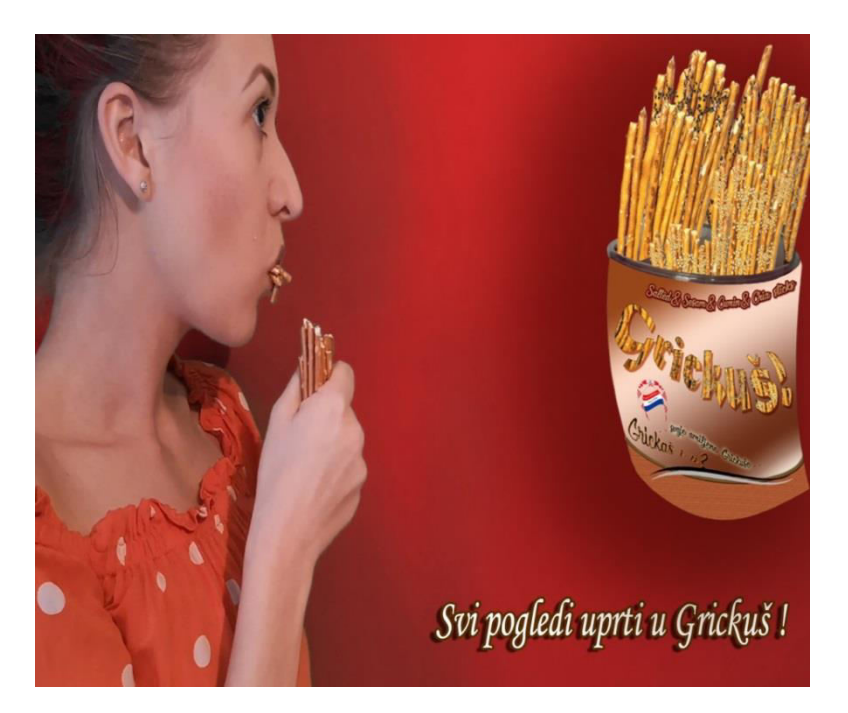

*Slika 5-24 Primjer plakata 1*

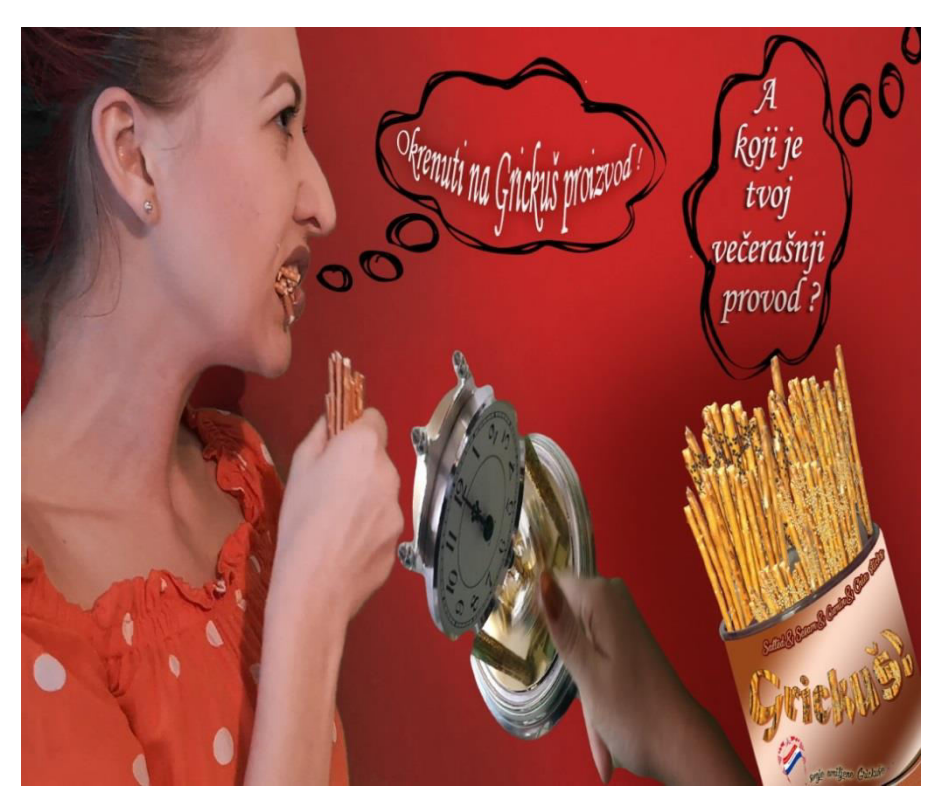

*Slika 5-25 Primjer plakata 2*

#### **6 Oprema i softveri grafičke i AV produkcije**

Za ovakav rad uz prvotnu ideju potrebna je određena tehnologija kao i primjerice jednom televizijskom postrojenju. Od opreme koristila sam tronožac ili stativ na kojeg sam postavila Smartphone umjesto videokamere. Koristila sam smartphone-ove marke Huawei p20 Pro te Xiaomi Mi A2 kojeg u svijetu smatraju 'pravim fotografskim uređajem'. Posjedujem i fotoaparat Fuji Finepix S3200 HD iz priloga 3 no nije korišten.

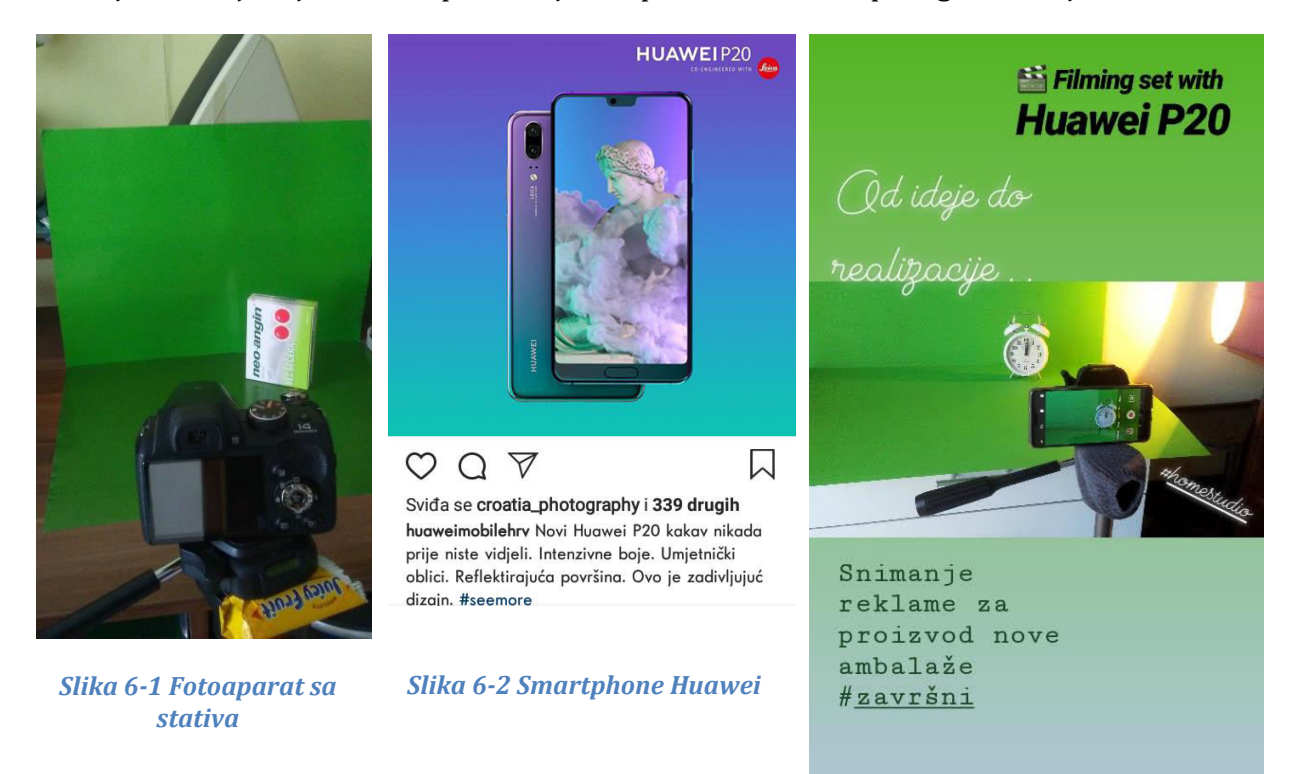

*Slika 6-3 Smartphone Xiaomi* 

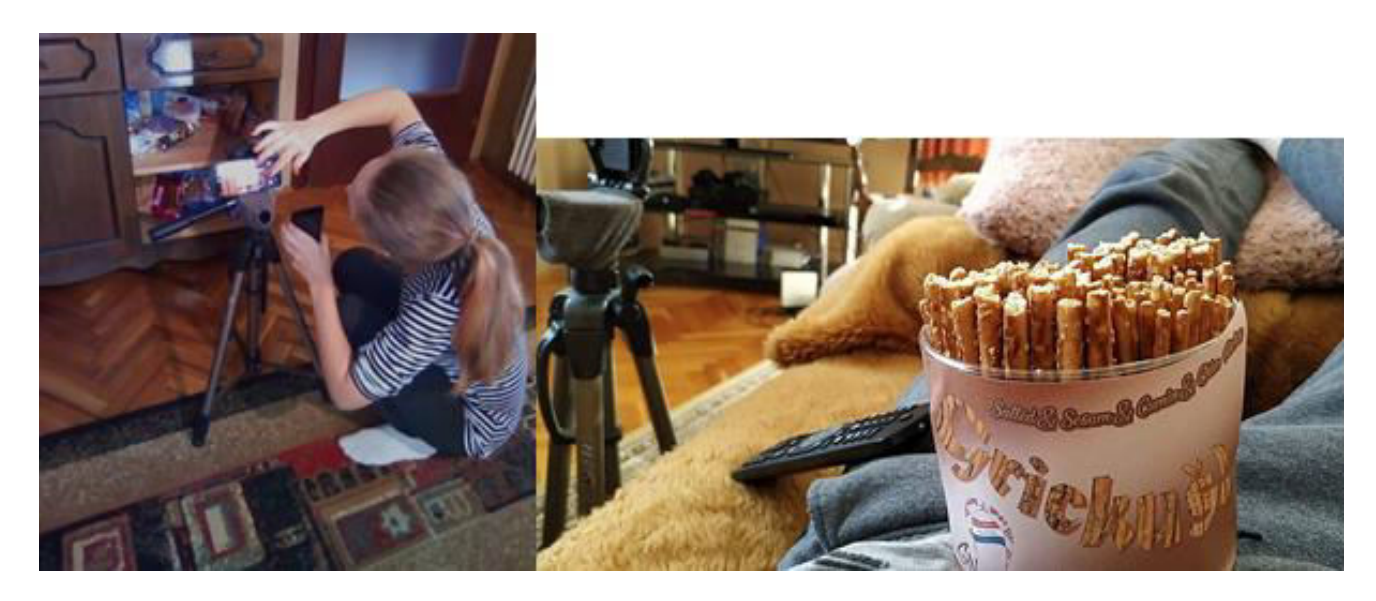

*Slika 6-4 Autor u tijeku snimanja*

Usto bila mi je potrebna sd kartica većeg kapaciteta da mobitel bude sposoban za višestruka snimanja u danu. Pored toga potrebno je računalo, preporuča se stolno kakvo i preferiram za lakši rad na programima. Spomenuto računalo mora imati instalirane odgovarajuće softwerske programe za moguć rad, a kod mene su bili korišteni neki od programa iz paketa Adobe Master Selection:

- o Adobe Premiere CS5.5 (za montažu video i audio materijala)
- o Adobe Photoshop CS6 Portable (za obradu rasterske grafike)
- o Adobe Illustrator CS5.1 (za obradu vektorske grafike)

Bila mi je potrebna i podloga za "green Screen" pa sam koristila dva velika zelena tanka kartona te zeleni kolaž A4 formata.

Ostali dodaci uz opremu i motivi snimanja: hrapava tkanina korištena na stativu, veliki bijeli stol, stolica, površina zida, manji teži predmet kao potpora mobitelu na stativu, ladica, slatkiši, štapići, posipi, ambalaža, isprintan novi dizajn za ambalažu, stolna 'vekerica', osoba glumac, osoba za čitanje offova, pozadinskih pripremljenih govora (...)

#### **7 Analiza ostalih mogućih rješenja TV reklame**

Pored ovog mogući su i neki drugi koncepti. Kao što riječ koncepcija izvedena iz lat. riječi 'concipere' znači "zamisliti" tako sam ja osmislila koncept moguće druge novonastale reklame. Rađen je prema ključnoj poruci iz prethodne tablice oglašivačko komunikacijskog plana pod brojem 1). Ispod je priložena kratka skica rješenja u ubliku storyboarda. On se dijeli na 4 segmenata, točnije ovisno o načinu samog snimanja, može se razložiti na najviše 10 kadrova/zasebnih scena. Zamišljeno je da samo pojedini elementi budu animirani, scene iz šume.

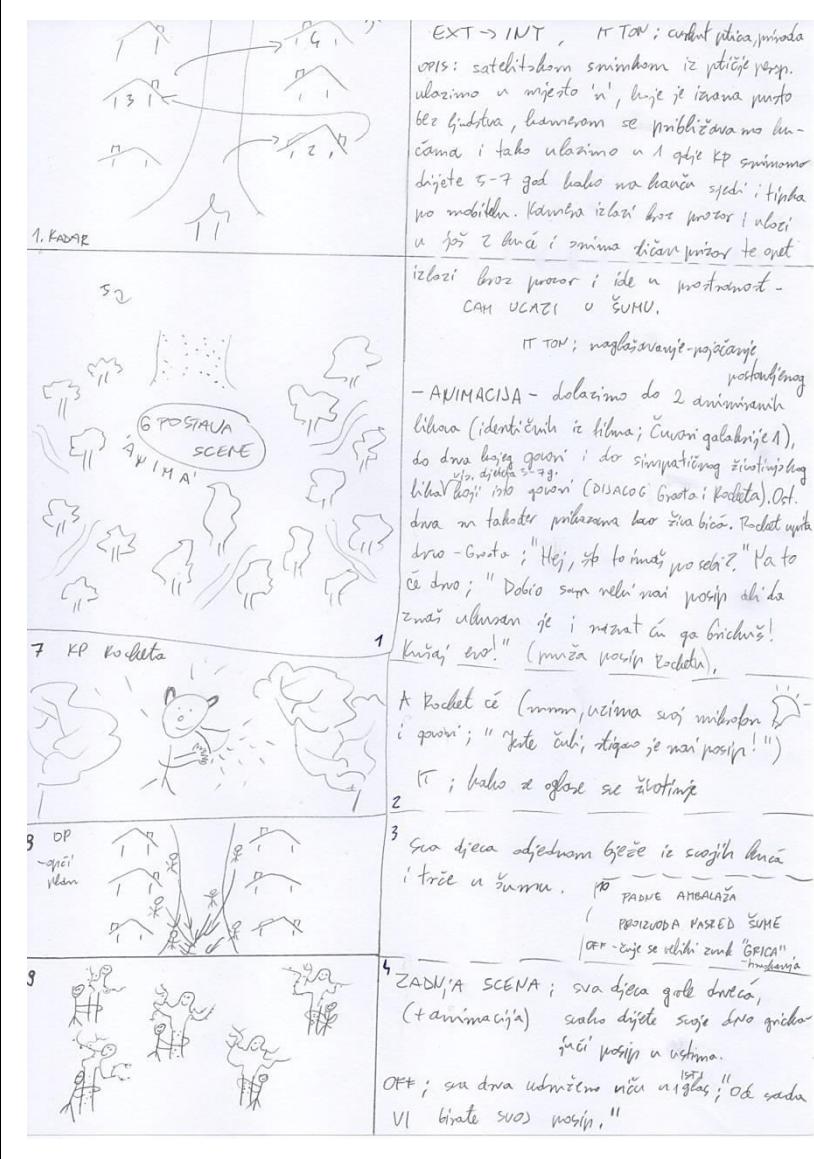

*Slika 7-1 Storyboard ili crtani scenoslijed* 

EXT-> INT, TOTAL, IT ton: cvrkut ptica, priroda OPIS: satelitskom snimkom iz ptičje perspektive ulazimo u mjesto 'n', koje je izvana pusto bez ljudstva, kamerom se približavamo kućama i tako ulazimo u kuću 'n2' gdje BP snimamo dijete 5-7 god kako na kauču sjedi i tipka po mobitelu a na stolu puna vrećica slanih štapića. Kamera izlazi kroz prozor i ulazi još u kuće 'n3' i 'n4' gdje snima sličan prizor te opet izlazi kroz prozor i odlazi u prostranost \_\_ CAM ULAZI U ŠUMU. \_\_

#### EKST., TOTAL-> SREDNJI PLAN *-full shoot-*

IT ton: naglašavanje – pojačanje postavljenog -ANIMACIJA- dolazimo do 2 animiranih likova (identičnih iz filma; Čuvari galaksije 1), do drva koji govori i do simpatičnog životinjskog lika visine djeteta 5-7g. koji isto govori (dijalog Groota i Rocketa). Ost. drva su također prikazana kao živa bića. Rocket upita drvo - Groota: "Hej, što to imaš po sebi?" Na to će drvo (sipajući sa sebe rukama-granama posip); "Dobio sam neki novi posip ali da znaš itekako je ukusan i nazvat ću ga grickuš! Kušaj evo!" (pruža posip Rocketu)

#### - - - - - - - - - - - - - - - - - - - - - - - - - - - - - - - - - -

EKST, POLU - BLIŽI PLAN (LOOSE CLOSE UP) IT ton: oglase se sve životinje

A Rocket će ("mmm", uzima svoj mikrofon i govori; "Jeste čuli, stigao je novi posip!")

#### EKST, OPĆI PLAN

Sva djeca odjednom bježe iz svojih kuća i trče prema šumi.

#### - - - - - - - - - - - - - - - - - - - - - - - - - - - - - - - - - - *Završna faza*

Sva djeca grle drveća, svako dijete svoje drvo grickajući posip u ustima. OFF: (sva drva udruženo viknu u isti glas): "Od sada VI birate SVOJ posip!"

Nasred šume padne nova ambalaža proizvoda uz IT ton: čuje se veliki zajednički zvuk GRICA – hruskanja OFF: Nove okuse Grickuša potražite u svim većim hrvatskim trgovinama.. (zaključna poruka reklame)

|                                                                                  |                                   |          | <b>SWOT</b>                                                                                           |                             |                    |  |
|----------------------------------------------------------------------------------|-----------------------------------|----------|----------------------------------------------------------------------------------------------------|-----------------------------|--------------------|--|
|                                                                                  |                                   |          |                                                                                                    | analiza                     |                    |  |
| <b>PREDNOSTI</b><br>(strengths)                                                  |                                   | S        | W                                                                                                    | <b>MANE</b><br>(weaknesses) |                    |  |
| Inovacija okusa i ambalaže                                                       |                                   |          | Moguće nezadovoljstvo publike – kupaca                                                                |                             |                    |  |
| Unikatnost u Hrvatskoj                                                           |                                   |          | Da ipak tradicija i provjereni proizvodi -<br>okusi drže prednost i imaju vjerne kupce                |                             |                    |  |
| Pristupačna cijena                                                               |                                   |          |                                                                                                    |                             |                    |  |
| Kvaliteta (to je ipak prijedlog već<br>postojećem priznatom hrv.<br>proizvođaču) |                                   |          |                                                                                                    |                             |                    |  |
| Ostvarivanje tržišta na šire                                                     |                                   |          | Uvijek prisutna konkurencija već dugo<br>poznatih i priznatih proizvođača (Bobi,                      |                             |                    |  |
| Razvikanost noviniteta uz poveću<br>potrošnju donosi valjane prihode -           |                                   |          | Franck,)                                                                                              |                             |                    |  |
| novčani dobitak                                                                  |                                   |          | Loš spoj okusa                                                                                        |                             |                    |  |
| Popularnost brenda                                                               |                                   |          | identičnost likova iz već napravljenog filma<br>kao jedan od rizika kršenja početne autorske<br>ideje |                             |                    |  |
|                                                                                  | <b>PRILIKE</b><br>(opportunities) | $\bf{O}$ | T                                                                                                    | (threats)                   | PRIJETNJE/PROBLEMI |  |

*Tabela 7-1 Tablica SWOT analize* 

<span id="page-83-0"></span>U sklopu koncepta iznad je izrađena analiza omjera rizika i prilike.

Novonastala reklama bit će svevremenska. Takva reklama bi ujedno poticala – promovirala zdravi način života što je problem današnjice zbog naše zaokupljenosti pa čak i ovisnosti tehnologije. Gledano sa zdrastvenog terena, poznata je činjenica kako čin ´grljenja drveta` dobro utječe na samu psihu čovjeka a upravo on je uklopljen u posljednji kadar. Djeca iz kuća mahom ostavljaju tehnološke naprave 'manipulacija' koje negativno utječu na sve a posebice najmlađe i trče u prirodu gdje ih čeka svako drvo sa svojom vrstom posipa dok dijete prema svom karakteru – ukusu odabire svoju vrstu. Time se želi izreći da kako postoji tisuću karaktera tako mora postojati i više od tri vrsta prehrambenih štapića (osim poznatih okusa slanih, sa kikirikijem, sezamom) a upravo to je dokučeno i predstavljeno u proizvodu Grickuš nove ambalaže koji donosi još dvije primamljive a zdravije vrste i koji se na kraju krajeva promovira ovom vrstom reklame.

### **8. Zaključak**

Sve polazi od ideje. Ideja, 'brainstorming' je okosnica svega. S dobro promišljenom a potom osmišljenom, kvalitetno razrađenom i ostvarenom idejom na pola smo puta k cilju. Tako sam i ja upravo najviše vremena provela razmišljajući što će ujediniti grafički i auditivni dio. Ideja za vlastiti rad koji je više u užem smislu promotivni film nego tv-reklama je predstaviti budući dakle fiktivni prehrambeni proizvod nove ambalaže i okusa u korist potrošaču ali i proizvođaču. Izrada takve forme složen je proces od izrade dizajna ambalaže, preko faza produkcija do distribucije. Zahtjeva određeno znanje na razini u svakom segmentu rada.

U prvom dijelu rada odradila sam sav grafički dio posla. Osmislila sam oblik kutije ambalaže a potom i idejno rješenje dizajna ambalaže koje sam izradila programima Photoshop i Illustrator. Kako sam već iz predmeta 'Ambalaža i pakiranje' radila dizajn odlučila sam staru verziju obnoviti. Sukladno obliku kutije pakiranja ambalaže izrađivala sam dizajn. Prvi problem na kojeg sam naišla jest da kod kreiranja re-dizajna podnožja ambalaže nisam mogla obaviti ispunu 'oblika'. Upravo u tome i jest bio problem, što nisam radila oblik. Sa Pen Toolom ocrtala sam dio podnožja ambalaže i htjela promjeniti mu unutrašnju teksturu. Pošto je u opciji bilo stavljeno na 'Path' kada sam htjela obojati oblik, obojao se cijeli papir sloja a ne samo taj dio. Tek kada sam stavila na 'Shape' program je prepoznao da se radi o obliku i mogla sam primjeniti bilo koji dizajn ispune na samo ocrtani dio. Drugi problem je bio kod izrade logotipa, točnije kad je trebalo oblik zastave staviti ispod cjelokupnog oblika stim da se višak .png zastave iza prvog ruba obriše. Pošto sam htjela da rezultat bude precizan, pokušavala sam to ostvariti na način 'Clipping maske' no nisam uspjela pa sam rješila selektivnim čišćenjem. Pokušala sam čim preciznije selektirati višak i potom gumicom brisati unutarnji sadržaj. Vizualni identitet uklopila sam na dizajn ambalaže, još izradila, pripremila neke grafičke elemente koji će mi trebati u drugom djelu rada i time završila prvi dio.

U drugom dijelu spojila sam grafički dio s audiovizualnim tako što sam prošla sve faze produkcija. Prva faza predprodukcije vlastite promotivne tv – reklame obuhvaća definiciju općenito reklame te ovakve vrste reklamnog formata. Na temelju vlastite ideje, izrađen je sinopsis po kojemu je kasnije i scenoslijed, odnosno storyboard. U takvom stripovskom obliku s papira, navedeni su detalji snimanja pojedinog kadra s rednim brojem, oznake interijera ili eksterijera sa opisom, definiranjem plana/rakursa i postojećih zvukova (off uz opis, IT ton).. Bile su i definirane ključne poruke koje će biti prikazane na određenom kadru. Također naveden je opis kasnije montaže u postprodukciji, što znači da sam između ostalog stavljala oznake GS i SP u smislu greenscreen i stop-motion tehnika. Za opremu sam odredila da to budu Smartphonei rezolucijskih vještina koje zovu 'pravim fotografskim uređajima' dakle marke Huawei P20 i Xiaomi Mi A2. Zbog dobrih performansi uređaja, uvidjela sam da ću koristiti i

stabilizaciju videa/slike te puni format. Od velike koristi bio je i stativ (tronožac). Jedino što je utjecalo na kvalitetu izrade filma je nedostatak dodatne i pravilne rasvjete.

U fazi produkcije, na temelju skice storyboarda i autorove zamisli snimani su kadrovi. Nasnimljeni su i popisani offovi. Snimanje istog kadra ponavljalo se tako dugo dok autor - režiser nije bio zadovoljan. Snimanje u određenim dijelovima interijera zahtjevalo je dodatnu rasvjetu koja nije bila na raspolaganju no uslijedila je korekcija u daljnjoj fazi.

U postprodukciji, tek snimljeni kadrovi zvani sirovine prebačeni su i pohranjeni na C particiju računala a potom importirani u program za nelinearnu montažu Adobe Premiere Pro CS5.5. Najprije je bila gruba montaža, točnije poslagivanje kadrova redom iz storyboarda pa tek onda rad na svakom kadru zasebno uz dodavanje efekata i naposljetku dodavanje tranzicija što je već dio fine montaže. Slika je morala odgovarati glazbenoj podlozi, odnosno ono što čujemo u pravilu moramo i vidjeti. Ritam glazbe je morao pratiti sliku i video sa zaslona, programskog monitora. Reklama je kreirana da gledatelji prate priču od početka do kraja, točnije u vrhuncu reklame nadodane su neke fore sa ključnim porukama da bude privlačnija budućim kupcima. U početnoj fazi dorade montažnog projekta dešavalo mi se da projekt ne mogu otvoriti u normalnom načinu, što znači klikom na .prproj. tada sam otkrila da to mogu rješiti da ga importam iz projektnog bina nekog drugog izrađenog projekta, tako da odaberem sekvencu 'FULLHD' koju će program učitati isto kao što učitava i sirovine. Što se tiče same montaže i tu je bilo problema. Nisam mogla staviti efekt pretapanja između dvaju kadra nego sam vidjela kako mi se efekt svugdje primjenio samo na jednu stranu kadra, što na ekranu nije izgledalo lijepo u 'mekom' prijelazu. Tada sam sve tranzicije pobrisala i ispočetka složila tako da sam do kraja zumirala taj dio kadra i tek tada sam mogla točno na sredinu posložiti efekt, da utječe na obje strane, kraj prethodnog i početak sljedećeg kadra. Isto tako vidjela sam da između nekih kadrova u video traci postoje minimalne praznine, koje nisu utjecale na 'ono što ide van u eter/program' a nisam ih mogla nikako maknuti. Kadar se nije dao povući do drugog kadra a niti je funkcionirala opcija desnim klikom miša u prazninu 'Ripple Edit' koja automatski spaja dvije strane kadra. Jednostavno sam morala jedan od kadrova po želji produžiti s jedne strane da nestane praznina jer ako to nisam učinila opet nisam mogla staviti tranziciju točno na sredinu.

U Premieru sam nailazila na standardne programske probleme poput neočekivane pojave dijaloškog okvira 'Pro Debug Premiere Event' koji nalaže da se program ugasi, što podrazumijeva s moje strane ponovnu montažu koju sam prethodno uradila no nije se stigla spremiti. Drugi problem je bio što se znalo u više navrata desiti da poslije rendera nestanu zvučni valovi svih audio klipova, što znači nema zvuka. Takva greška nosi naziv 'An unspecified error occured while performing a conform action on the following file: C:\Users\Maja Mlakar\App Data\Roaming\Adobe\Common'. To sam rješila odlaskom na Edit – Preferences – Media – Media Cache Database -> Clean, a potom direktno u mape Cachea koje su na putanji Users/App Data/Roaming/Adobe/Common i obrisala

failove iz te mape a način je i da se promjeni naziv mape 'Common' i nadoda nova ista takva mapa stim da se prethodno program ugasi. No, tada treba ponovno dovući iste zvučne failove na audio traku što meni nije odgovaralo pošto sam imala puno uređenog materijala koji je već bio lijepo posložen i spreman za izvoz. Otkrila sam rješenje da projekt otvorim na drugi način, suprotan rješenju problema iz početne faze montaže. Tada se projekt otvorio kako treba, sa zvukom i slikom u sekvenci vremenskih traka no iako je sve bilo učitano na ekranu je pisalo 'Media Pending...'. To sam ubrzo rješila da sam označila sve kadrove (Command+A) i desnim klikom miša s jednog kadra kliknula na 'Enable' nakon čeg su se onemogućili (disable) svi media sadržaji sa svih traka. Potom sam još jednom kliknula na 'Enable' nakog čeg je sve vraćeno u normalu, moji klipovi su opet postali aktivirani (re-enable).

Konačni film pohranjen je u .prproj formatu u mapu diska računala a izvezen je u full HD formatu pogodnim za prikazivanje na televiziji i ostalim mogućim promotivnim medijima.

Na posljetku tih dvaju dijela uslijedilo je prženje reklame na DVD pomoću Burn Disca, potom izrada *labela* i *covera* za DVD u Photoshopu uz print. Dotaknut je pojam distribucije pa je sukladno tome izrađen reklamni plakat kao primjer. Napravljene su i komunikacijsko – oglašivačke tablice uz tablicu SWOT analize na primjeru ovog rada kako bi se korak dalje zakoračilo u funkcionalnost marketinške priče.

Po završetku rada obavila se analiza drugog potencijalnog boljeg rješenja tv – reklame, koja bi jedino bila moguća ostvarenjem mnogobrojnih drugih resursa. Tek bi tada reklama bila razrađena i odrađena kvalitetnije, čak i na 'svjetskoj' razini, što znači i veći broj gledatelja i veći broj mogućih potrošača. No, pošto je moj proizvod prenstveno namijenjen za regije Hrvatske ovakva reklama lokalno – televizijske razine (postaje) sasvim je dovoljna i na razini.

U Varaždinu, 11. srpnja 2019.

potpis studenta

Sveučilište Siever

 $MZK$ 

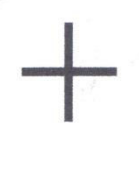

**HINOM NAISBRAINS** 

SIEVER

**SVEUČILIŠTE** 

#### IZJAVA O AUTORSTVU  $\mathbf I$ SUGLASNOST ZA JAVNU OBJAVU

Završni/diplomski rad isključivo je autorsko djelo studenta koji je isti izradio te student odgovara za istinitost, izvornost i ispravnost teksta rada. U radu se ne smiju koristiti dijelovi tuđih radova (knjiga, članaka, doktorskih disertacija, magistarskih radova, izvora s interneta, i drugih izvora) bez navođenja izvora i autora navedenih radova. Svi dijelovi tuđih radova moraju biti pravilno navedeni i citirani. Dijelovi tuđih radova koji nisu pravilno citirani, smatraju se plagijatom, odnosno nezakonitim prisvajanjem tuđeg znanstvenog ili stručnoga rada. Sukladno navedenom studenti su dužni potpisati izjavu o autorstvu rada.

MAJA MLAKAR pod punom moralnom, materijalnom i  $Ja$ kaznenom odgovornošću, izjavljujem da sam isključivi autorica završnog rada pod naslovom oBLIKOVANJE IDEJNOG RJEŠENJA DIZAJNA AMBALAŽE UZ IZRADU TV REKLAME PREHRAMBENOG PROIZVODA 'GRICKUŠ' te da u navedenom radu nisu na nedozvoljeni način (bez pravilnog citiranja) korišteni dijelovi tuđih radova.

> Studentica: (Maja Mlakar)

Ī

Maja Mahar

Sukladno Zakonu o znanstvenoj djelatnost i visokom obrazovanju završne/diplomske radove sveučilišta su dužna traino objaviti na javnoj internetskoj bazi sveučilišne knjižnice u sastavu sveučilišta te kopirati u javnu internetsku bazu završnih/diplomskih radova Nacionalne i sveučilišne knjižnice. Završni radovi istovrsnih umjetničkih studija koji se realiziraju kroz umjetnička ostvarenja objavljuju se na odgovarajući način.

MAJA MLAKAR neopozivo izjavljujem da sam suglasna s Ja, javnom objavom završnog rada pod naslovom OBLIKOVANJE IDEJNOG RJEŠENJA DIZAJNA AMBALAŽE UZ IZRADU TV REKLAME PREHRAMBENOG PROIZVODA 'GRICKUŠ' čiji sam autorica.

Studentica: (Maja Mlakar)

Maja Malar

vlastoručni potpis)

# **9. Literatura**

### *Grafika*

- [1] Renata Tomerlin: Razvoj, trendovi i zbrinjavanje ambalaža prehrambenih proizvoda, Podravka d.d. Koprivnica, rujan 2014., strana 7-25, [https://podravka](https://podravka-cdn.azureedge.net/repository/files/a/5/a51cf67584c3f88dc0de125cf486c944.pdf)[cdn.azureedge.net/repository/files/a/5/a51cf67584c3f88dc0de125cf486c944.p](https://podravka-cdn.azureedge.net/repository/files/a/5/a51cf67584c3f88dc0de125cf486c944.pdf) [df](https://podravka-cdn.azureedge.net/repository/files/a/5/a51cf67584c3f88dc0de125cf486c944.pdf) (15.10.2018.)
- [2] T. Keščec, D. Savić: Uvod u web dizajn i obrada slike, Algebra d.o.o., Zagreb, 2016., strana 85, [https://www.algebra.hr/cjelozivotno-obrazovanje/wp](https://www.algebra.hr/cjelozivotno-obrazovanje/wp-content/uploads/sites/3/2017/12/u-web-dizajn-i-obrada-slike-_final.pdf)[content/uploads/sites/3/2017/12/u-web-dizajn-i-obrada-slike-\\_final.pdf](https://www.algebra.hr/cjelozivotno-obrazovanje/wp-content/uploads/sites/3/2017/12/u-web-dizajn-i-obrada-slike-_final.pdf)  (15.10.2018.)
- [3] Prezentacija priručnika web dizajn 3, 05. veljače 2018., str. 11/22 [https://vdocuments.mx/prezentacija-prirucnika-web-design-3-cpeba-design](https://vdocuments.mx/prezentacija-prirucnika-web-design-3-cpeba-design-prirucnik-za-predavanja-v17202.html)[prirucnik-za-predavanja-v17202.html](https://vdocuments.mx/prezentacija-prirucnika-web-design-3-cpeba-design-prirucnik-za-predavanja-v17202.html) (15.10.2018.)
- [4] Rasterizacija i omekšavanje, 2014. <http://rg.c-hip.net/2014/seminari/banozic-kezman/>(15.10.2018.)
- [5] <https://pngtree.com/>(15.10.2018.)
- [6] <https://pngriver.com/download-clock-hands-png-transparent-image-44508/>
- <span id="page-88-0"></span>[7] <https://www.kisspng.com/png-film-cinema-logo-cinema-x-chin-1283620/>
- [8] <http://online-barcode-generator.net/>(15.10.2018.)

### *Video*

- [9] Marija Jovan, Dragan Matković, Izrada promotivnog videospota za Srednju školu Ivanec, Sveučilište Sjever, Varaždin kolovoz 2016. [https://portal.unin.hr/wp](https://portal.unin.hr/wp-content/uploads/2016/11/Izrada-promotivnogvideospota-za-Srednju-%C5%A1kolu-Ivanec_zavr%C5%A1nirad474MM2016_Marija-Jovan-4.pdf)[content/uploads/2016/11/Izrada-promotivnogvideospota-za-Srednju-](https://portal.unin.hr/wp-content/uploads/2016/11/Izrada-promotivnogvideospota-za-Srednju-%C5%A1kolu-Ivanec_zavr%C5%A1nirad474MM2016_Marija-Jovan-4.pdf) [%C5%A1kolu-Ivanec\\_zavr%C5%A1nirad474MM2016\\_Marija-Jovan-4.pdf](https://portal.unin.hr/wp-content/uploads/2016/11/Izrada-promotivnogvideospota-za-Srednju-%C5%A1kolu-Ivanec_zavr%C5%A1nirad474MM2016_Marija-Jovan-4.pdf)  (15.11.2018.)
- [10] <https://obljetnica.hrt.hr/leksikon/pretraga/>(15.11.2018.)
- [11] HRT i Ljevak: Leksikon radija i televizije, Zagreb, svibanj 2016. [https://moodle.vz.unin.hr/moodle/file.php/423/HRT\\_LEKSIKON\\_RADIJA\\_I\\_TEL](https://moodle.vz.unin.hr/moodle/file.php/423/HRT_LEKSIKON_RADIJA_I_TELEVIZIJE.pdf) [EVIZIJE.pdf](https://moodle.vz.unin.hr/moodle/file.php/423/HRT_LEKSIKON_RADIJA_I_TELEVIZIJE.pdf) (15.11.2018.)
- [12] Boris Popović: Svijetlo u TV studiju, Primijenjena rasvjeta, preuzeto sa Moodle-a https://moodle.vz.unin.hr/moodle/file.php/423/Boris\_Popovic\_TV\_rasvjeta.pdf (20.11.2018.)
- [13] Belak B. (2008) Ma tko samo smišlja te reklame?!? Rebel, Zagreb (15.11.2018.)
- [14] Peruško Z., Popović H. : Televizijska reklama kao žanr, Fakultet političkih znanosti,Studij novinarstva III. godina, Zagreb 2015. (moj pristup 15.11.2018.) <http://documents.tips/documents/tv-reklama-kao-zanr-james-twitchell.html>
- [15] Čerepinko D. (2011) Komunikologija, Kratki pregled najvažnijih teorija, pojmova i principa. Veleučilište u Varaždinu, Varaždin (06.01.2019.)
- [16] FOI –UniZg skripta: 'Kako režirati/snimiti promotivni video?', Zagreb [https://www.foi.unizg.hr/sites/default/files/kako\\_rezirati\\_promotivni\\_video\\_skr](https://www.foi.unizg.hr/sites/default/files/kako_rezirati_promotivni_video_skripta_za_polaznike_radionice.pdf) ipta za polaznike radionice.pdf (15.11.2018.)
- [17] https://bib.irb.hr/datoteka/272849.Tipovi filmskih vrsta.doc (15.11.2018.)
- [18] ACADEMIA web portal: Hrvoje Turković: Propagandni film, 1990. [https://www.academia.edu/2296884/Propagandni\\_film](https://www.academia.edu/2296884/Propagandni_film) (15.01.2019.)
- [19] <http://www.filmska-sola.si/hr/snemanje/koti-kameri-gibanje-kamere/> (15.01.2019.)
- [20] [http://www.media-marketing.com/tema-dana/po-cemu-se-reziser-oglasnog](http://www.media-marketing.com/tema-dana/po-cemu-se-reziser-oglasnog-spota-zanatski-razlikuje-od-rezisera-filmova-i-slicnih-formata/)[spota-zanatski-razlikuje-od-rezisera-filmova-i-slicnih-formata/](http://www.media-marketing.com/tema-dana/po-cemu-se-reziser-oglasnog-spota-zanatski-razlikuje-od-rezisera-filmova-i-slicnih-formata/) (15.01.2019.)
- [21] <https://www.alca.hr/distribucija/>(15.10.2018.)
- [22] Kesić T., Integrirana marketinška komunikacija Opinio d.o.o., Zagreb 2003. (16.11.2018.)
- [23] Utjecaj ambalaže na prodaju proizvoda, Marija Tolušić, Mladen Mikolčević, Zrinka Tolušić, Ekonomska i upravna škola Osijek, 2011. (17.10.2018.) <https://hrcak.srce.hr/file/107051>
- [24] D. Čerepinko: Skripte iz predmeta <<Medijska komunikologija>> Veleučilište u Varaždinu, Varaždin 2011. – samo kao dodatna literatura za proučavanje [https://claroline.unin.hr/claroline/backends/download.php?url=L1NrcmlwdGVf](https://claroline.unin.hr/claroline/backends/download.php?url=L1NrcmlwdGVfTWVkaWpza2FLb211bmlrb2xvZ2lqYS5wZGY%3D&cidReset=true&cidReq=MKOM1516) [TWVkaWpza2FLb211bmlrb2xvZ2lqYS5wZGY%3D&cidReset=true&cidReq=MKO](https://claroline.unin.hr/claroline/backends/download.php?url=L1NrcmlwdGVfTWVkaWpza2FLb211bmlrb2xvZ2lqYS5wZGY%3D&cidReset=true&cidReq=MKOM1516) [M1516](https://claroline.unin.hr/claroline/backends/download.php?url=L1NrcmlwdGVfTWVkaWpza2FLb211bmlrb2xvZ2lqYS5wZGY%3D&cidReset=true&cidReq=MKOM1516) (15.11.2018.)
- [25] Youtube: 'Keyanje' i Green Screen, 23.03.2012. <https://www.youtube.com/watch?v=fpbX1Is6Sn0>(15.10.2018.)
- [26] <https://www.onlinevideoconverter.com/success>(15.11.2018.)
- [27] [https://pcchip.hr/helpdesk/rezolucije-ekrana-1080p-2k-uhd-4k-8k-i-sto-sve](https://pcchip.hr/helpdesk/rezolucije-ekrana-1080p-2k-uhd-4k-8k-i-sto-sve-ovo-znaci/)[ovo-znaci/](https://pcchip.hr/helpdesk/rezolucije-ekrana-1080p-2k-uhd-4k-8k-i-sto-sve-ovo-znaci/) samo kao dopunska literatura za opće znanje (15.09.2018.)

# 10. Popis slika

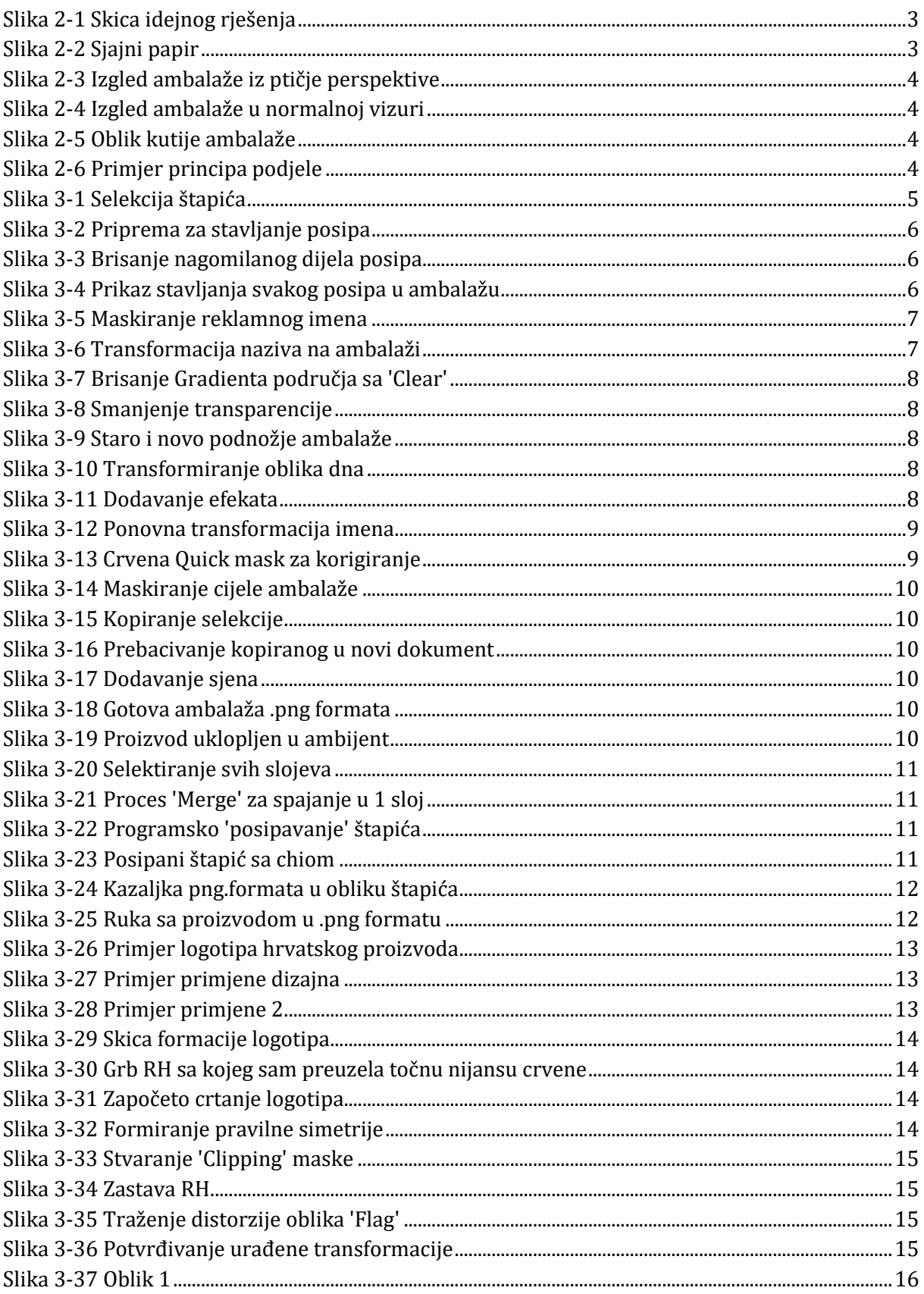

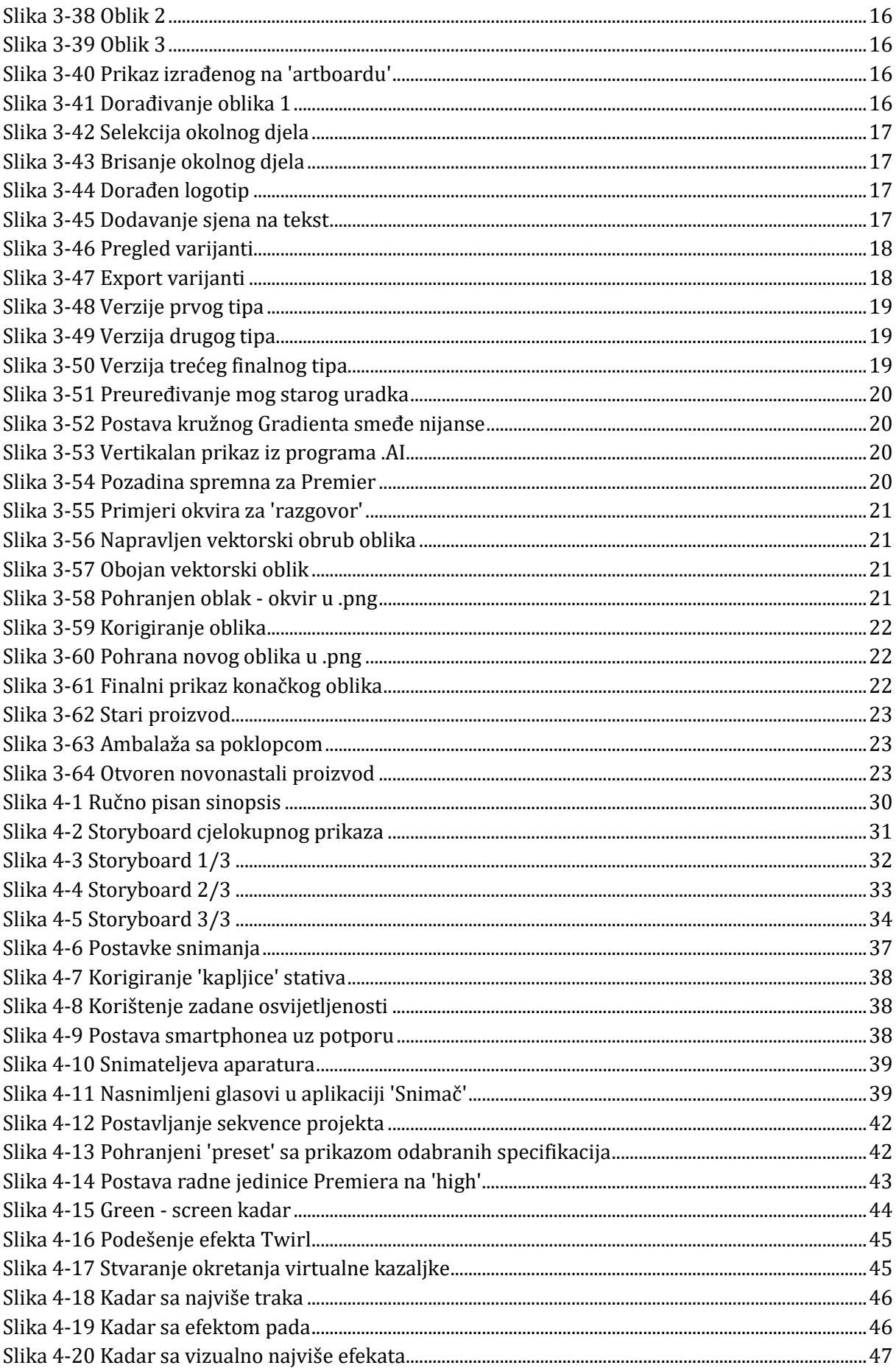

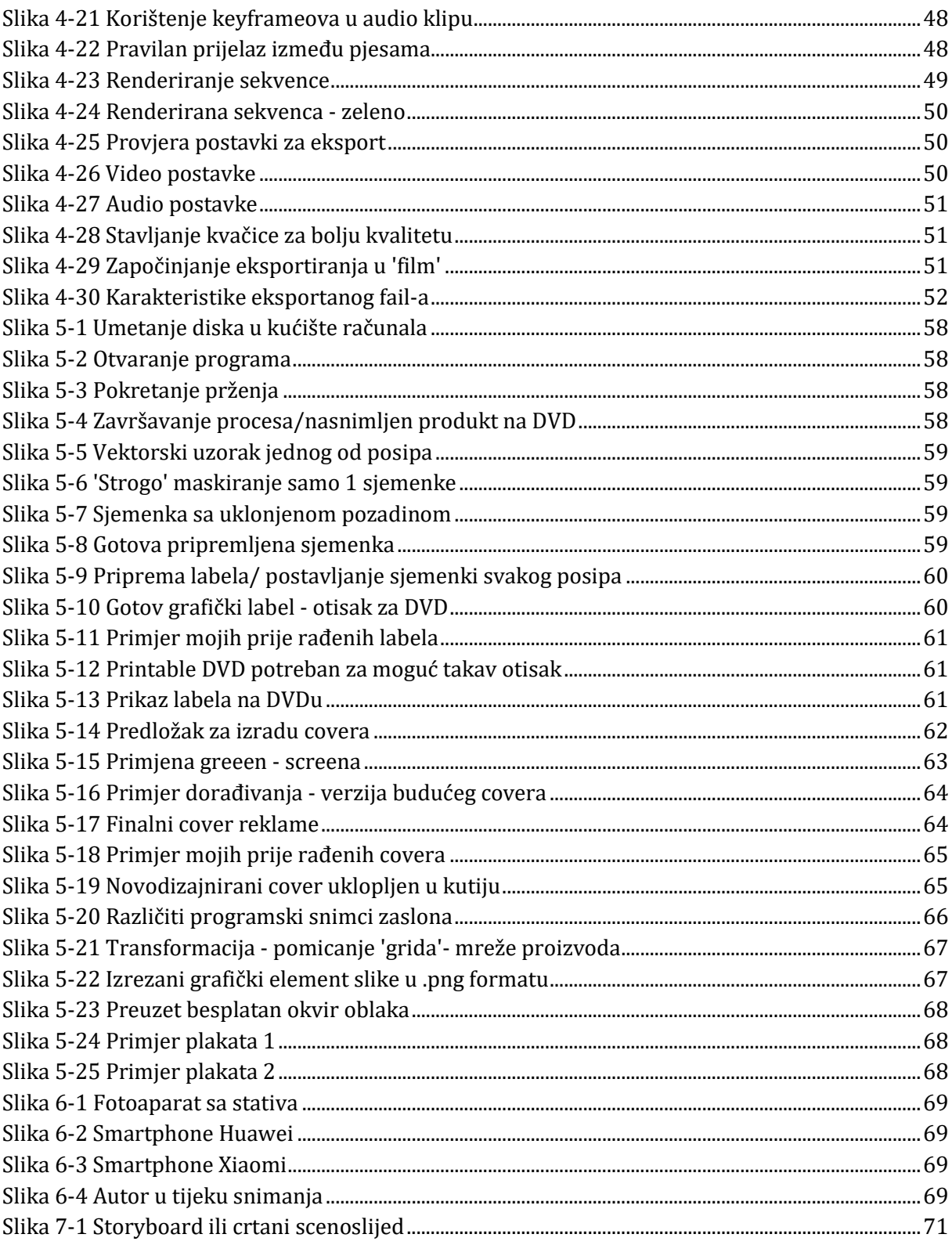

# **11. Popis tablica**

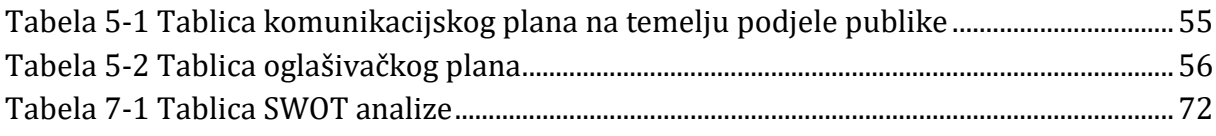

# **12. Prilozi**

Uz ovaj rad dolazi i DVD koji je uklopljen sa izrađenom omotnicom (*DVD coverom*) te otiskom na DVD (*DVD labelom*).

## **12.1. Izjava o autorstvu**

# **12.2. DVD promotivne reklame s** *coverom* **i** *labelom*